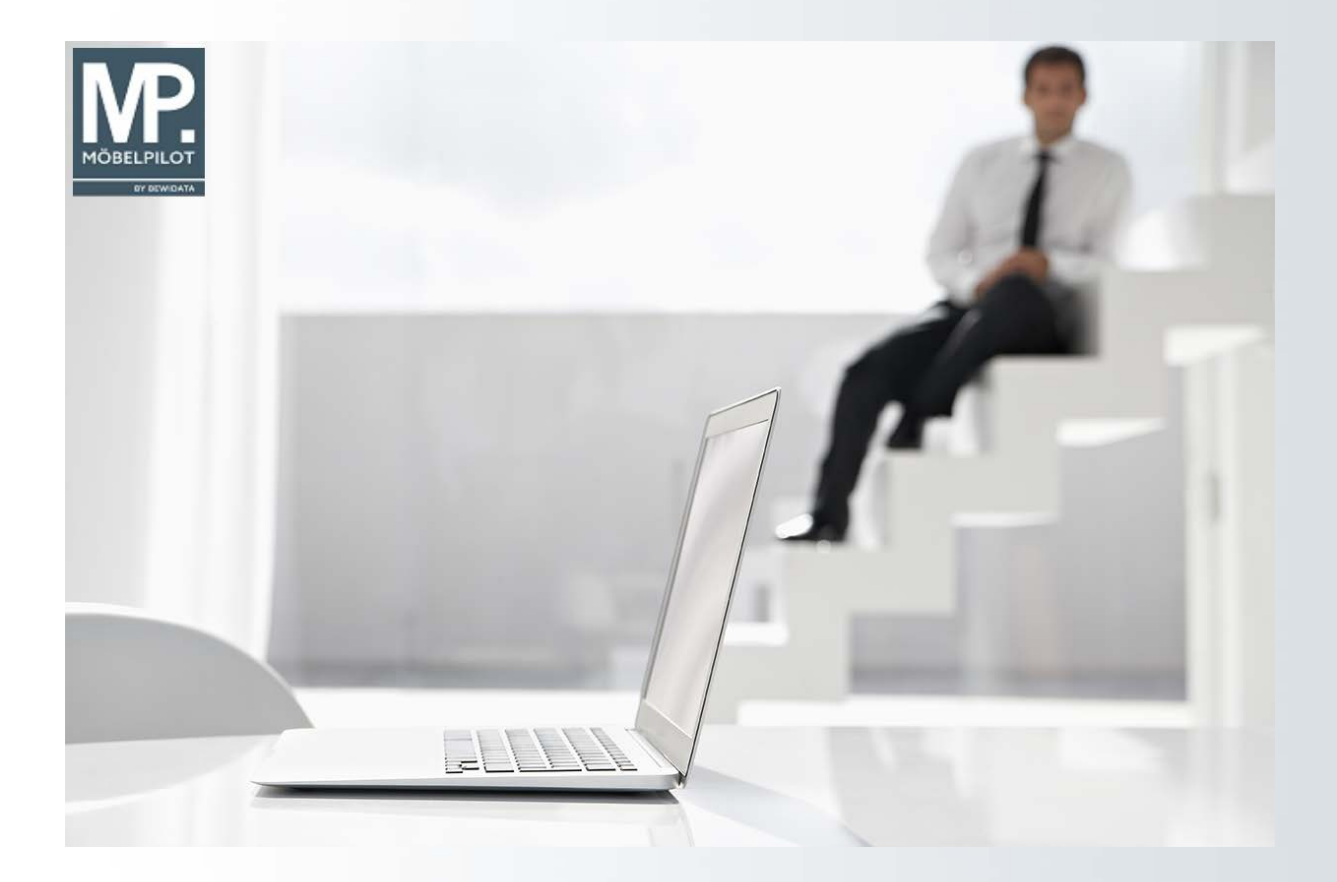

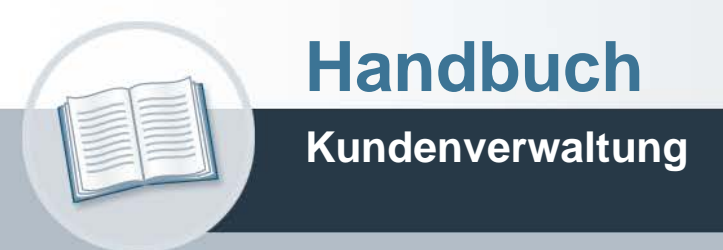

**28. Juni 2022 Teil 2: die Kurse**

# **Urheberrecht und Haftung**

Dieses Handbuch enthält urheberrechtlich geschützte Informationen. Ohne ausdrückliche schriftliche Genehmigung der Bewidata Unternehmensberatung und EDV-Service GmbH, Erthalstraße 1, 55118 Mainz ist es nicht gestattet, das gesamte Handbuch oder Texte daraus zu reproduzieren, zu speichern oder in irgendeiner Form zu übertragen, zu vervielfältigen oder zu verbreiten.

Die Firma Bewidata Unternehmensberatung und EDV-Service GmbH übernimmt für den Inhalt dieses Handbuches und damit im Zusammenhang stehende geschäftliche Vorgänge keinerlei Garantie. Das gilt auch für hierin enthaltene Fehler und möglicherweise dadurch entstehende Fehlfunktionen in der Arbeit mit den hier beschriebenen Programmen. Die Bewidata GmbH behält sich vor, ohne vorherige Ankündigung dieses Handbuch von Zeit zu Zeit auf den neuesten Stand zu bringen. Änderungen der Bildschirmmasken behalten wir uns ebenfalls vor.

**Hinweis**: Alle in diesem Handbuch abgebildeten Screenshots wurden mit dem Microsoft Internet Explorer erstellt. Abweichungen bei anderen Browsern behalten wir uns vor.

### **Impressum**

bewidata unternehmensberatung und edv-service gmbh erthalstraße 1 55118 mainz

Telefon 06131 63920 Telefax 06131 639266

Geschäftsführer: Hans-Jürgen Röhrig - Handelsregister Mainz HRB 4285

#### **Support Rufnummern**

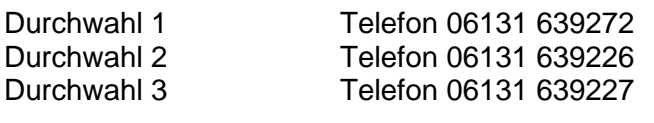

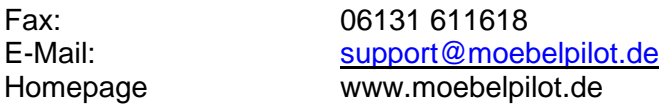

#### **Hotline Zeiten**

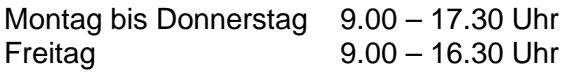

# Inhaltsverzeichnis

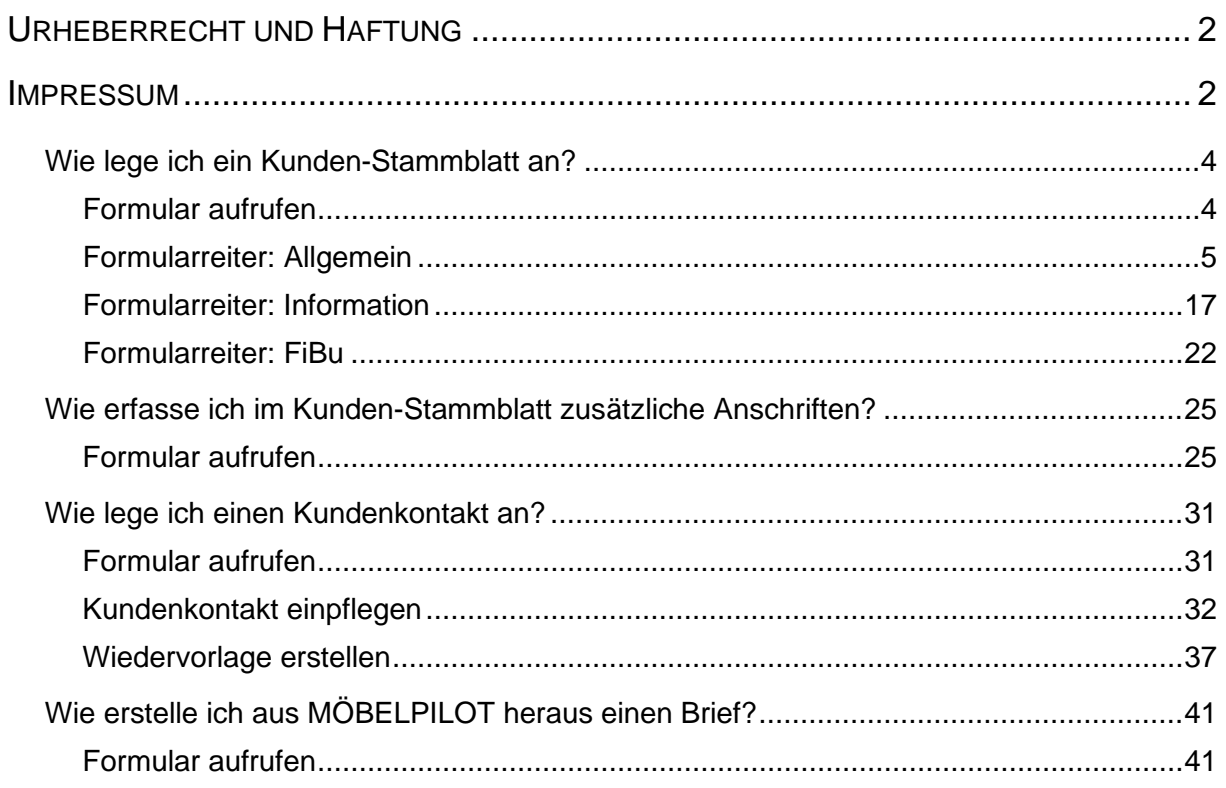

#### **Wie lege ich ein Kunden-Stammblatt an?**

Die Kunden-Stammdaten liefern Ihnen alle Informationen Ihrer Kunden auf einen Blick. Sie können jederzeit einzelne Kundenakten aufrufen und sich detailgenau über laufende oder abgeschlossene Vorgänge informieren.

Ein weiterer Vorteil der Stammkundenerfassung liegt darin, dass die Anschrift des Kunden nur einmal erfasst werden muss, so dass diese, z.B. zum Zwecke der Werbung, auch nur einmal in das Marketingprogramm hineinselektiert wird und es hierdurch zu keinen Adressüberschneidungen aufgrund unterschiedlicher Schreibweise kommen kann.

#### **Formular aufrufen**

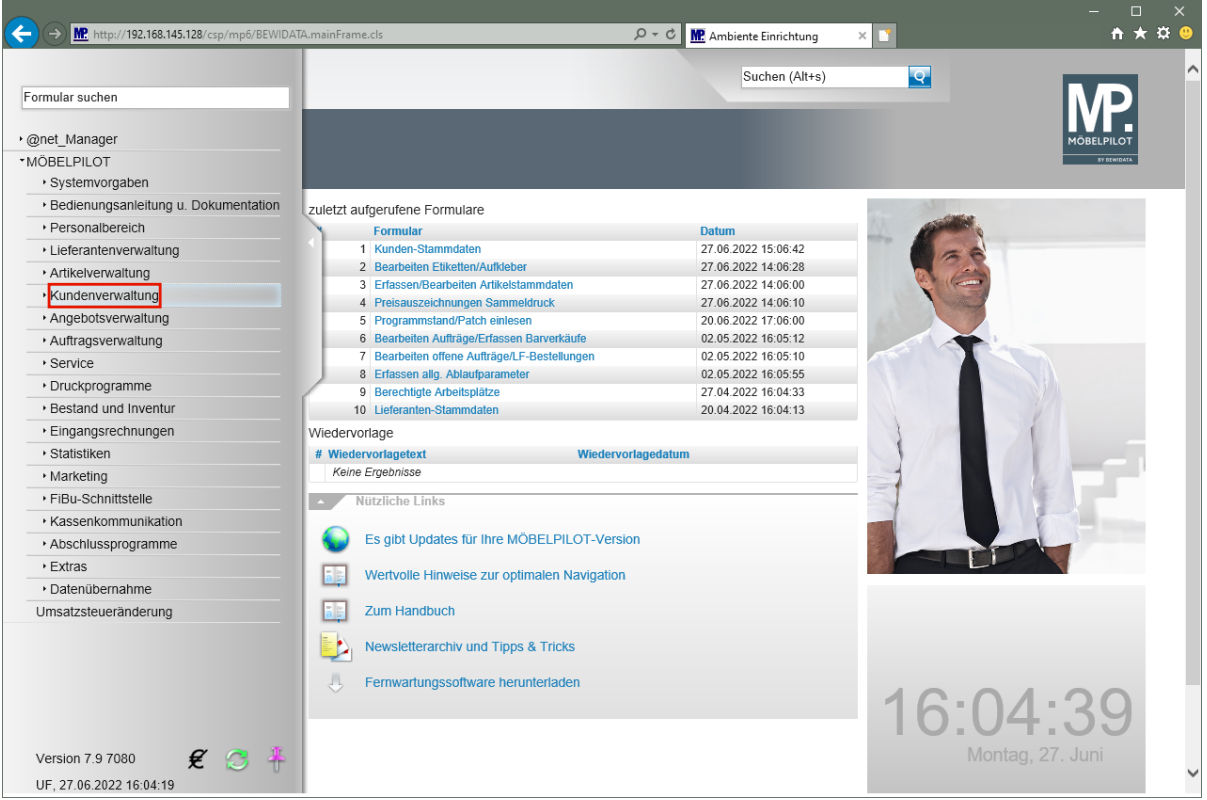

Klicken Sie auf den Hyperlink **Kundenverwaltung**.

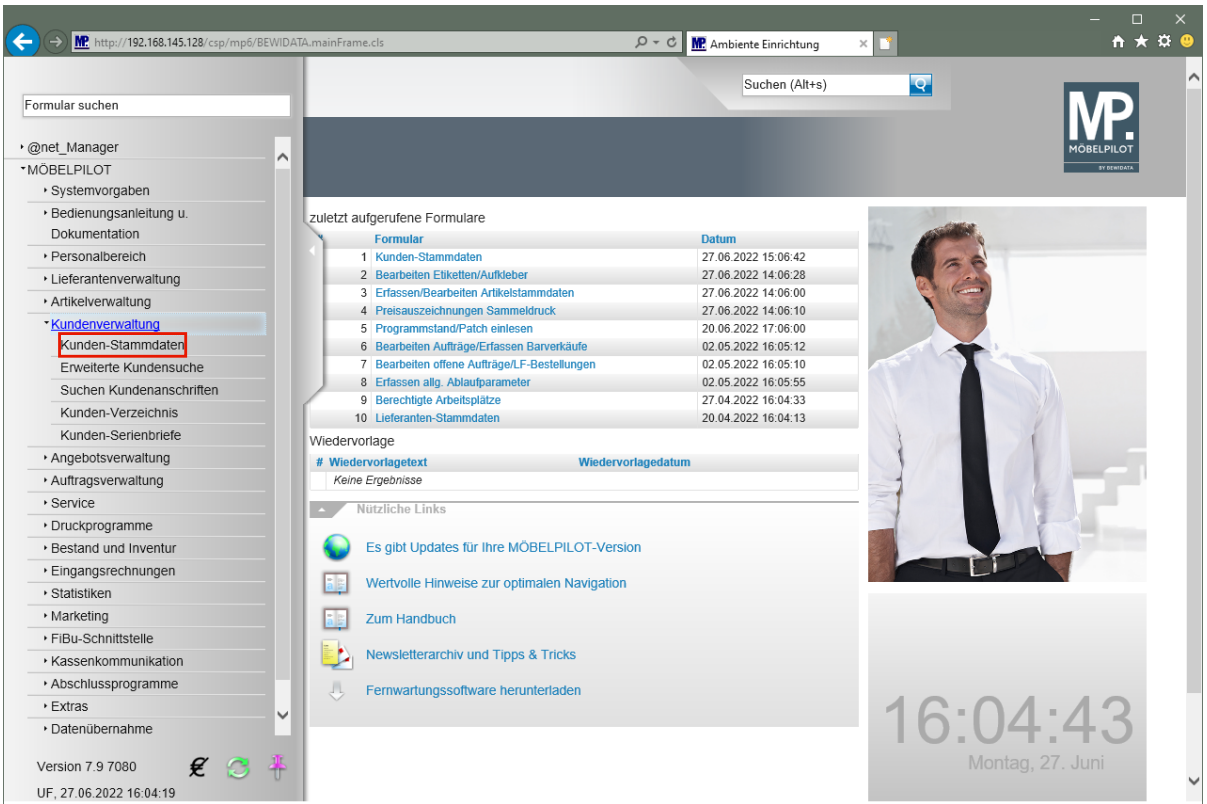

Klicken Sie auf den Hyperlink **Kunden-Stammdaten**.

### **Formularreiter: Allgemein**

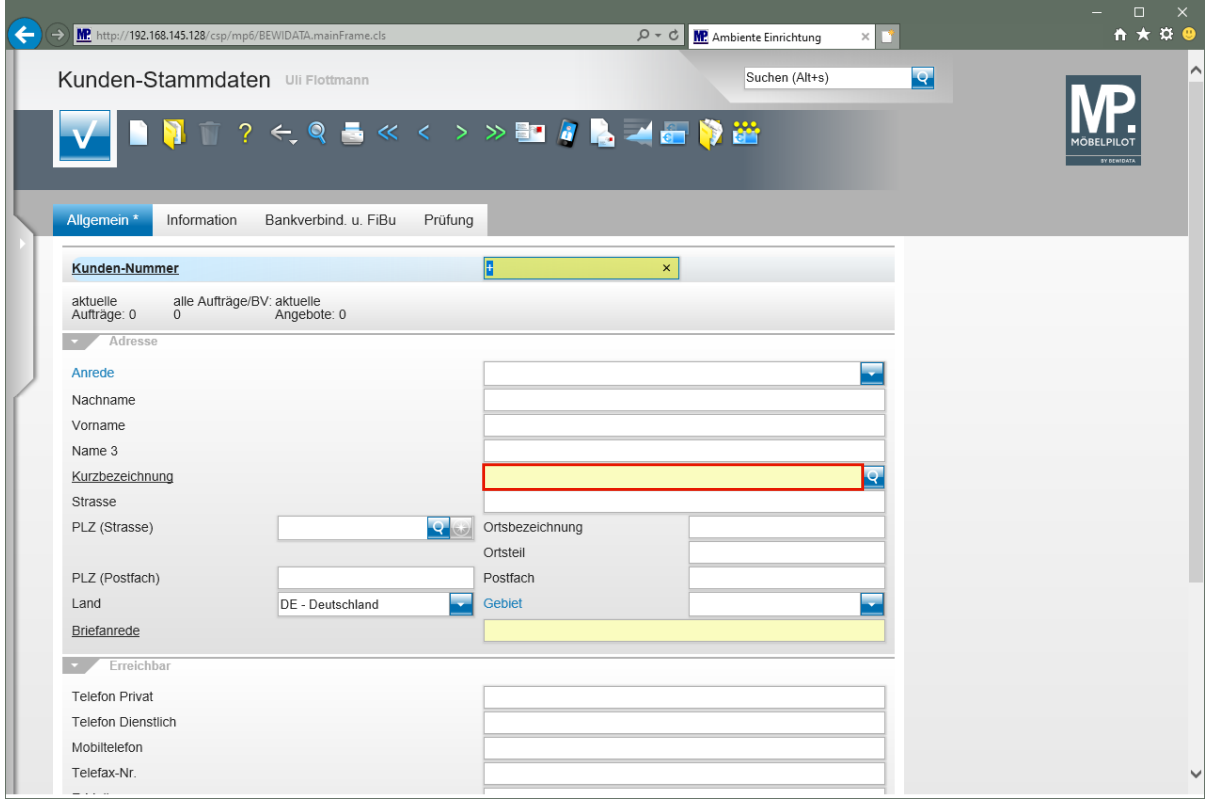

Um sicherzustellen, dass der einzupflegende Kundendatensatz nicht bereits vorhanden ist, sollten Sie nach dem Aufruf des Formulars zunächst eine einfache Abfrage auf den Kundennamen stellen.

Klicken Sie auf das Eingabefeld **Kurzbezeichnung**.

 $\overline{\mathbf{1}}$ 

 $\bigodot$ 

Die hier aufgezeigte Lösung ist die einfache Suche nach einem Kundennamen. Trägt der Kunde einen Doppelnamen, z.B. Schäfer Fröhlich, so sollten Sie die Suchabfrage so gestalten: \*Fröhlich.

Neben dieser einfachen Suche bietet Ihnen MP weiter Suchprogramme, die eine Suche nach kombinierten Begriffen zulassen.

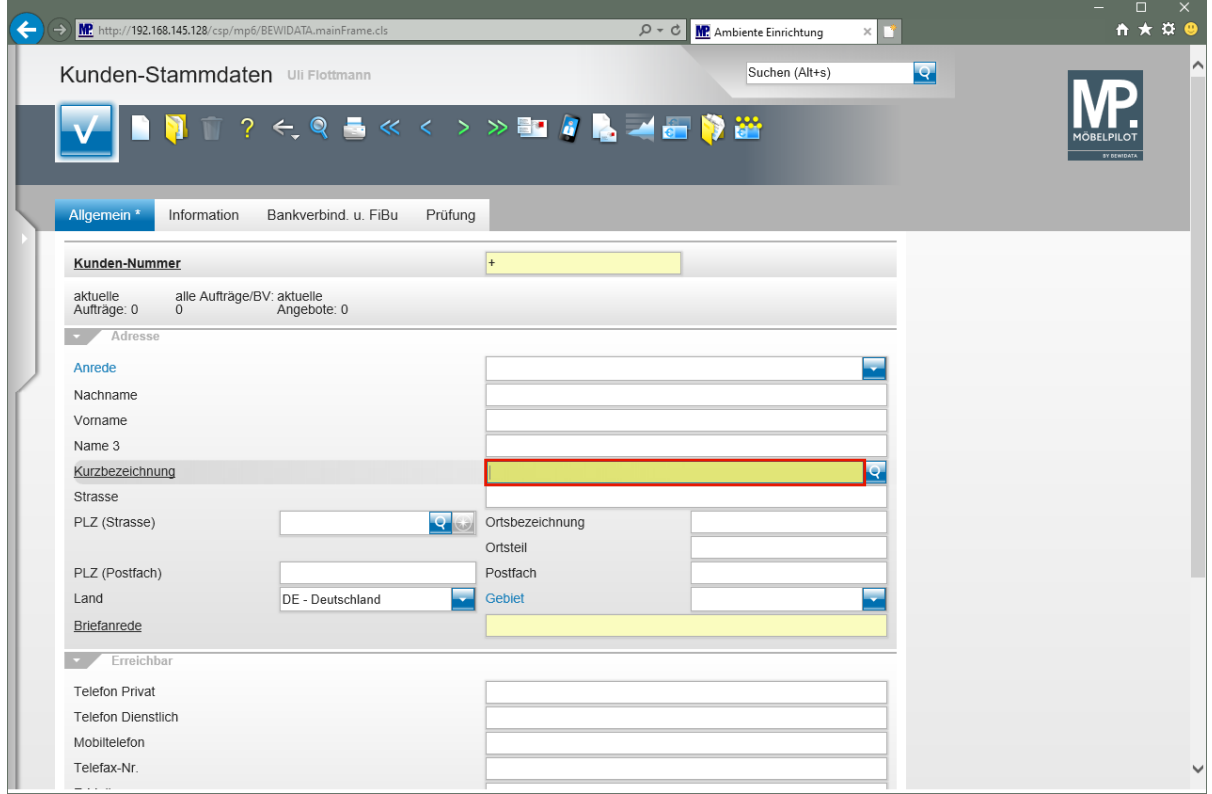

#### Geben Sie Mustermann im Feld Kurzbezeichnung ein.

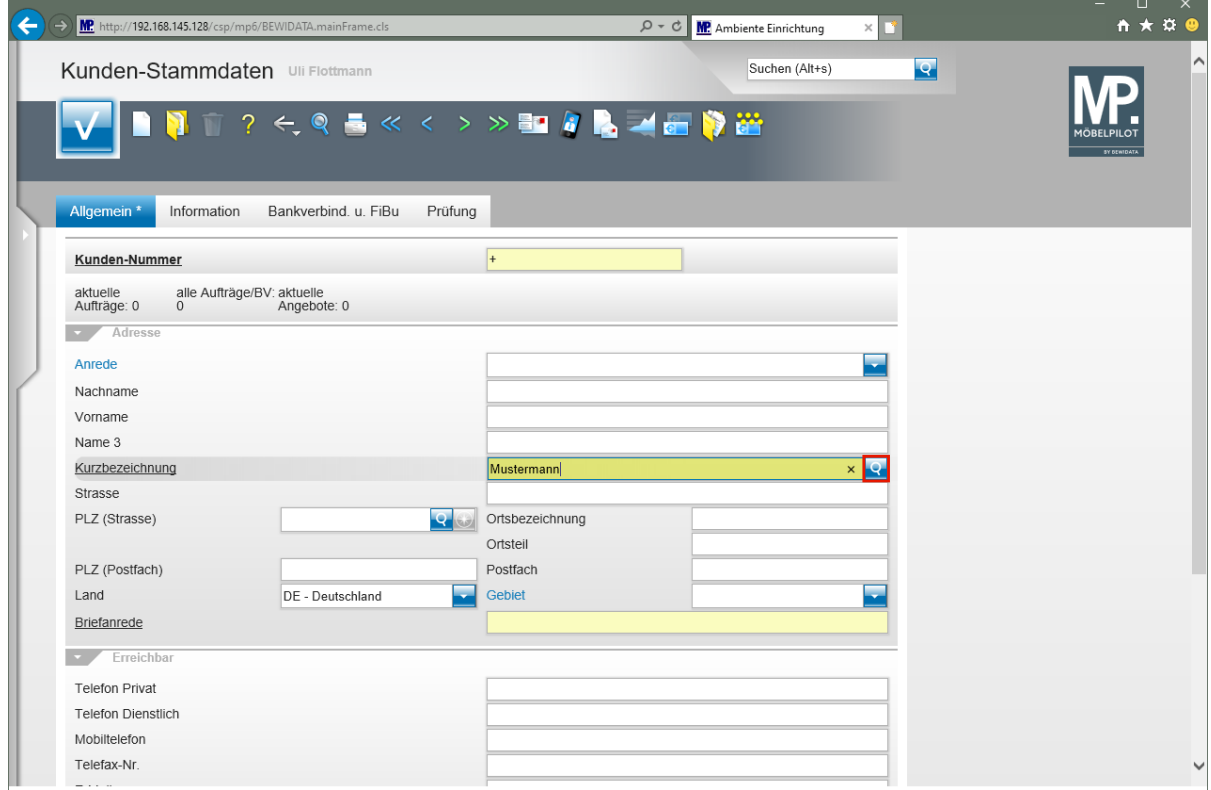

Klicken Sie im Feld **Kurzbezeichnung** auf die Schaltfläche **Suchen ähnliche Kunden**.

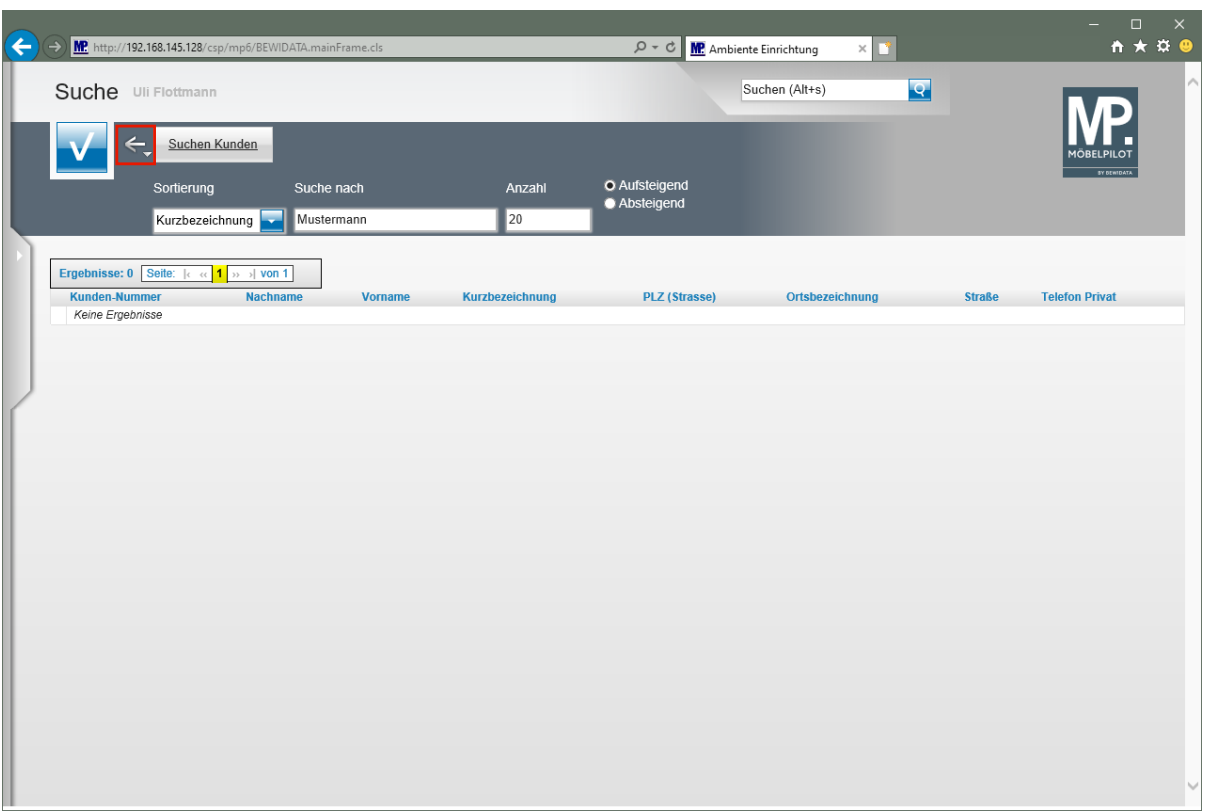

Klicken Sie auf die Schaltfläche **Zurück**.

 $\bigodot$ Wurde der Kunde bereits zu einem früheren Zeitpunkt erfasst, werden Ihnen nun an dieser Stelle der Kundendatensatz und ggf. weitere Datensätze gleichnamiger Kunden angezeigt. Ist der entsprechende Kunde bereits angelegt, klicken Sie den Datensatz einfach an und kehren so zum Formular *"Kunden-Stammdaten"* zurück. Wird kein passender Kunde angezeigt, klicken Sie bitte auf die Schaltfläche *"Zurück".*

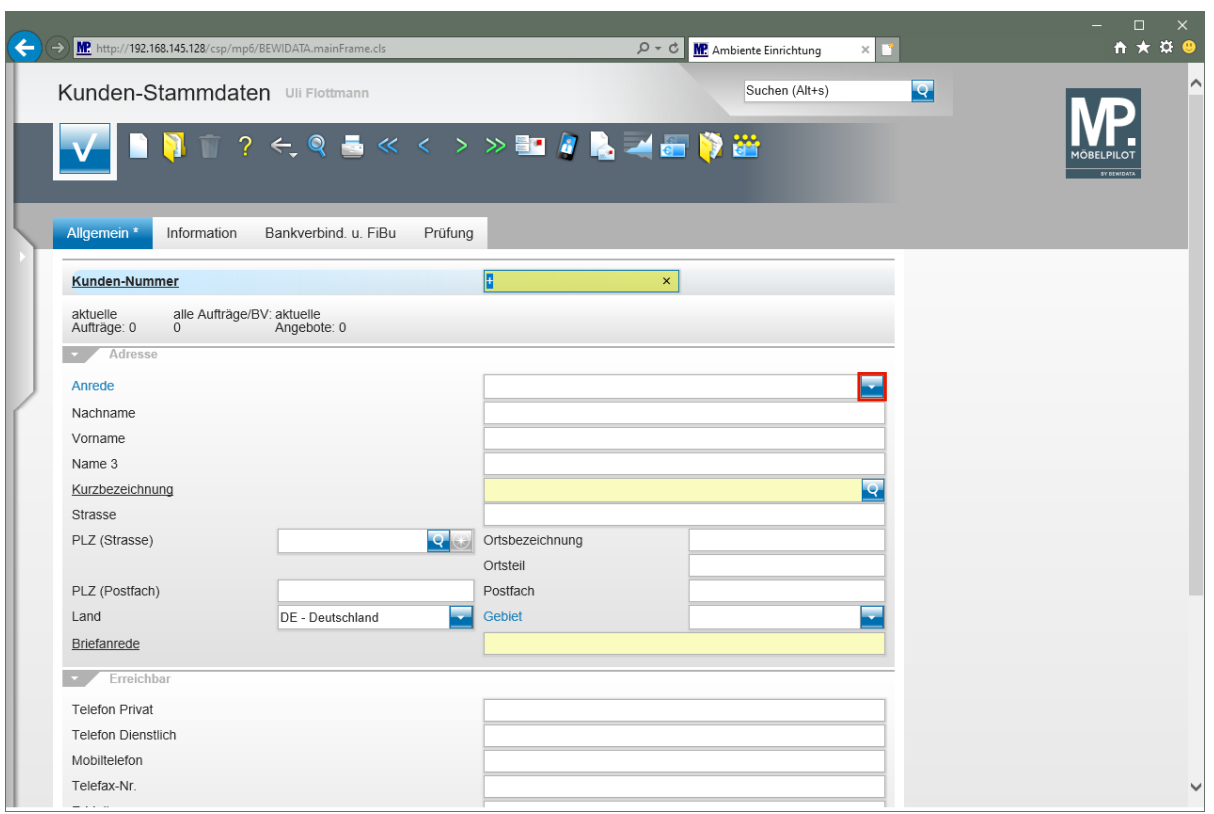

Jeder Kunde erhält eine eigene "*Kunden-Nummer"***,** die nach einem in den Parametervorgaben festgelegten Verfahren vergeben wird. Selbstverständlich können Sie auch Kunden-Nummern manuell vergeben, wir empfehlen Ihnen aber das automatische Verfahren zu nutzen. Für diesen Fall lassen Sie bitte einfach das vorgegebene **+** Zeichen im Feld Kunden-Nummer stehen. Sobald Sie den Datensatz erstmalig speichern, wird die Kunden-Nummer automatisch eingepflegt.

Beginnen Sie mit der Erfassung der Kunden-Stammdaten im Feld *"Anrede"*.

Klicken Sie im Feld **Anrede** auf die Schaltfläche **Öffnen**.

 $\bullet$ 

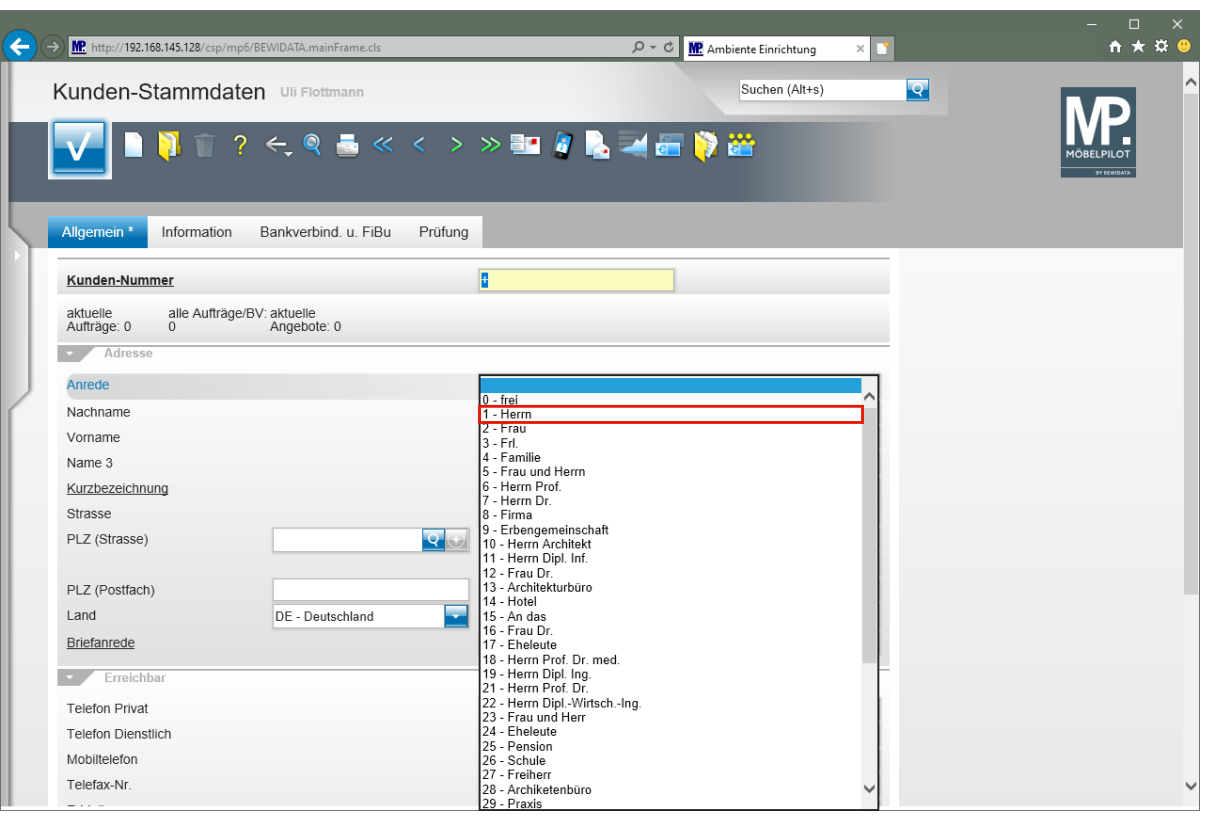

Die hier aufgezeigten Vorgaben sind Beispiele. Berechtigte Mitarbeiter, in der Regel Administratoren, können diese Parameter in den *"Anwendungsparametern"* firmenindividuell einpflegen. Klicken Sie hierzu einfach auf die Feldbezeichnung, hier *"Anrede",* und ändern oder erfassen Sie dann in dem eingeblendeten Fenster die gewünschte Anrede. Änderungen oder neu erfasste Parameter werden aber erst nach nochmaligem Aufruf des Zielformulars sichtbar.

Klicken Sie auf den Listeneintrag **1 - Herrn**.

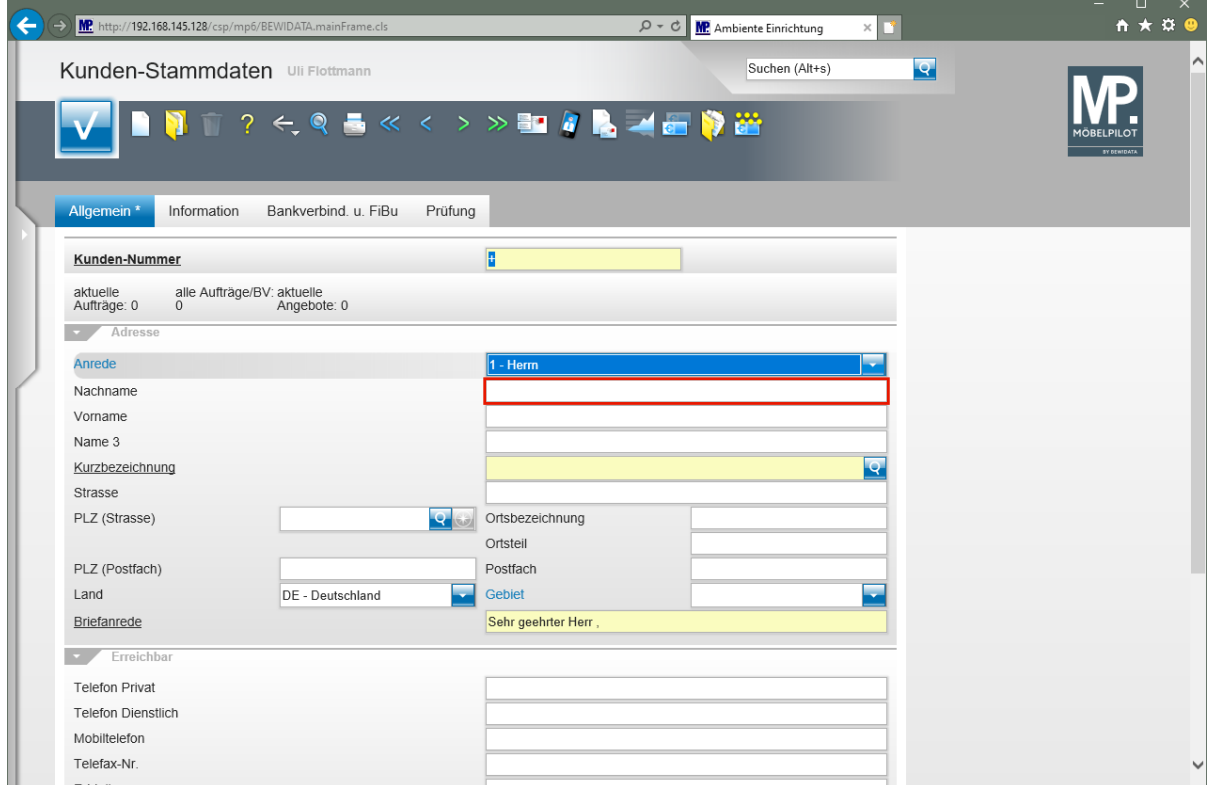

Klicken Sie auf das Eingabefeld **Nachname**.

 $\bullet$ 

In unseren Beispielen nutzen wir oftmals die Mausfunktion um einzelne Felder anzuspringen. In der Praxis werden hierfür aber auch die Tasten I<sup>ch</sup>oder In verwendet.

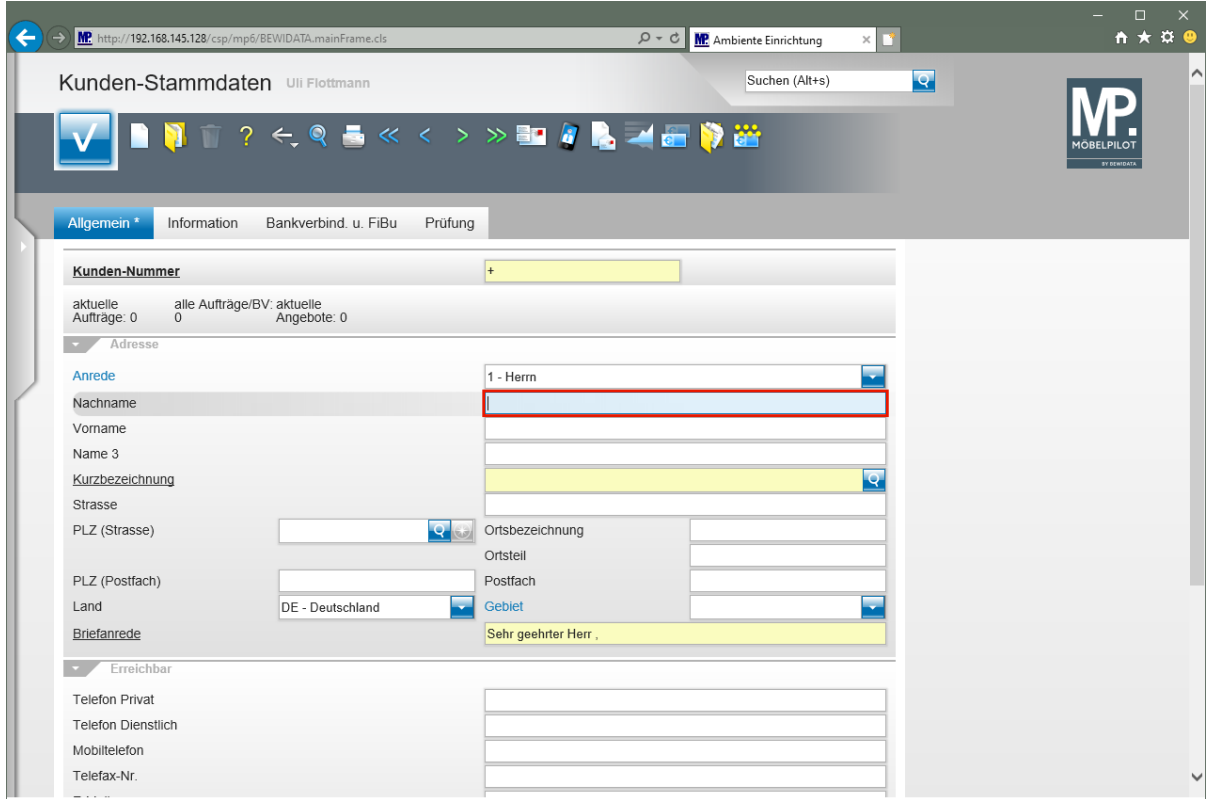

#### Geben Sie **Mustermann** im Feld **Nachname** ein.

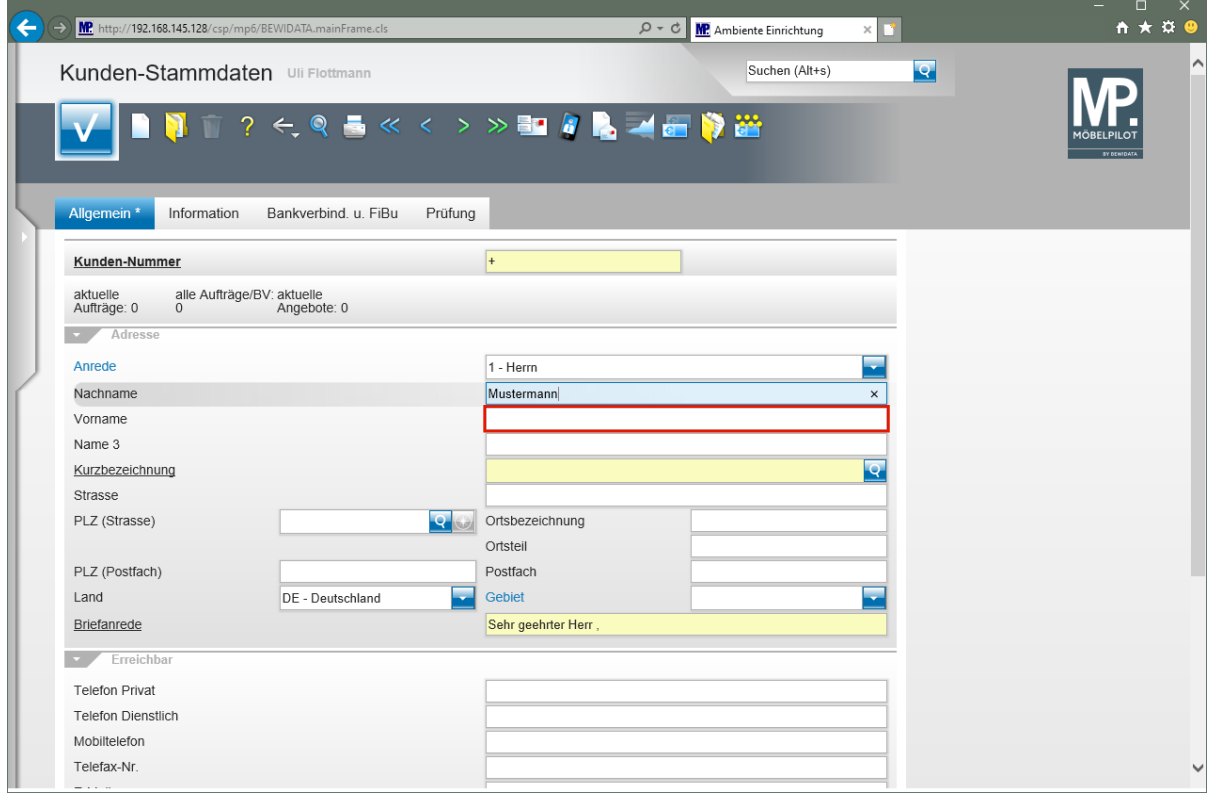

Klicken Sie auf das Eingabefeld **Vorname**.

Seite 10

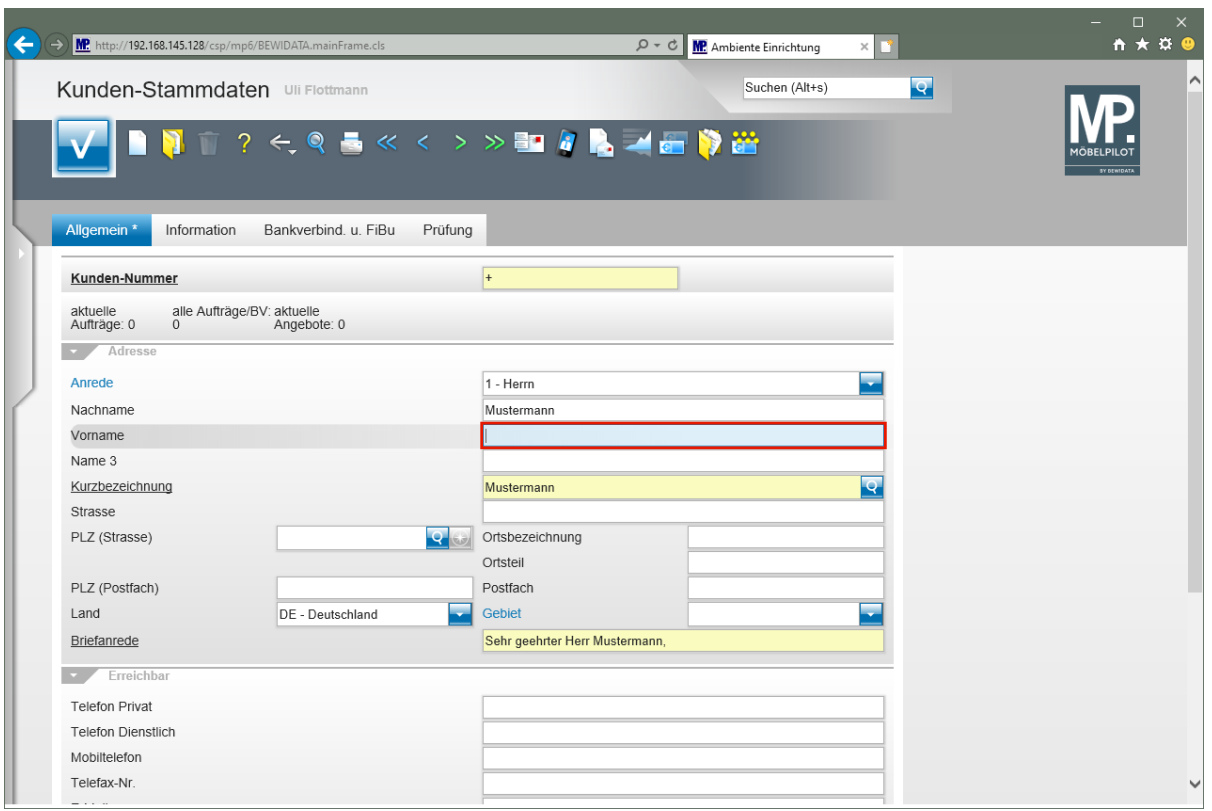

Geben Sie **Klaus** im Feld **Vorname** ein.

 $\bigodot$ 

Neben den bereits beschriebenen Feldern **Nachname** und **Vorname** steht Ihnen mit dem Feld **Name 3** eine zusätzliche Erfassungsmöglichkeit zur Verfügung. Beispiel: Sie haben es mit einer Lebensgemeinschaft zu tun. Wählen Sie zunächst eine entsprechende Anrede aus und erfassen Sie die 1. Person mit Nachnamen und Vorname in den entsprechenden Feldern. Zur Erfassung der 2. Person nutzen Sie jetzt das Feld **Name 3**. Pflegen Sie hier Vor- und Nachname ein. Abschließend ändern Sie bitte noch die Vorgabe im Feld **Briefanrede** entsprechend ab.

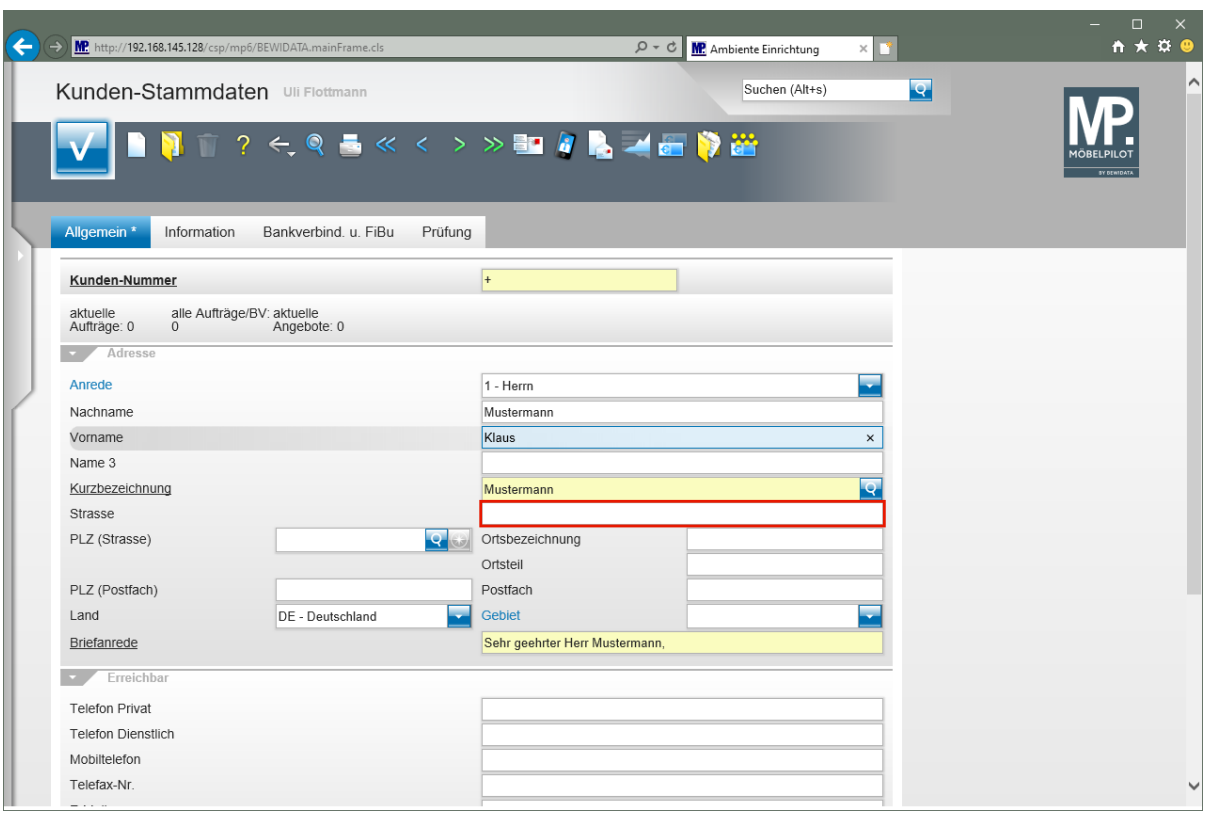

# Klicken Sie auf das Eingabefeld **Strasse**.

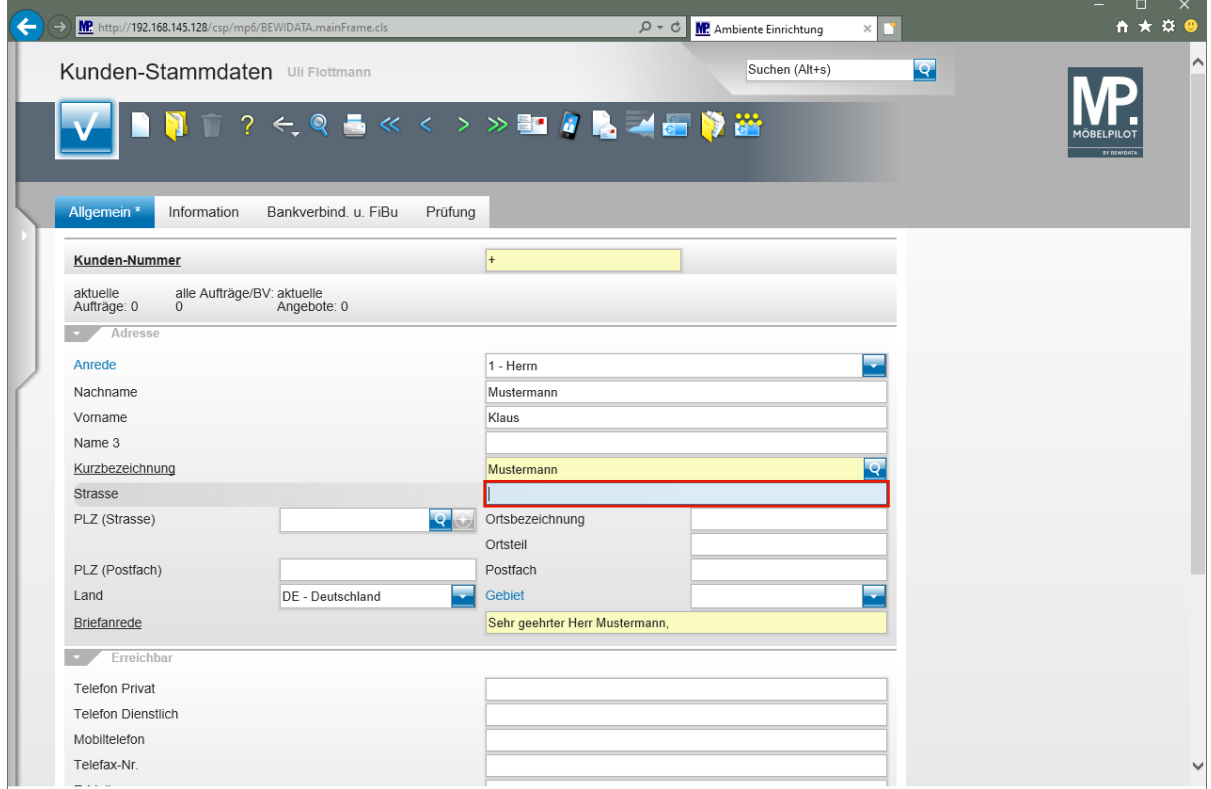

Geben Sie **Erthalstr. 1** im Feld **Strasse** ein.

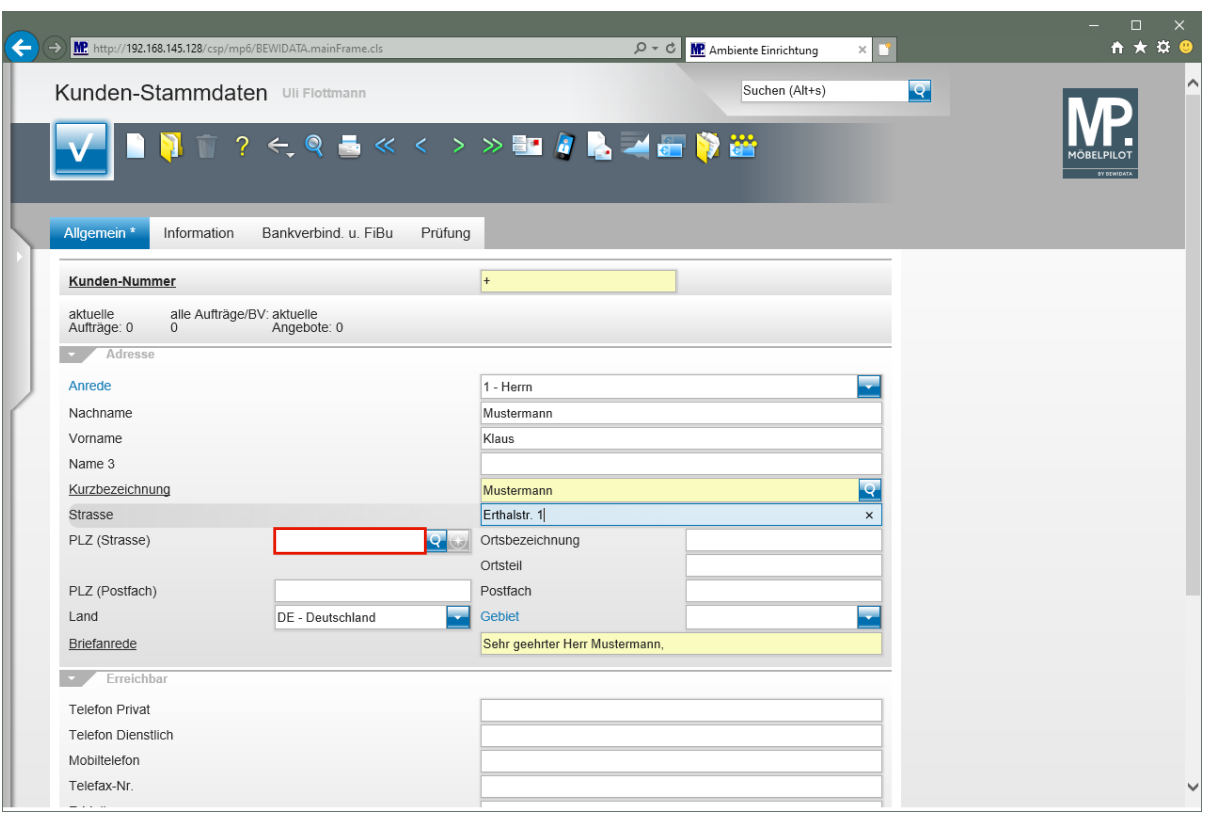

# Klicken Sie auf das Eingabefeld **PLZ (Strasse)**.

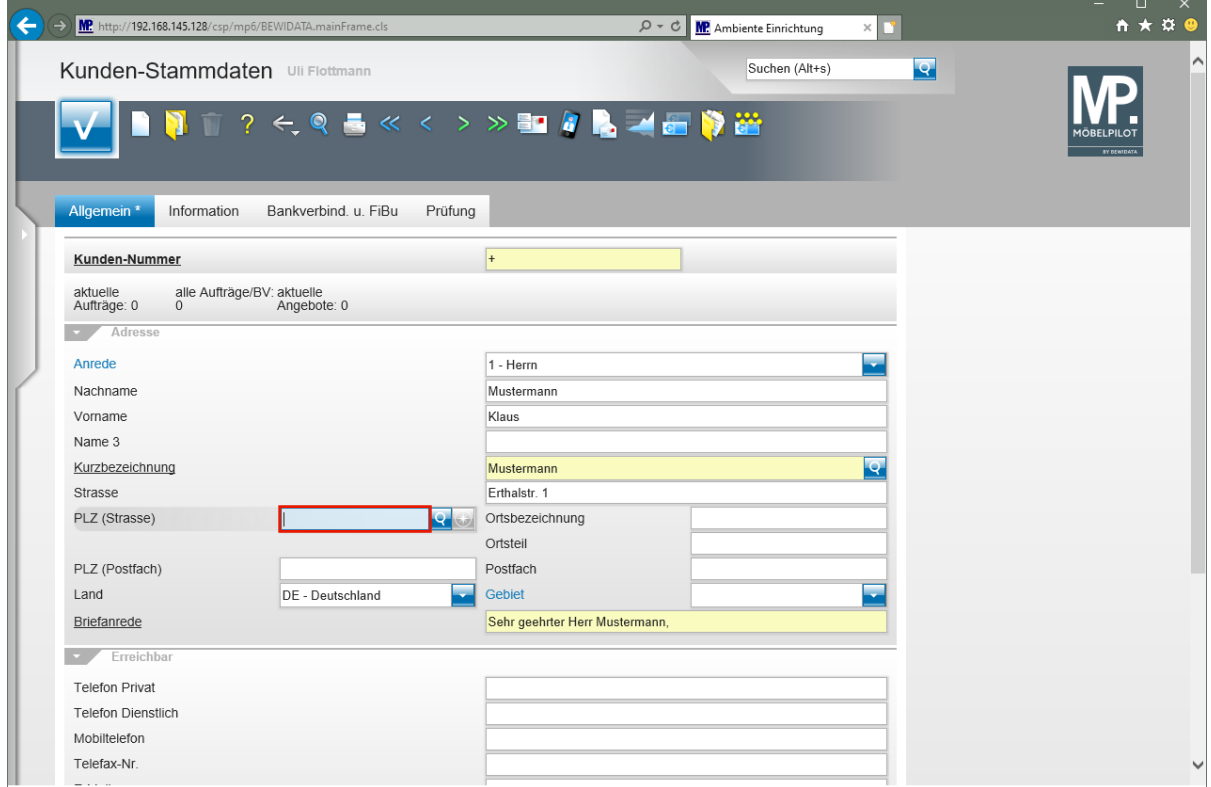

Geben Sie **55118** im Feld **PLZ (Strasse)** ein.

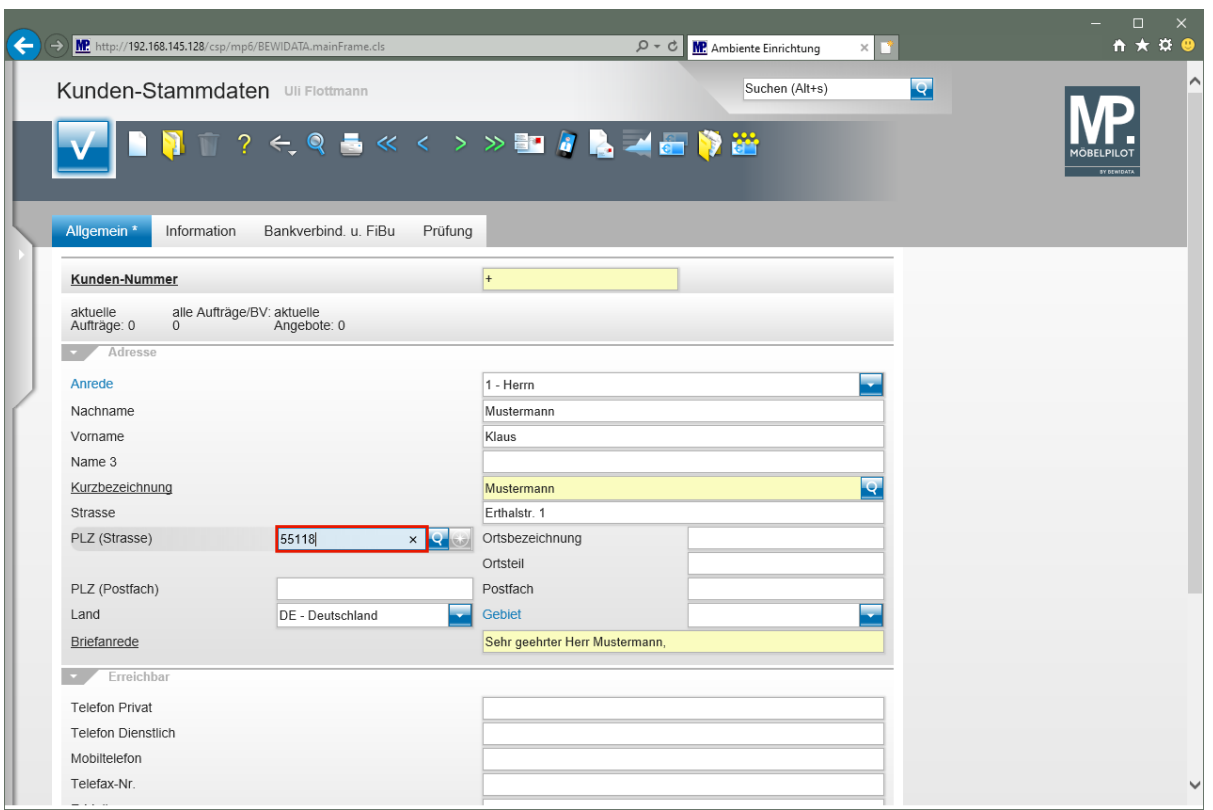

Drücken Sie die Taste

 $\blacktriangle$ 

Sobald Sie das Feld *"PLZ (Straße)* verlassen, prüft das System, ob die Postleitzahl bereits im Postleitzahlenverzeichnis hinterlegt ist. In diesem Fall wird die Ortsbezeichnung als Vorschlag eingeblendet. Ist die Postleitzahl dagegen noch nicht im System hinterlegt, wird ein Fenster mit entsprechendem Hinweis eingeblendet. Pflegen Sie in diesem Fall die Ortsbezeichnung ein. Wird der Datensatz abschließend gespeichert, übernimmt MÖBELPILOT die *"neue"* Ortsbezeichnung automatisch in das interne Postleitzahlenverzeichnis. Voraussetzung ist aber, dass diese Funktion in den Parametervorgaben nicht deaktiviert wurde! Der Grund hierfür könnte sein, dass ein aktuelles und offizielles PLZ-Verzeichnis eingelesen wurde und verhindert werden soll, dass dieses durch manuell erfasste Daten angereichert wird.

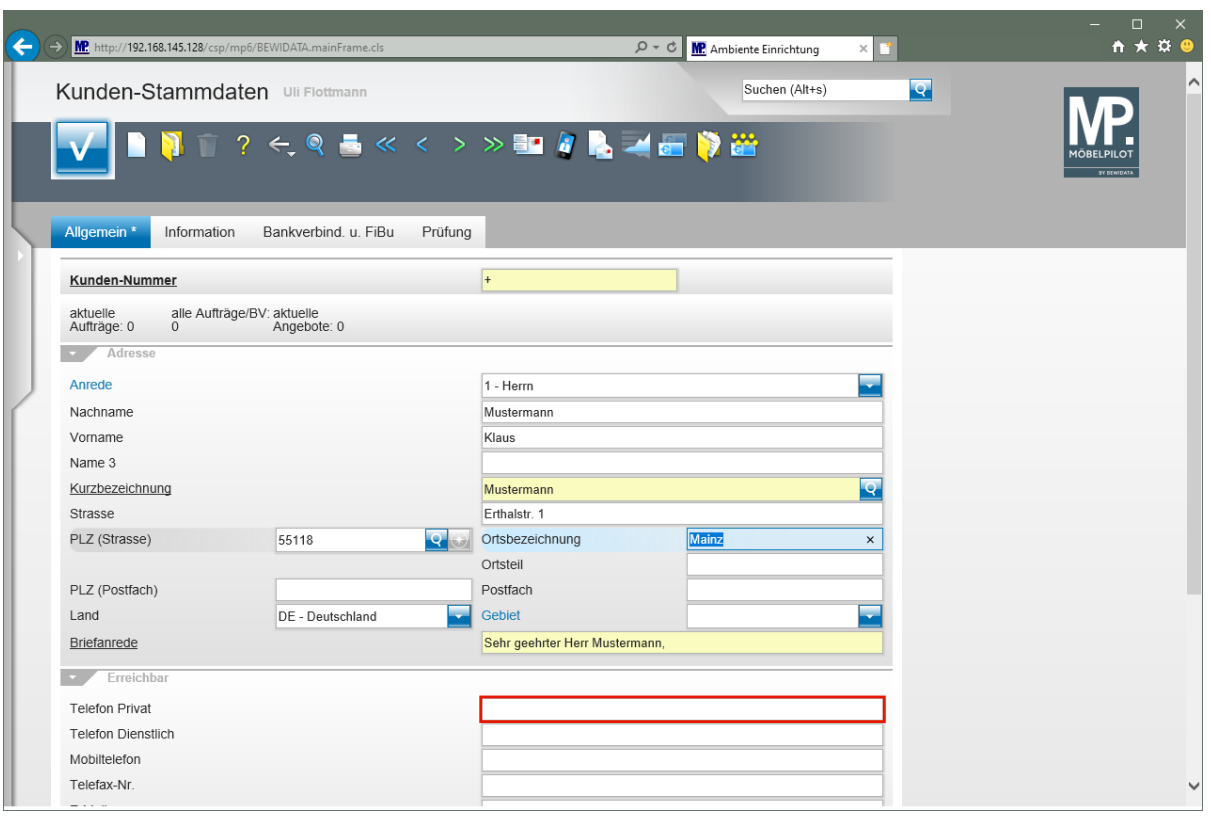

#### Klicken Sie auf das Eingabefeld **Telefon Privat**.

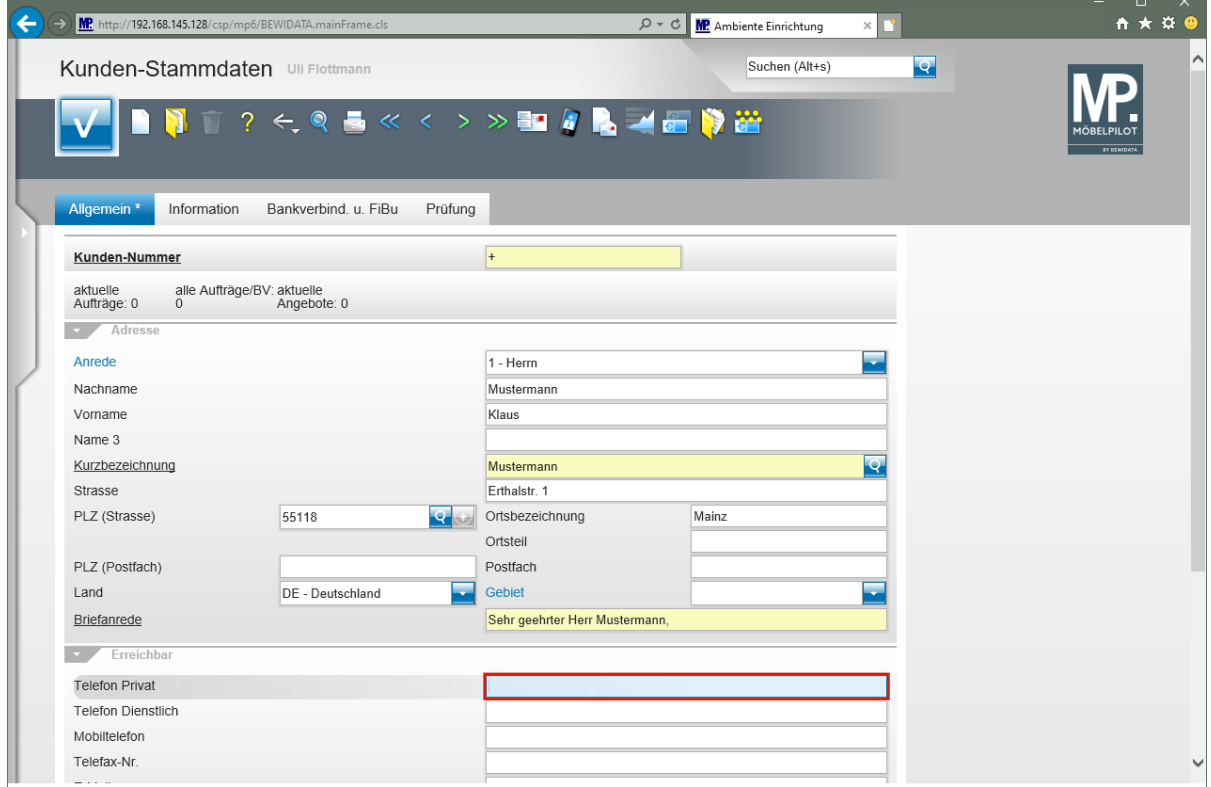

Geben Sie 06131-63920 im Feld Telefon Privat ein.

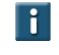

Nutzen Sie die Felder *"Telefon Dienstlich"* und *"Mobiltelefon",* um ggf. weitere Rufnummern zu erfassen.

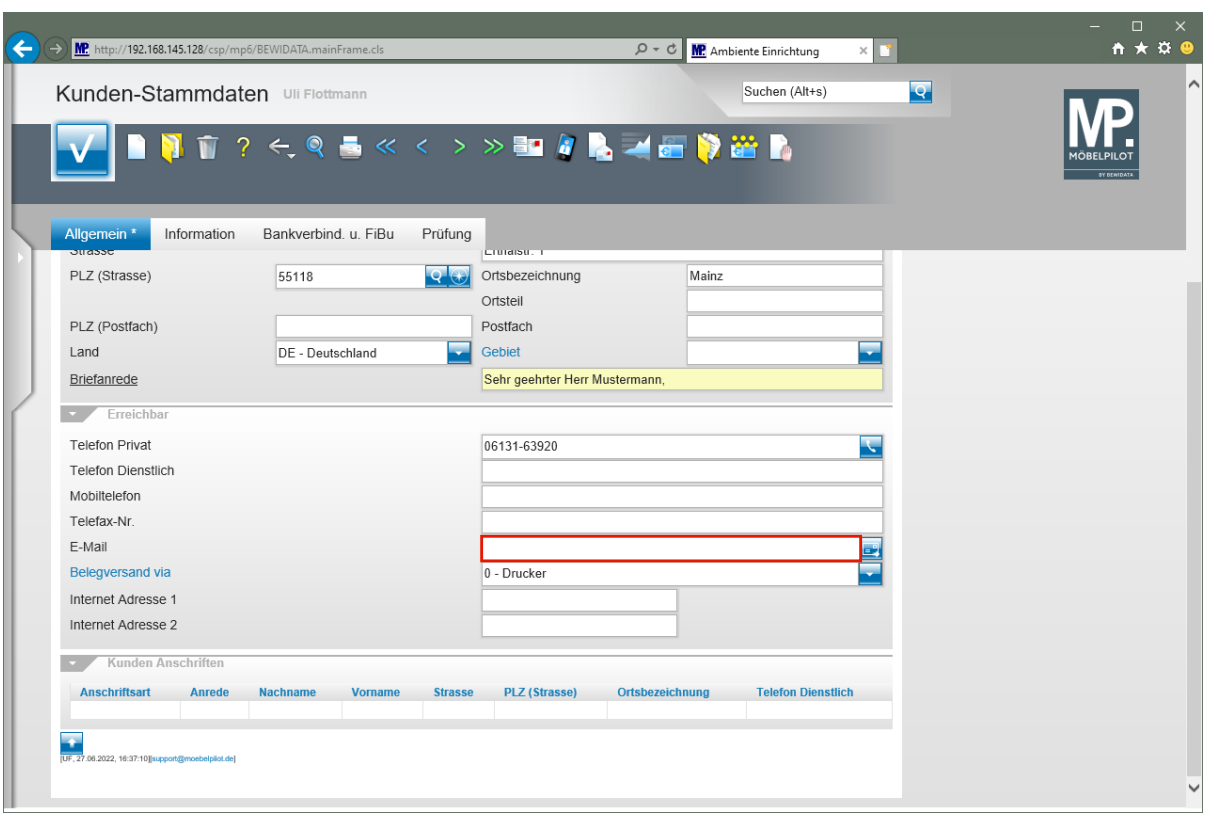

Wollen Sie dem Kunden aus MÖBELPILOT heraus Informationen oder Belege via E-Mail zukommen lassen, dann müssen Sie hier die entsprechende E-Mail-Adresse einpflegen.

Klicken Sie auf das Eingabefeld **E-Mail**.

 $\bullet$ 

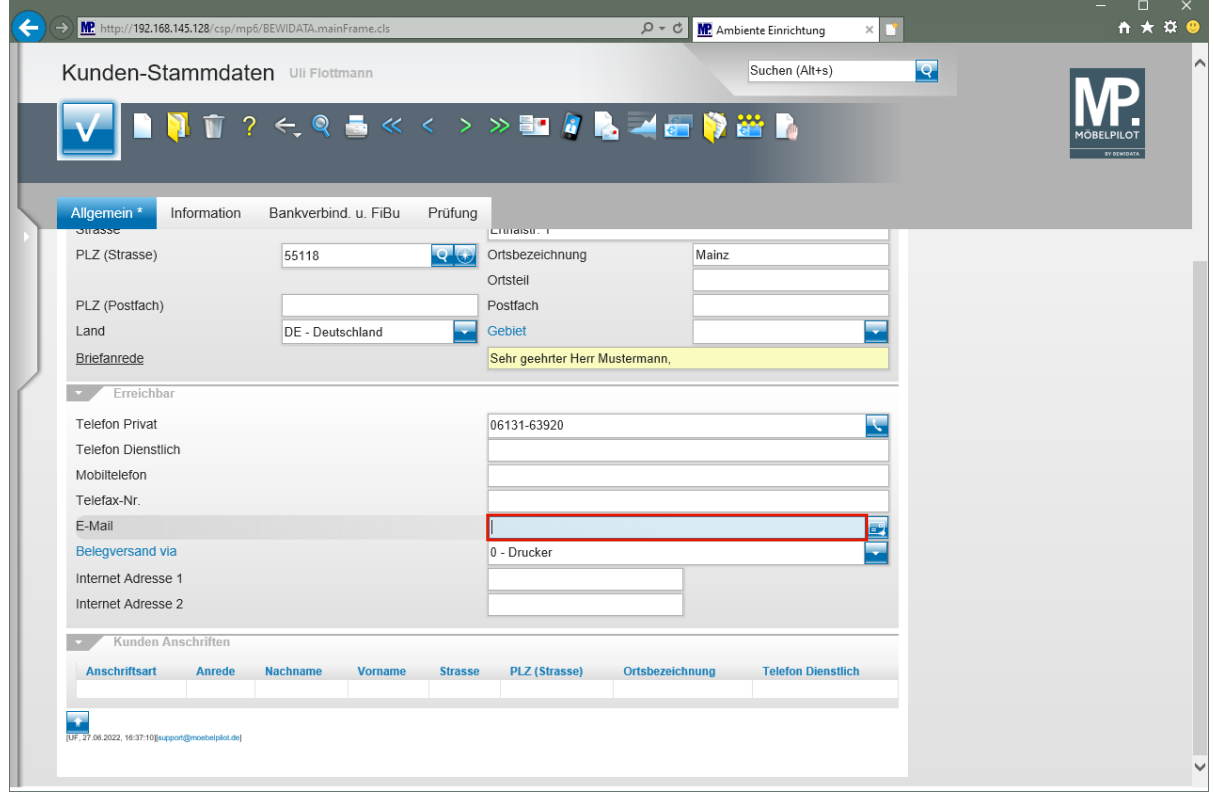

Geben Sie **mail@km.de** im Feld **E-Mail** ein.

 $\bullet$ 

Die Vorgabe *"Belegversand via"* sollten Sie, wie abgebildet, auf *"0-Drucker"* stehen lassen. Für den Fall, dass Sie Ihrem Kunden später Belege per E-Mail zusenden wollen, können Sie diese Vorgabe in der Anwendung übersteuern.

#### **Formularreiter: Information**

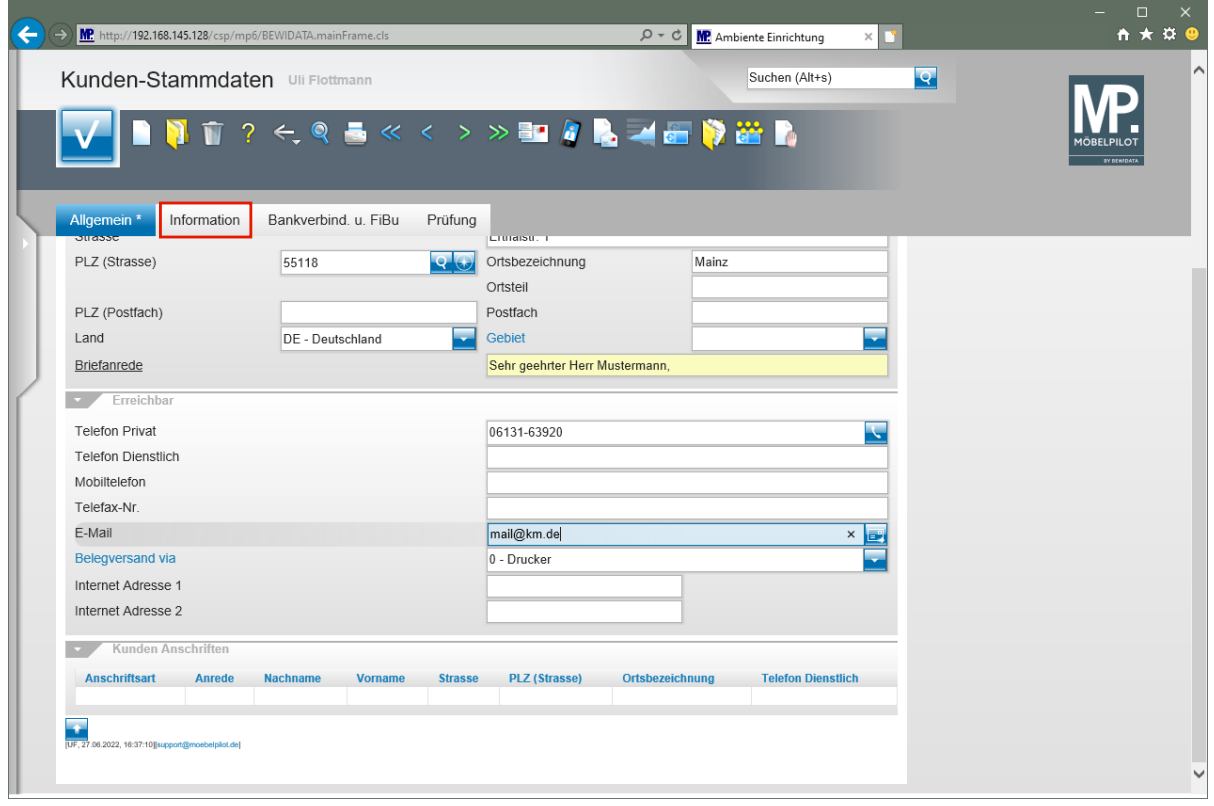

Klicken Sie auf den Hyperlink **Information**.

 $\bigodot$ 

 $\bigodot$ 

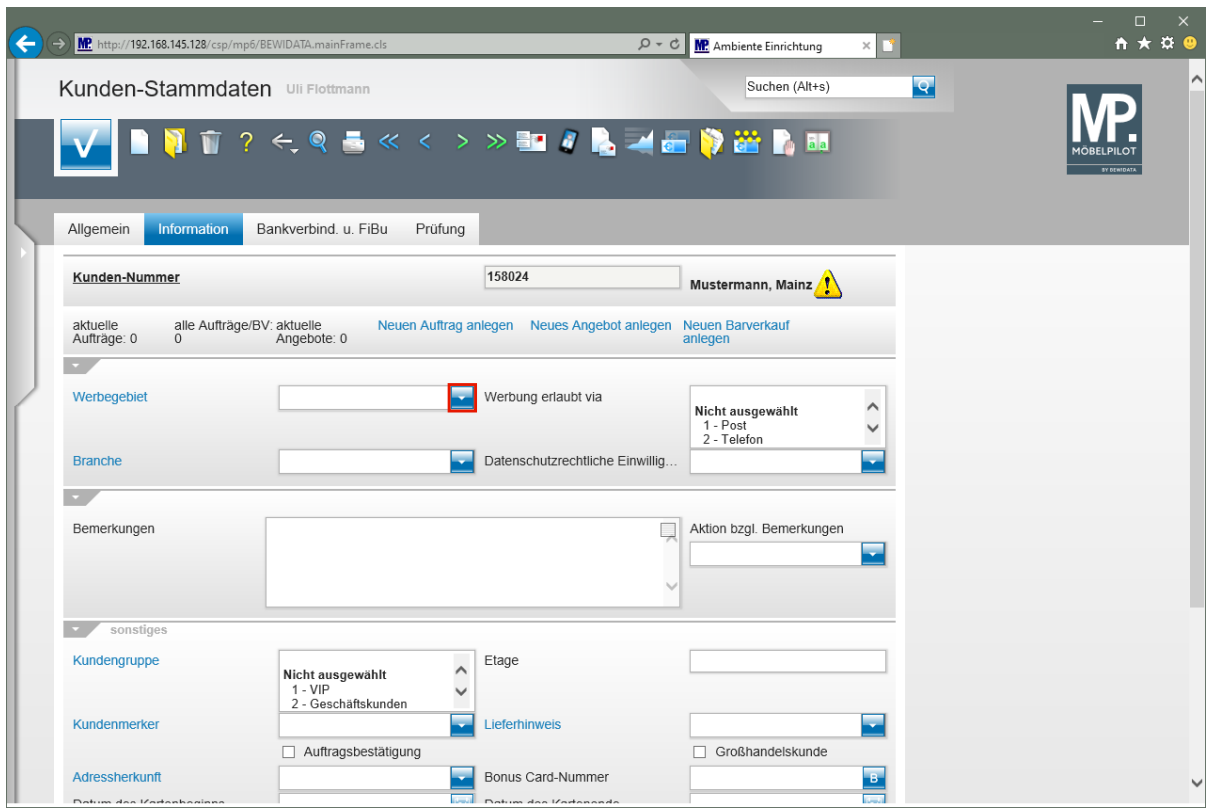

Wollen Sie ein Werbegebiet manuell zuordnen, klicken Sie im Auswahlfeld **Werbegebiet** auf die Schaltfläche **Öffnen**.

> Im Formularteil *"Information"* werden unter anderem Punkte angesprochen, die Auswirkung auf den Bereich Marketing haben.

Wurden in den Benutzer-Parametern bereits Werbegebiete definiert und diese dann auch passenden Postleitzahlen zugeordnet, pflegt MÖBELPILOT nach dem Speichern automatisch das Werbegebiet ein.

 $\bullet$ 

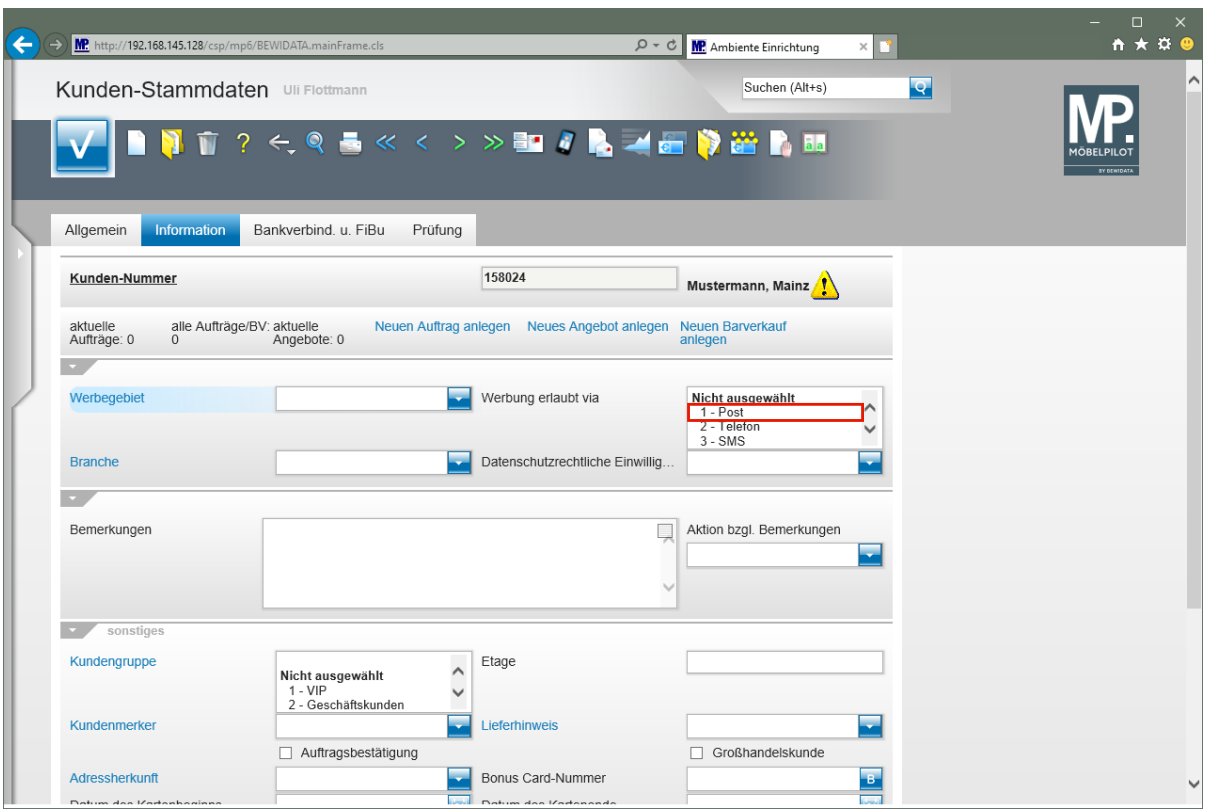

Kunden-Stammdaten, die keinen Merker besitzen, dass sie zu Werbezwecken herangezogen werden dürfen, erhalten vom System automatisch einen Sperrver-

merk. Dieser wird durch das Symbol angezeigt und auch bei der Selektion der Adressdaten berücksichtigt.

Sie können diese Sperre jederzeit aufheben. Gehen Sie wie folgt vor:

Klicken Sie im Auswahlfeld **Werbung erlaubt via** auf den Listeneintrag **1 - Post**.

 $\bigodot$ 

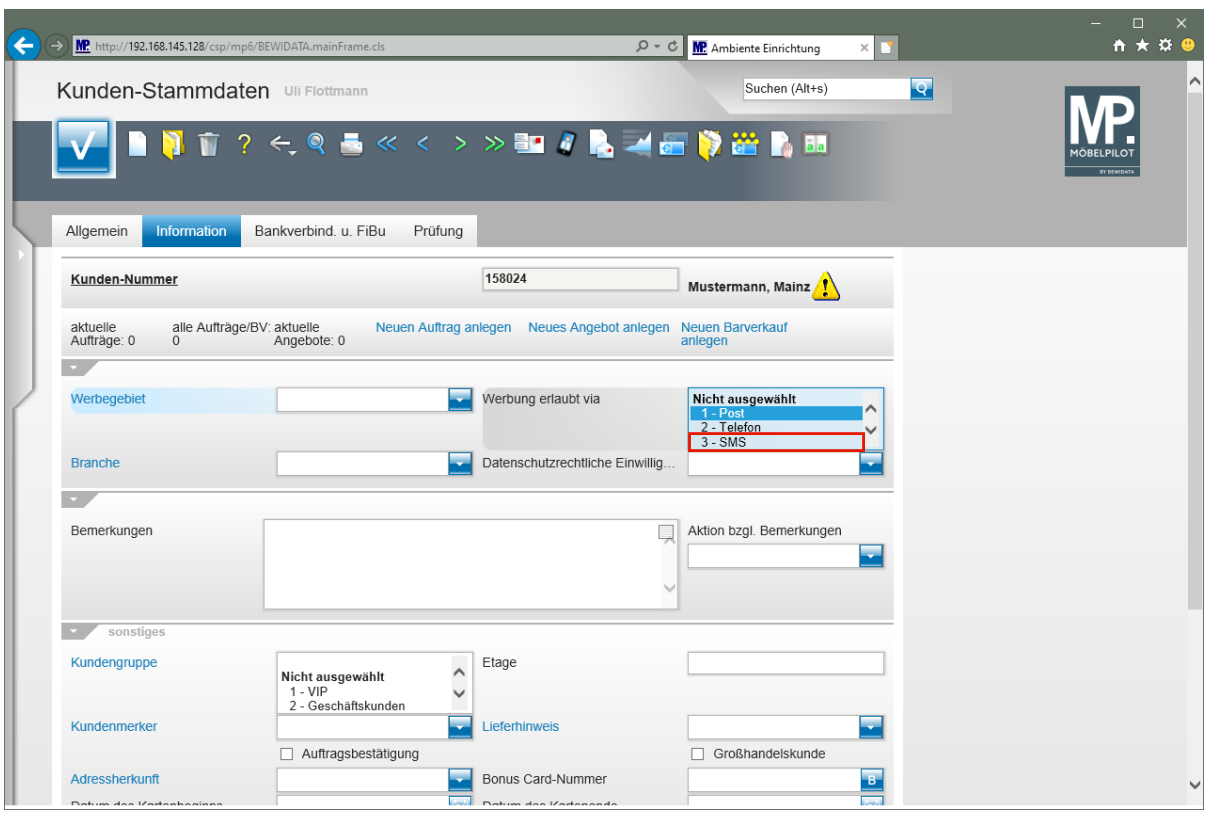

Klicken Sie auf den Listeneintrag 3 - SMS und halten Sie dabei **Strg** gedrückt.

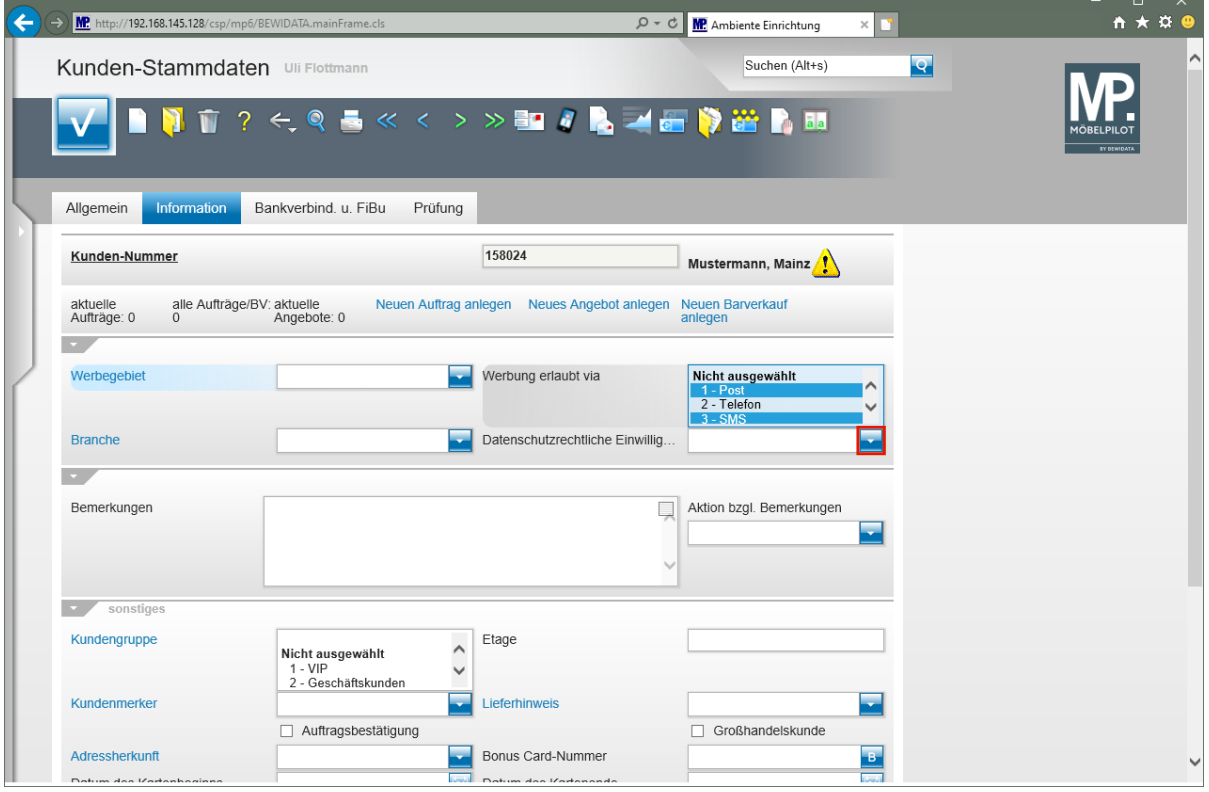

Klicken Sie im Feld Datenschutzrechtliche Einwilligungserklärung auf die Schaltfläche Öffnen.

Wir empfehlen Ihnen, auch den Hinweis zu setzen, ob die *"Datenschutzrechtliche Einwilligungserklärung"* Ihres Kunden vorliegt.

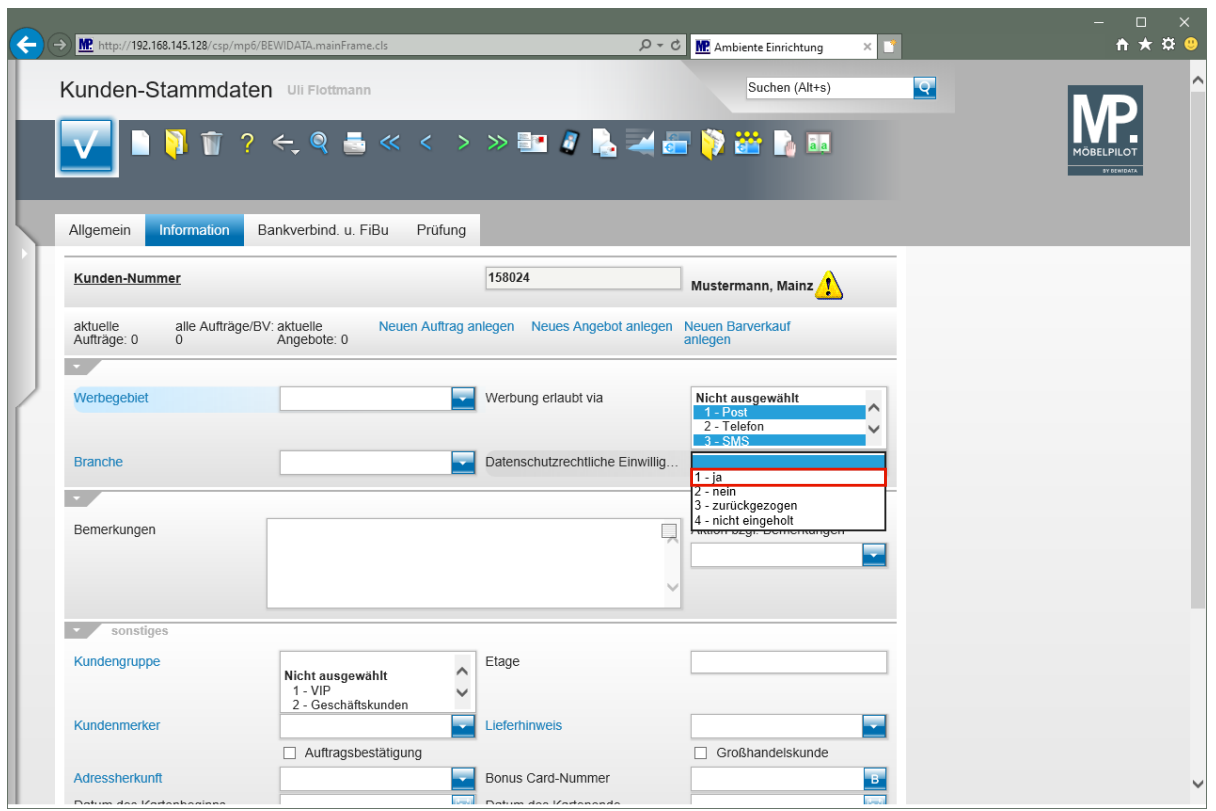

Klicken Sie auf den Listeneintrag **1 - ja**.

 $\bigodot$ 

Neben den hier abgelegten Informationen zum Thema Datenschutz empfehlen wir Ihnen, das entsprechende Dokument einzuscannen und dem Kunden zuzuordnen. Die Vorgehensweise hierzu entnehmen Sie bitte der Dokumentation *"Scannen und verknüpfen"*.

#### **Formularreiter: FiBu**

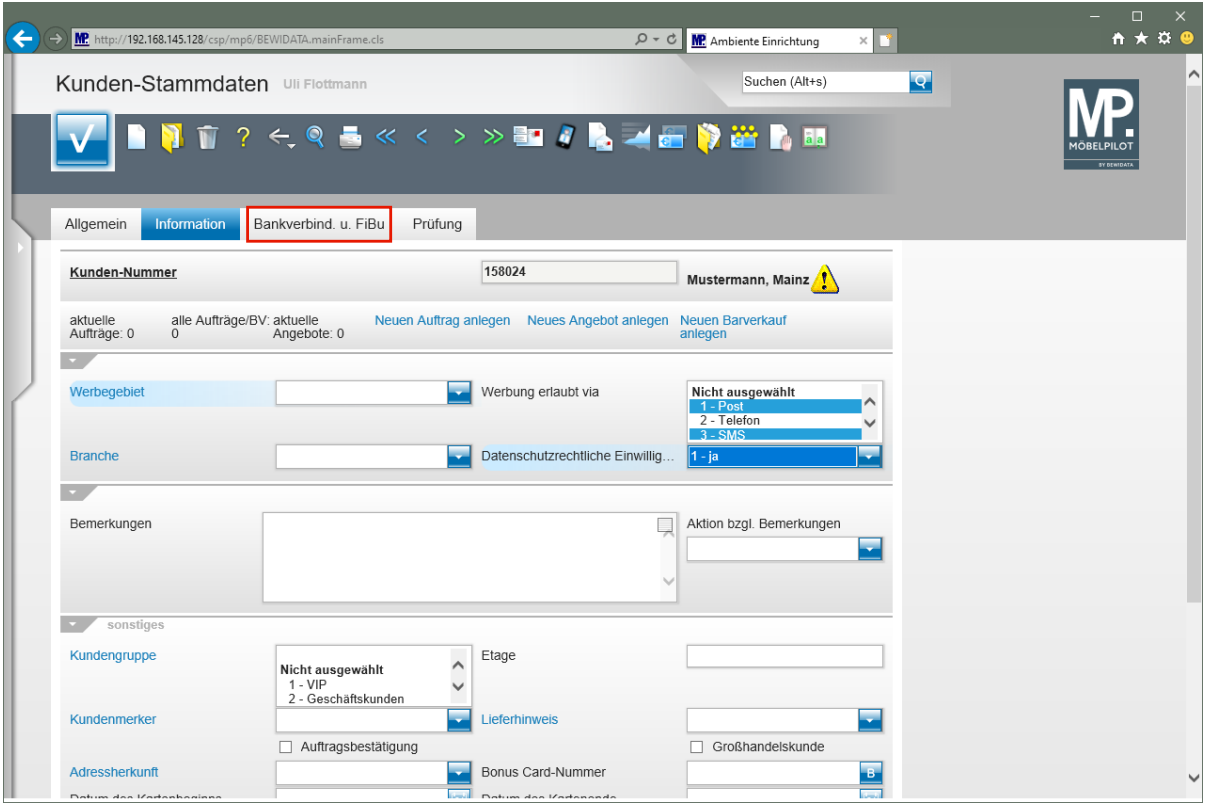

 $\bigodot$ Wechseln Sie nun zum Formularteil *"Bankverbindung und FiBu"*. In unserem Beispiel wurde bis hierhin noch keine Speicherung der bisherigen Dateneingabe vorgenommen. Wie bereits vorausgehend erläutert ist dies auch nicht zwingend erforderlich, da man sich noch immer im Formular Kunden-Stammdaten befindet. Erst wenn dieses Formular verlassen wird, sollte man speichern, da sonst bis dahin noch nicht gespeicherte Informationen verloren gehen.

Klicken Sie auf den Hyperlink **Bankverbind. u. FiBu**.

 $\mathbf{\Lambda}$ 

Angaben in diesem Formularteil sind nur dann erforderlich, wenn Sie die Schnittstelle zu einem Finanzbuchhaltungssystem nutzen. Die Funktion dieser Schnittstelle beschreiben wir in einer separaten Dokumentation.

 $\bullet$ 

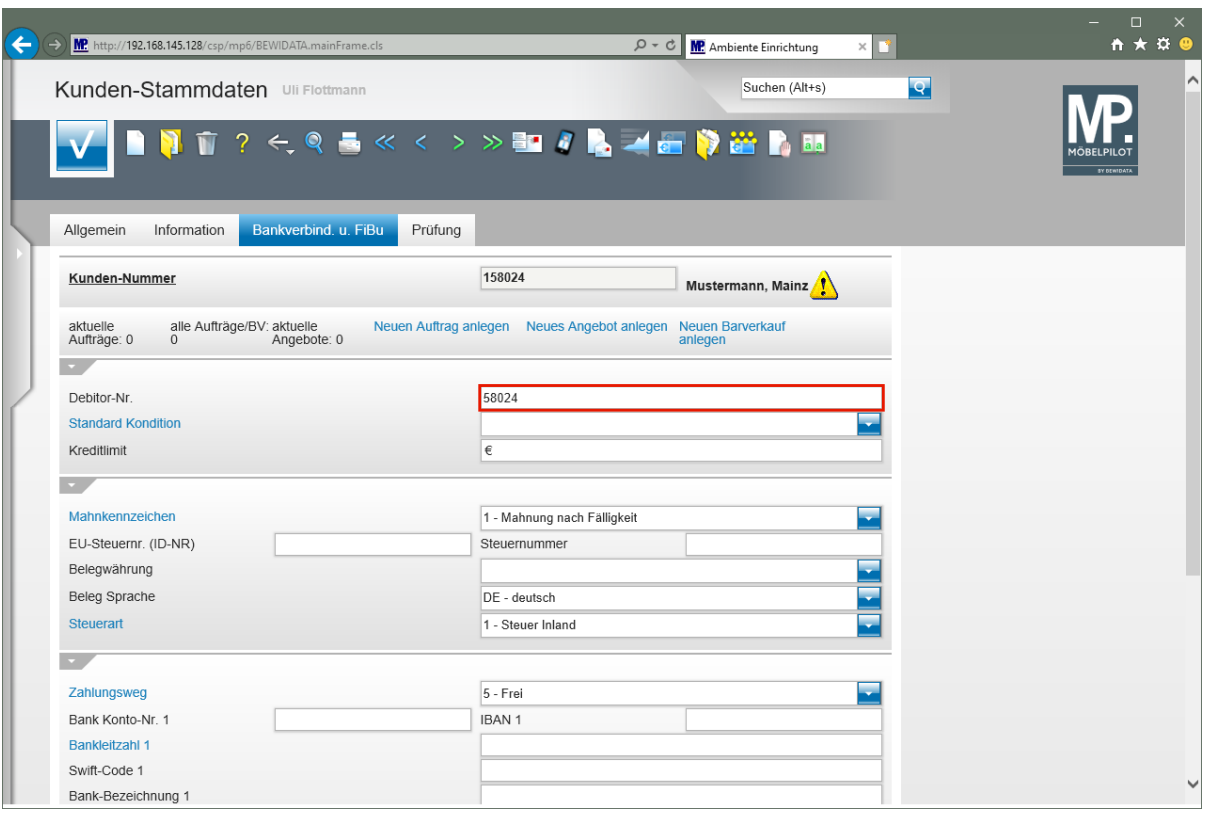

Klicken Sie auf das Eingabefeld **Debitor-Nr.**

Ist die Schnittstelle zur Finanzbuchhaltung aktiviert, trägt MÖBELPILOT hier, nach einem parameterabhängigen System, eine Debitorennummer ein.

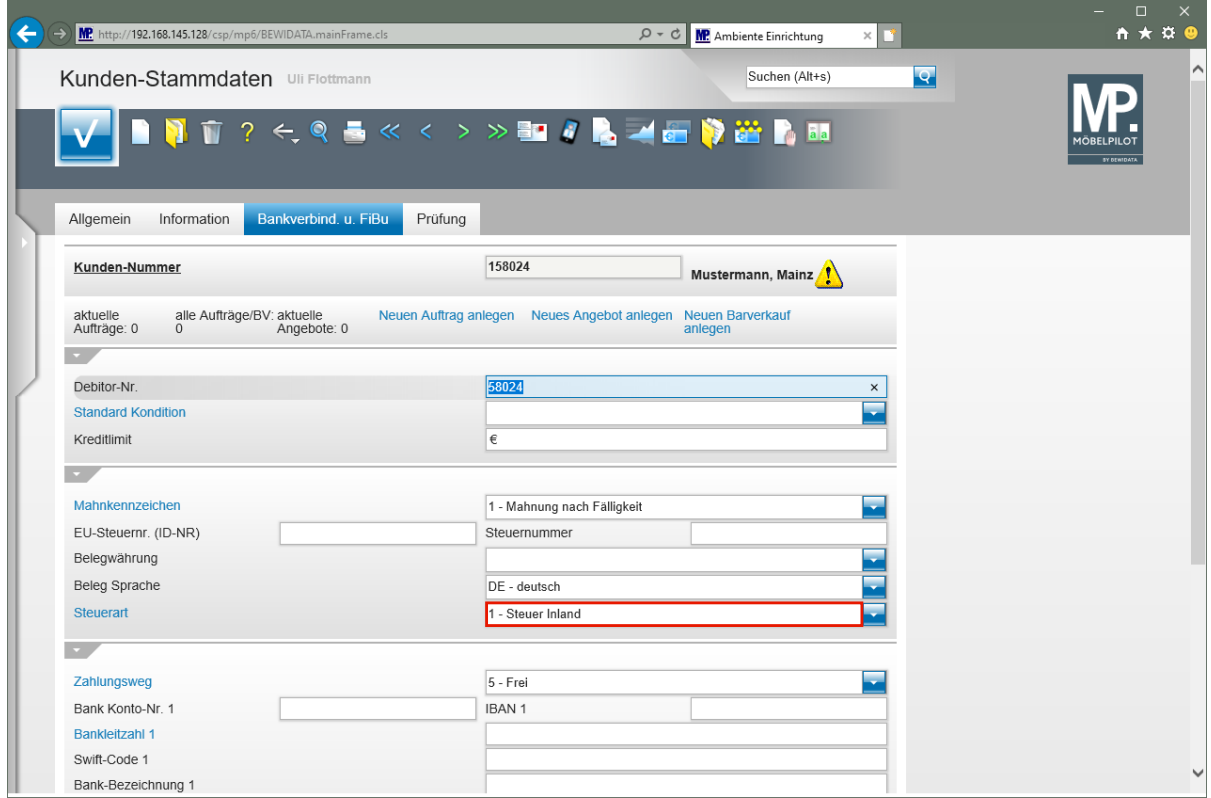

Klicken Sie auf **Steuerart**.

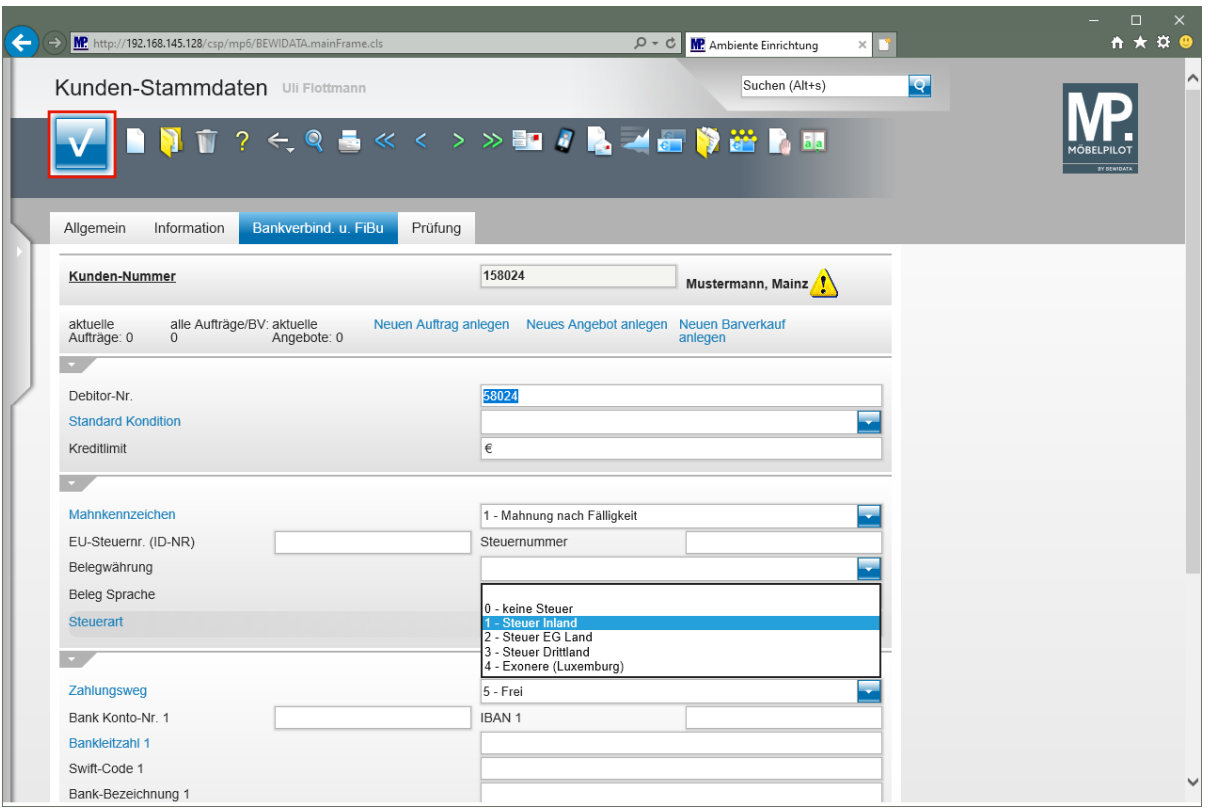

 $\bigodot$ 

Achten Sie darauf, dass Sie an dieser Stelle dem Kunden die richtige Steuerart zuweisen.

Pflegen Sie möglichst auch alle Informationen zur Bankverbindung des Kunden ein. Diese werden dann bei der Stammdatenübergabe an die FiBu übermittelt.

Klicken Sie anschließend auf die Schaltfläche **Speichern**.

#### **Wie erfasse ich im Kunden-Stammblatt zusätzliche Anschriften?**

Unserer Meinung nach ist es sinnvoller, abweichende Anschriften im jeweiligen Kaufvertrag zu erfassen. Es ist aber auch möglich, diese bereits im Kunden-Stammblatt zu hinterlegen. Entscheiden Sie sich für diesen Weg, dann beachten Sie bitte unbedingt die entsprechenden Hinweise im Formular "Erfassen Aufträge"!

#### **Formular aufrufen**

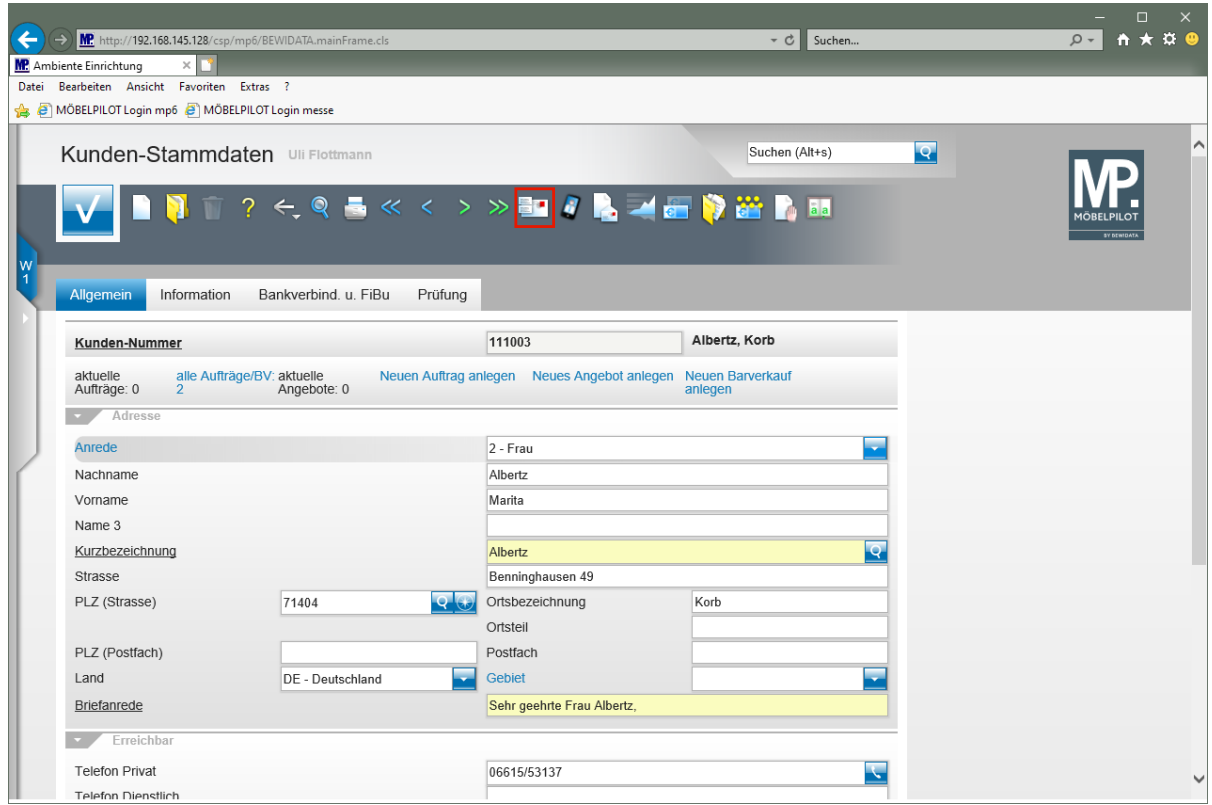

Klicken Sie auf den Hyperlink **zusätzliche Kunden-Anschriften**.

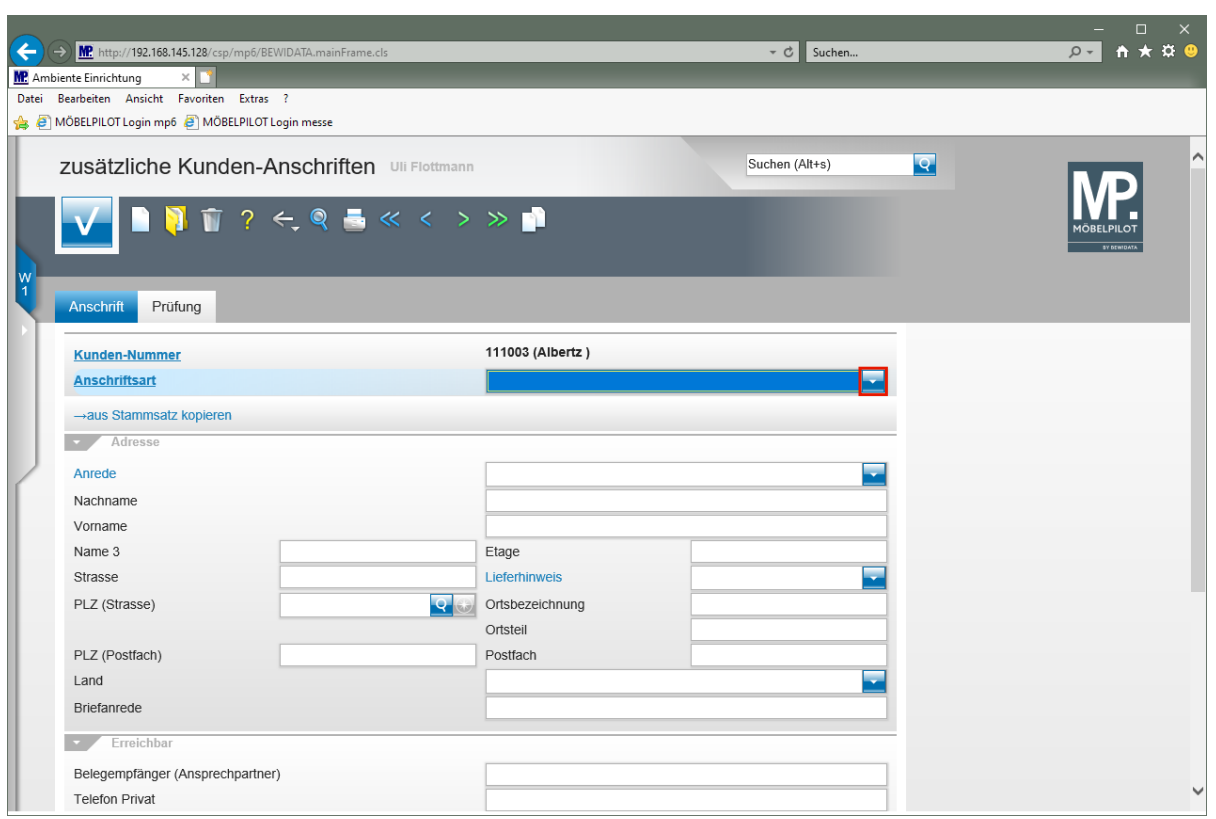

Klicken Sie im Feld **Anschriftsart** auf die Schaltfläche **Öffnen**.

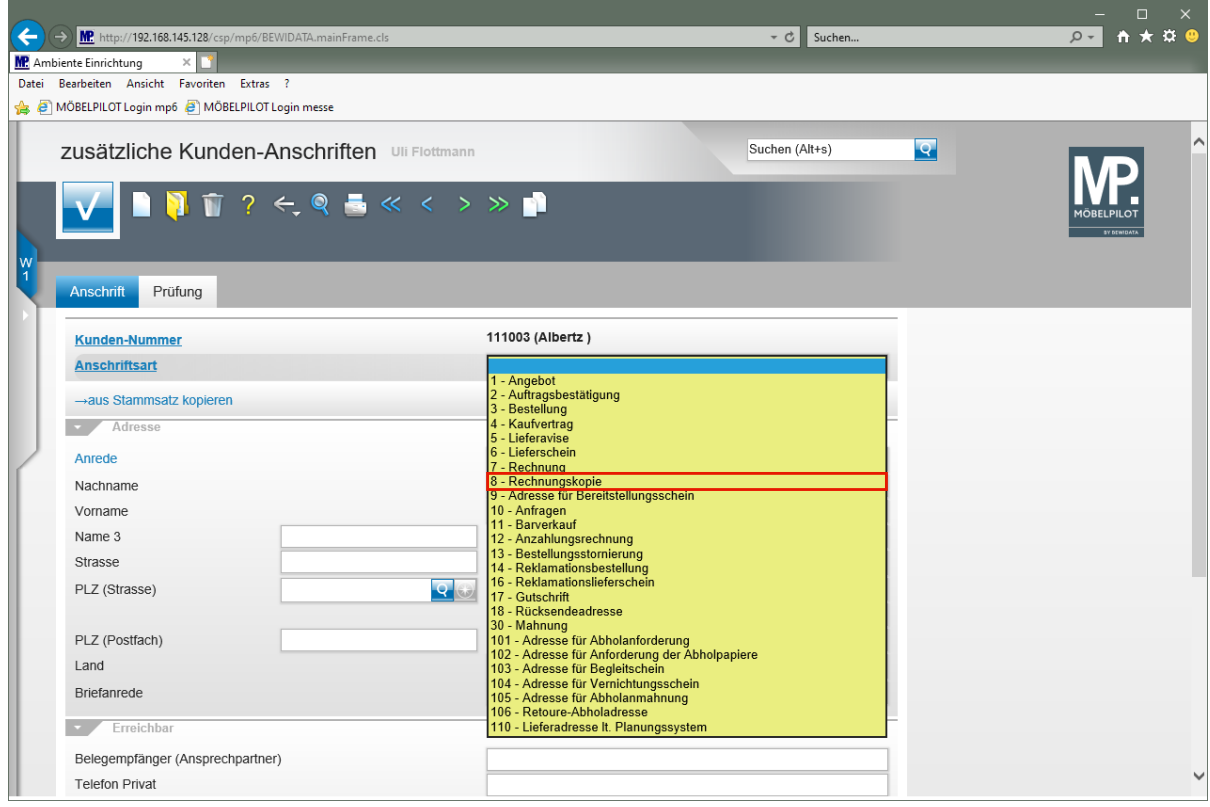

Klicken Sie auf den Listeneintrag **8 - Rechnungskopie**.

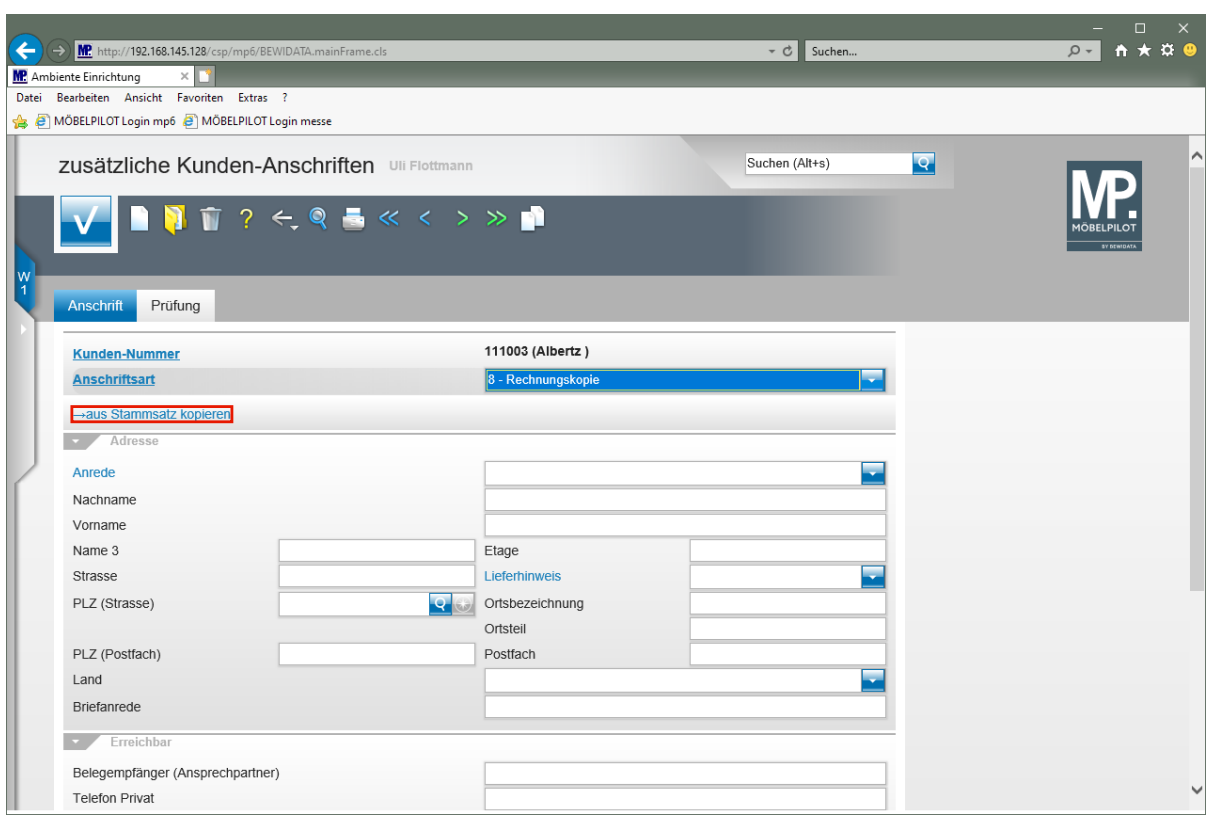

Klicken Sie auf den Hyperlink **→aus Stammsatz kopieren**.

 $\overline{\mathbf{1}}$ Ist der Belegempfänger weitestgehend mit dem Stammkunden identisch, dann kopieren Sie doch einfach die Informationen aus dem Kunden-Stammblatt in dieses Formular und bearbeiten Sie danach nur die entsprechenden Felder.

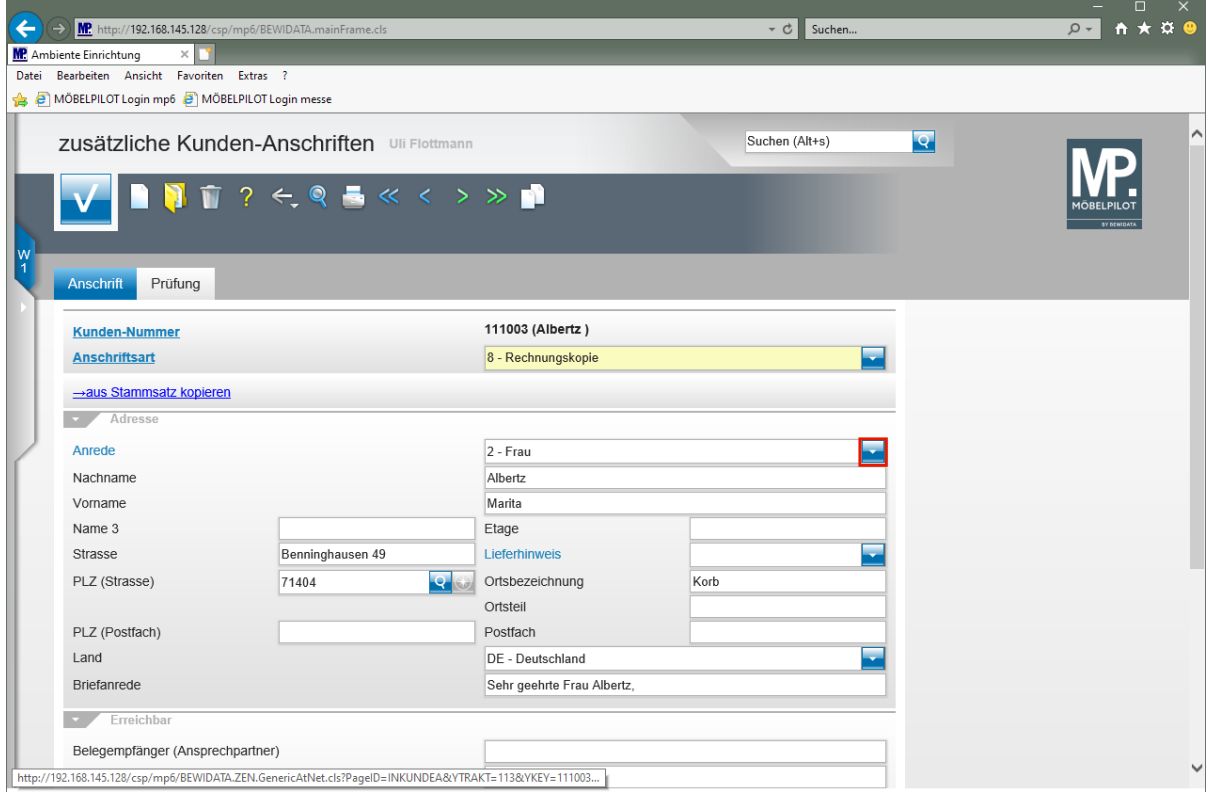

Klicken Sie im Feld **Anrede** auf die Schaltfläche **Öffnen**.

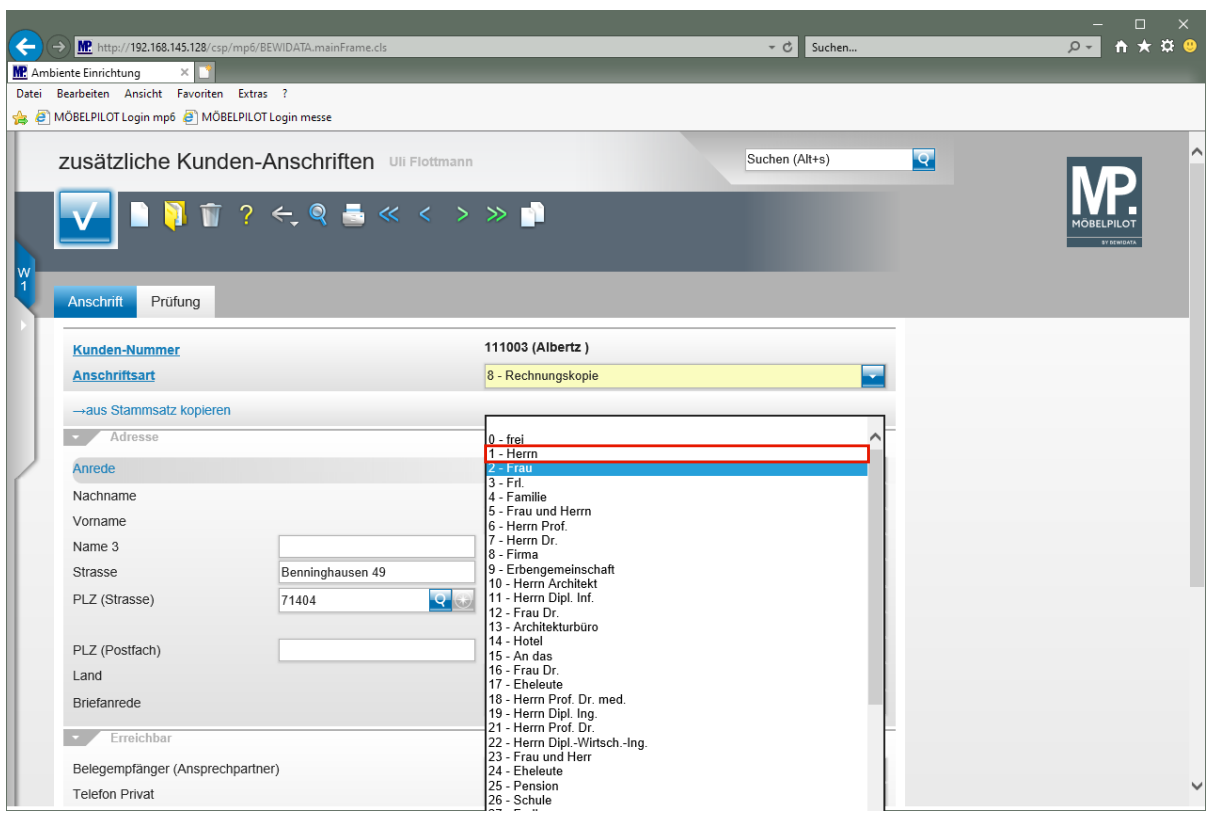

# Klicken Sie auf den Listeneintrag **1 - Herrn**.

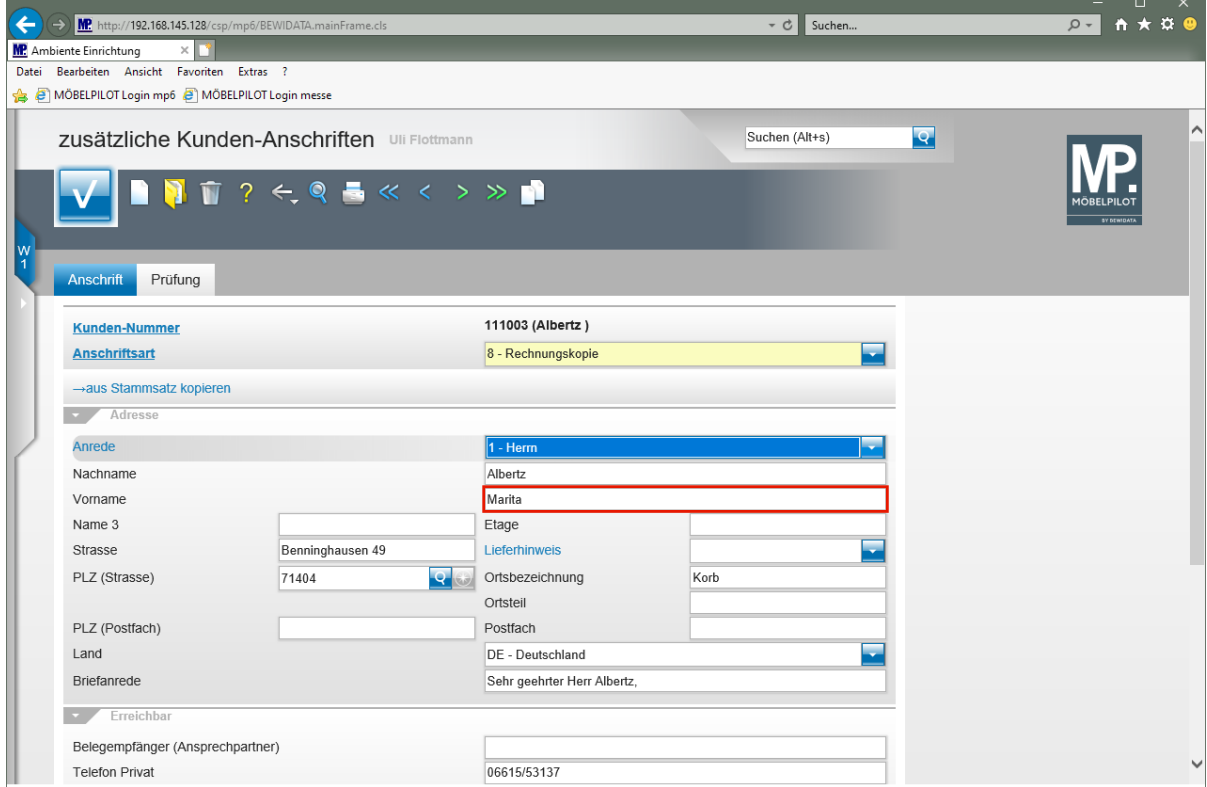

Klicken Sie auf das Eingabefeld **Vorname**.

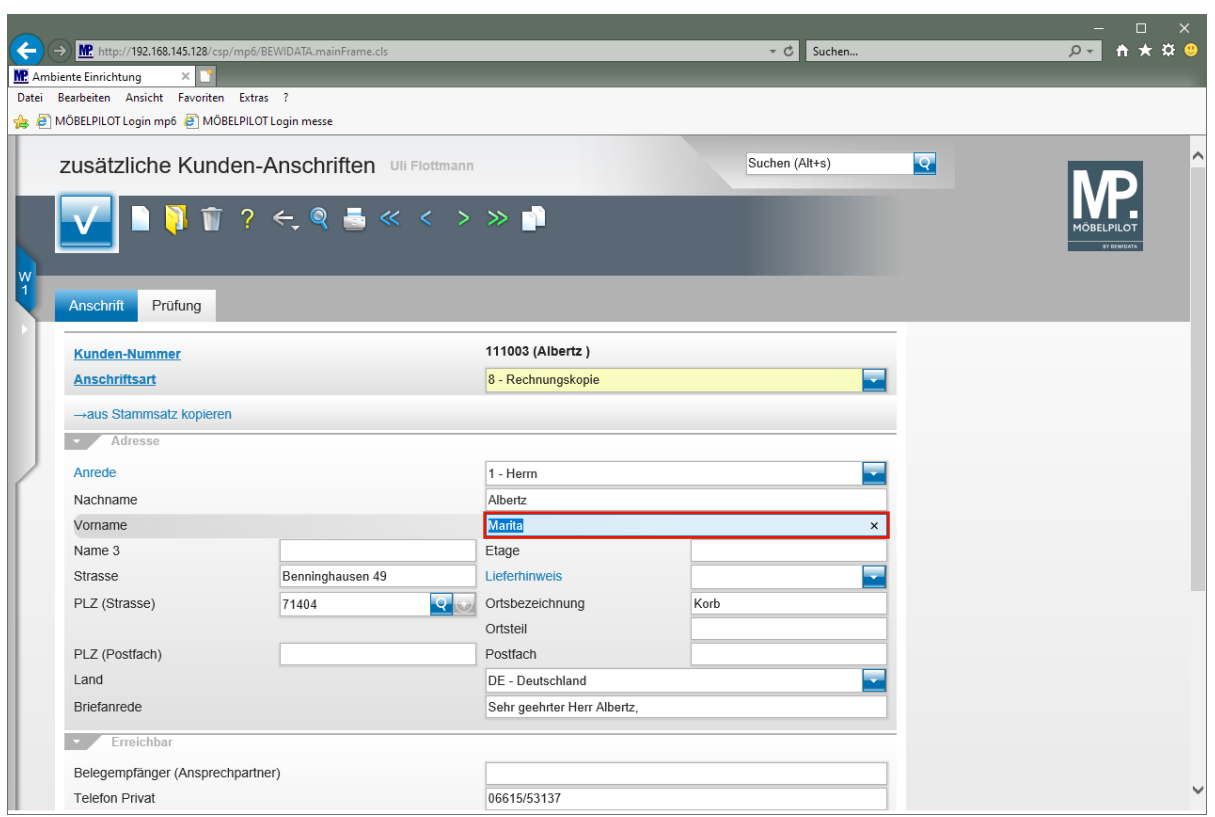

#### Geben Sie **Manfred** im Feld **Vorname** ein.

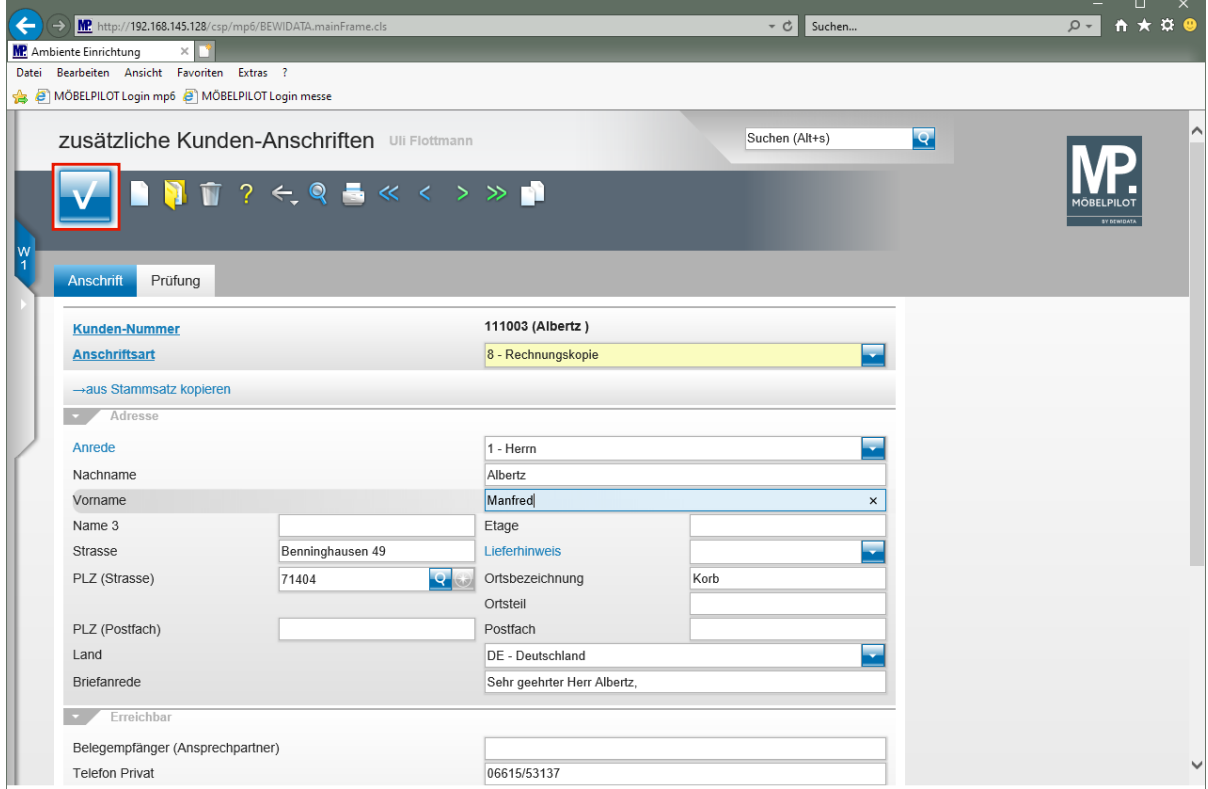

Klicken Sie auf die Schaltfläche **Speichern**.

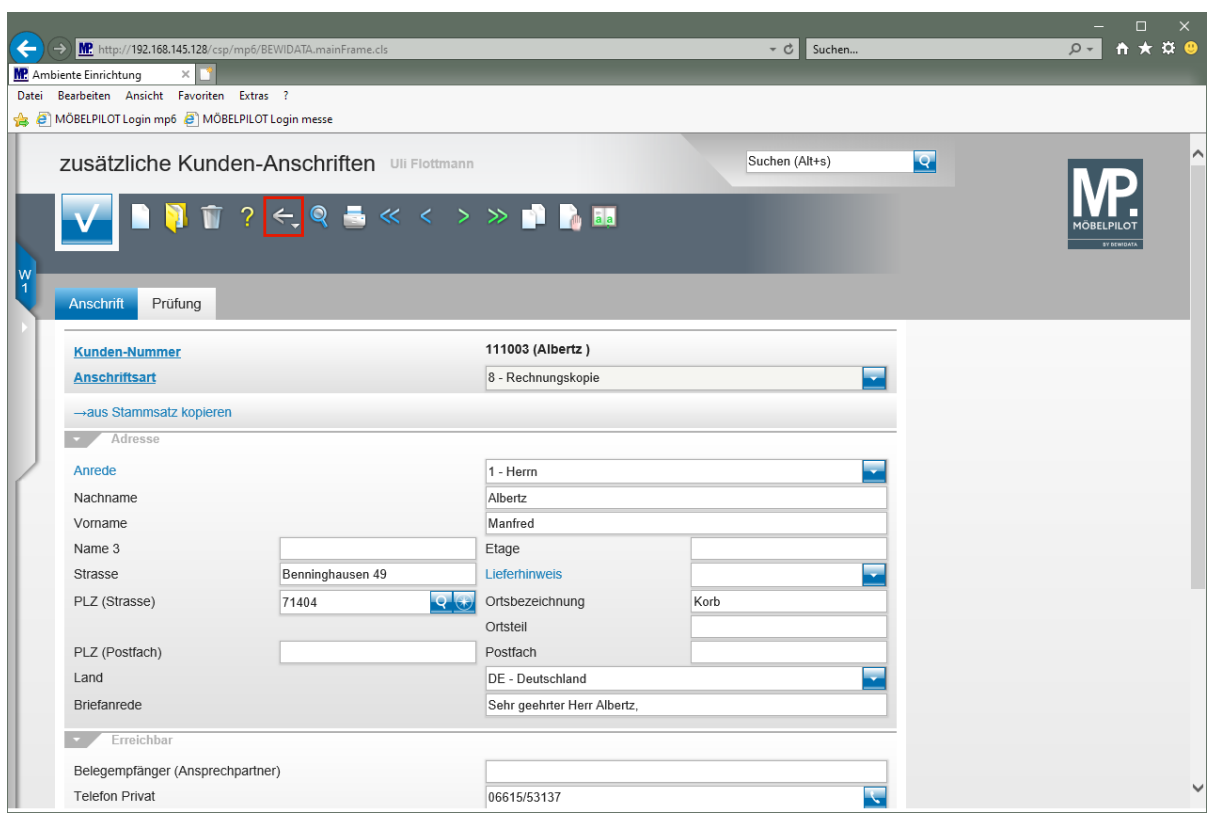

### Klicken Sie auf die Schaltfläche **Zurück**.

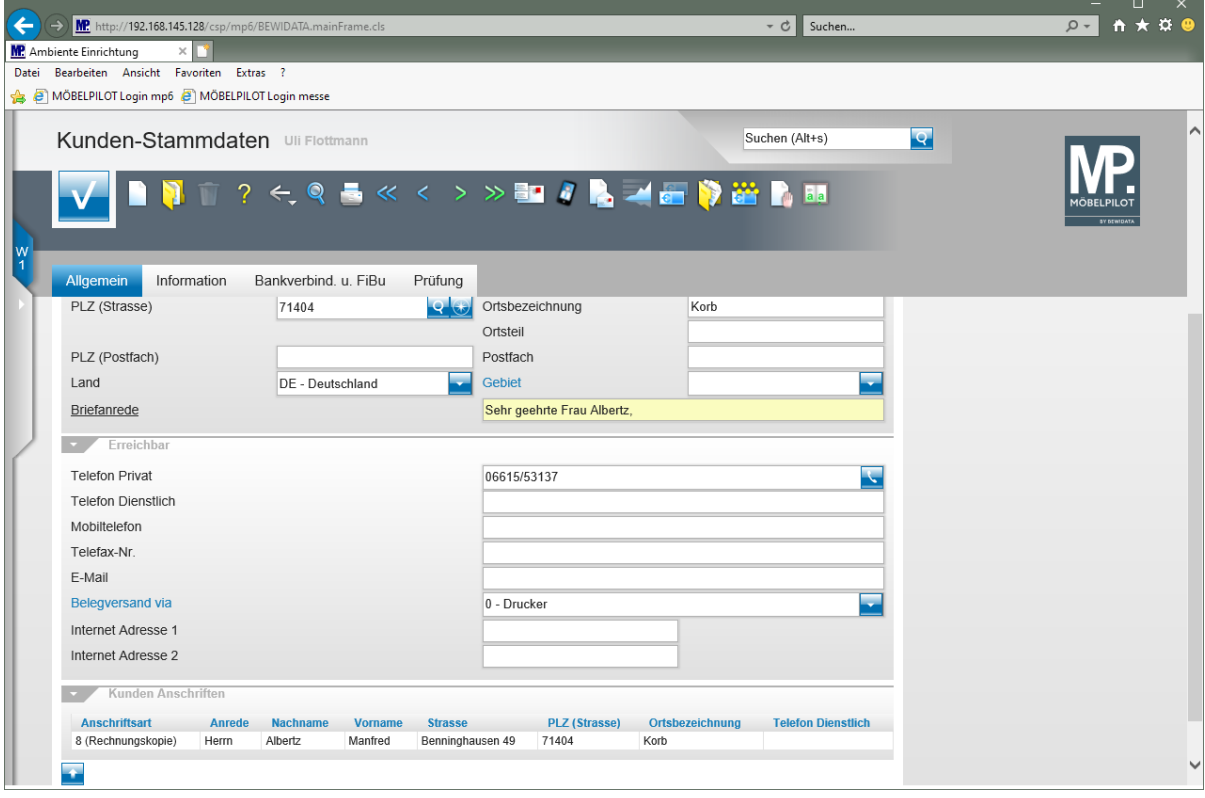

 $\boxed{\mathbf{i}}$ 

Die zusätzliche Anschrift wird am Formularende angezeigt.

#### **Wie lege ich einen Kundenkontakt an?**

Im Kundenkontakt sollten alle mit dem Kunden verbundenen Aktivitäten festgehalten werden. Ziel ist, hierdurch alle Informationen in der Kundenakte vorzuhalten, um so weitere Informationssysteme neben der Warenwirtschaft auszuschließen.

#### **Formular aufrufen**

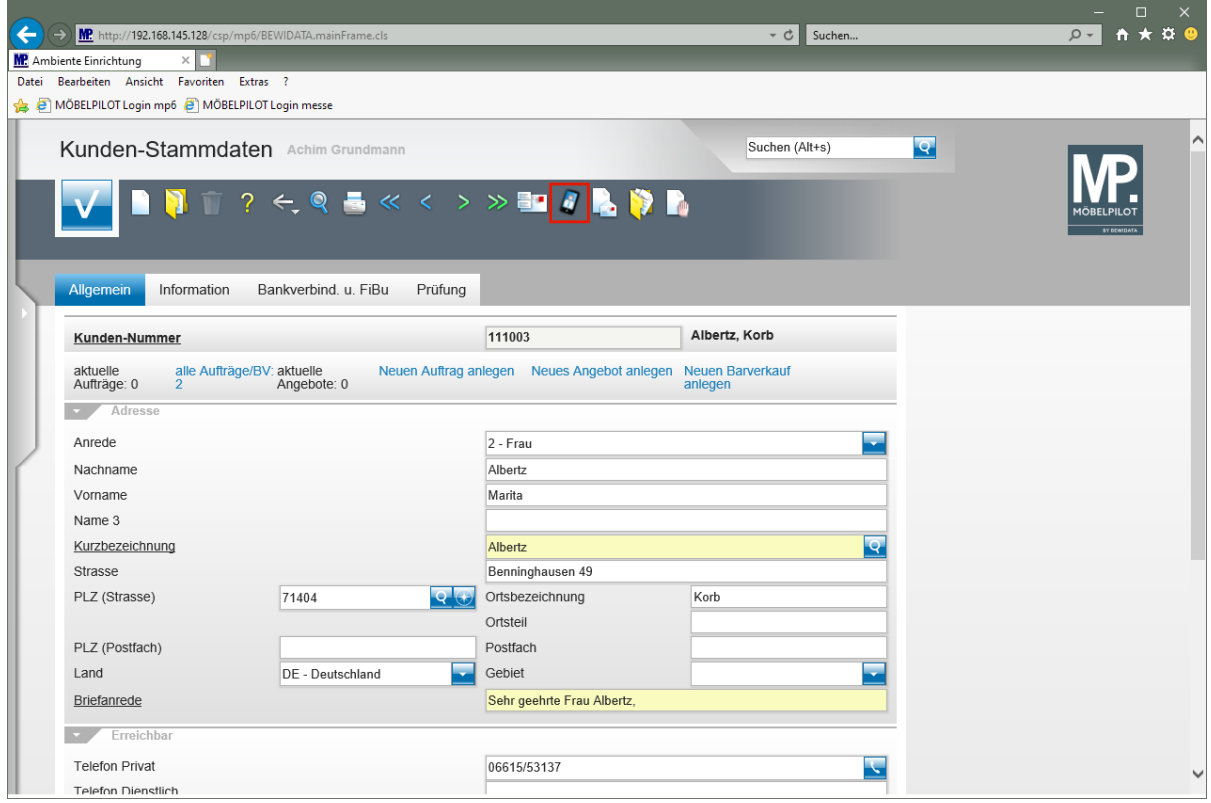

Klicken Sie auf den Hyperlink **Kundenkontakt**.

 $\overline{\mathbf{1}}$ 

Zugriff auf das Formular *"Kundenkontakt"* erhalten Sie auch über die Formulare *"Erfassen Aufträge*" und *"Service".*

# **Kundenkontakt einpflegen**

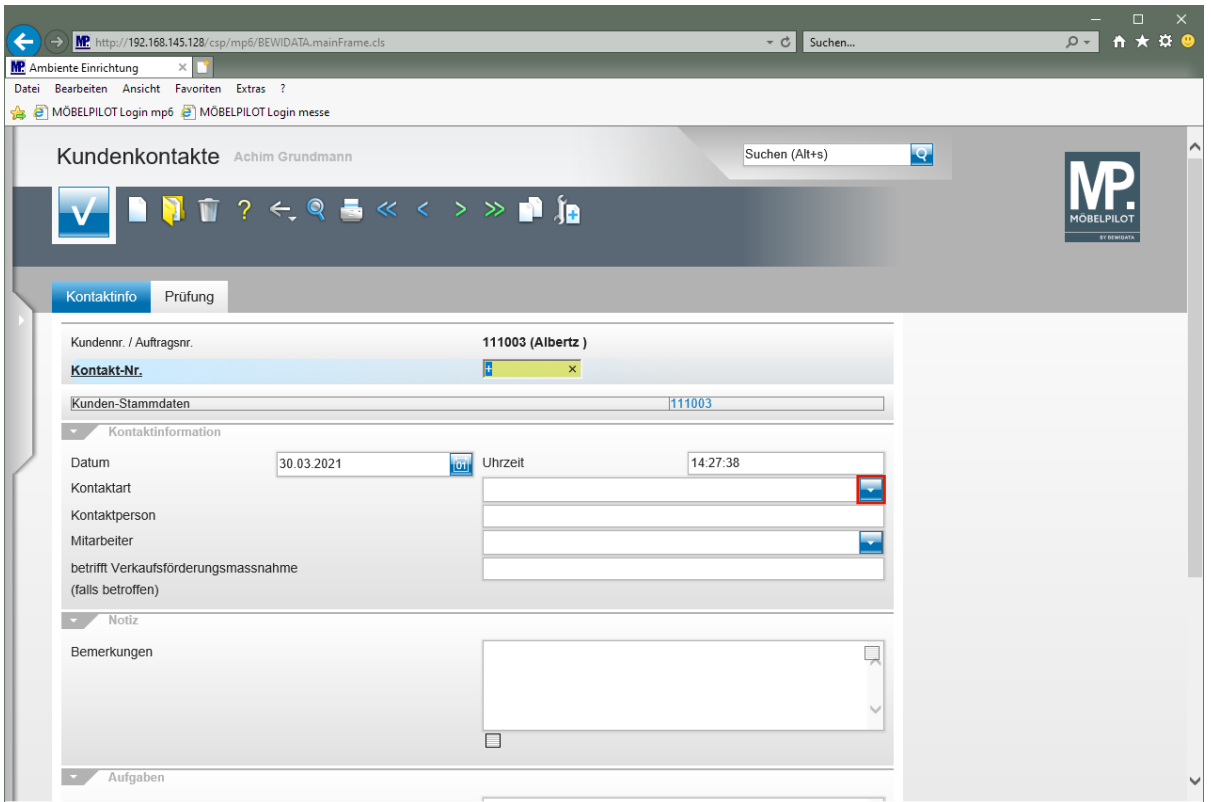

Klicken Sie im Feld **Kontaktart** auf die Schaltfläche **Öffnen**.

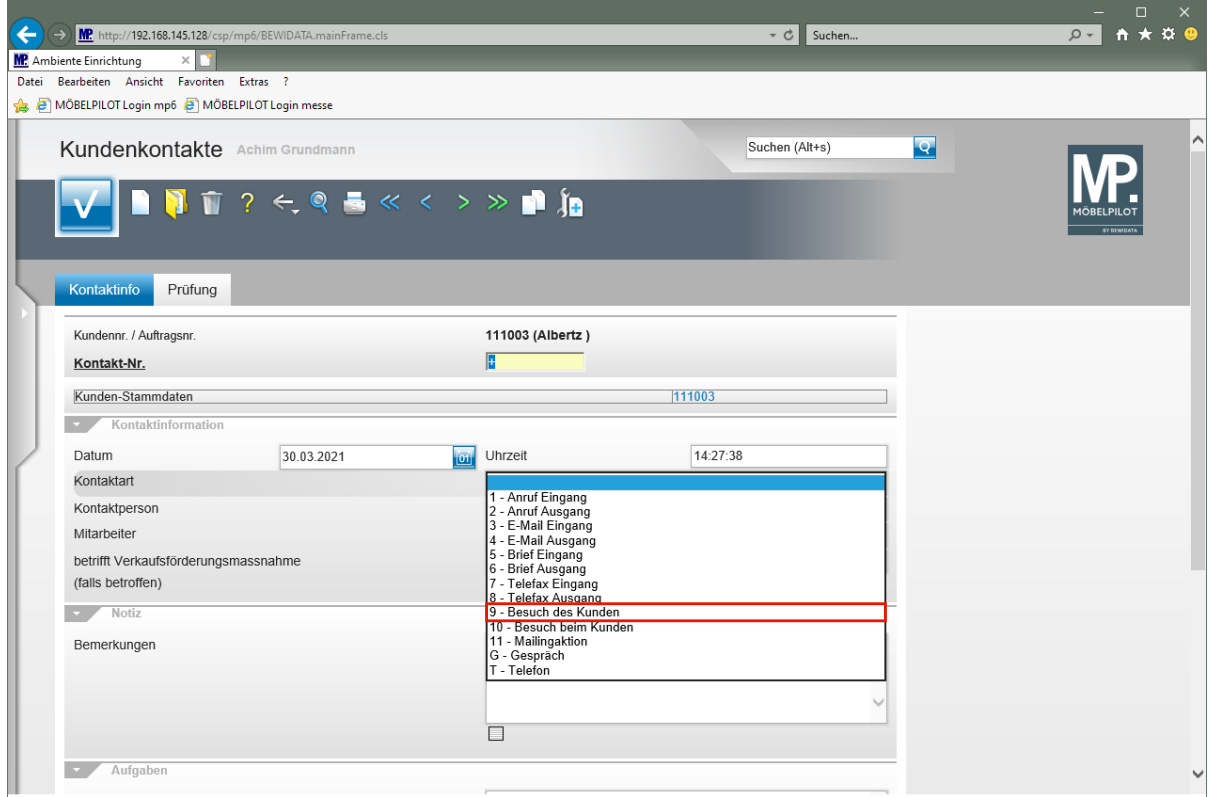

Klicken Sie auf den Listeneintrag **9 - Besuch des Kunden**.

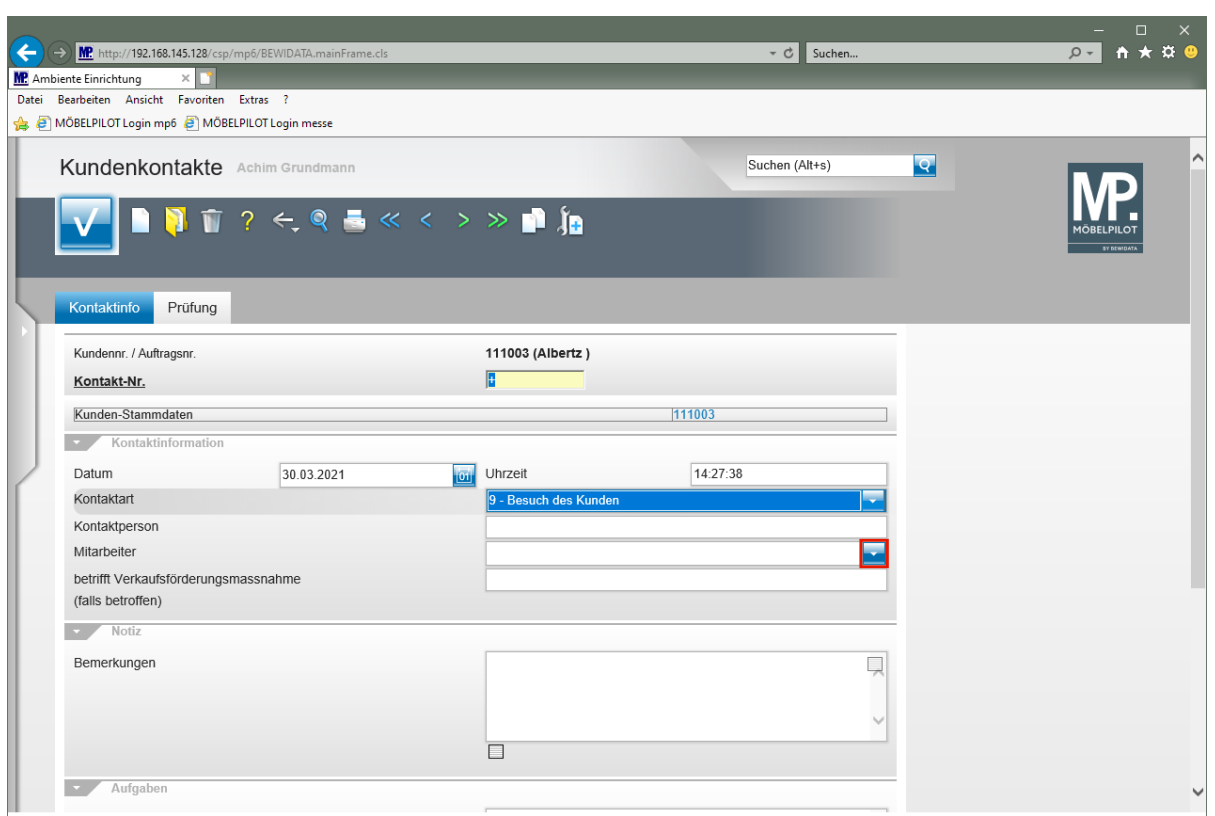

Klicken Sie im Feld **Mitarbeiter** auf die Schaltfläche **Öffnen**.

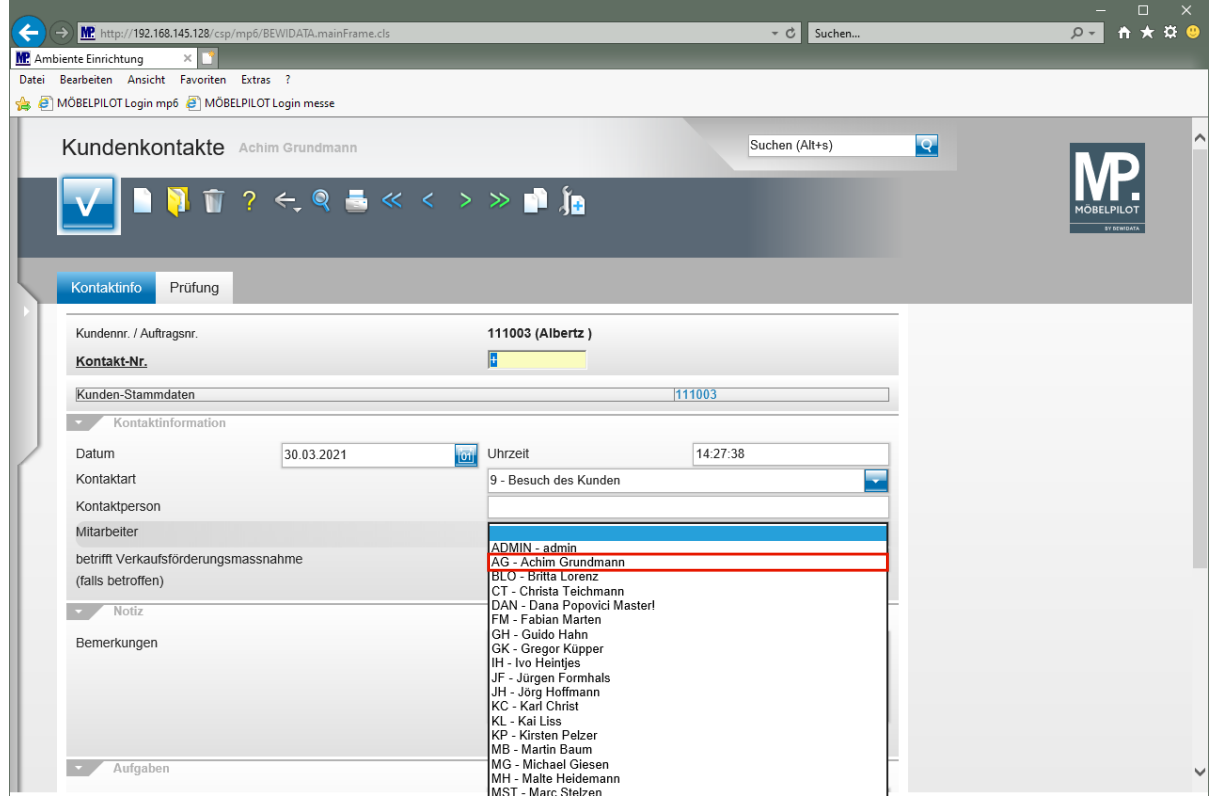

Klicken Sie auf den Listeneintrag **AG - Achim Grundmann**.

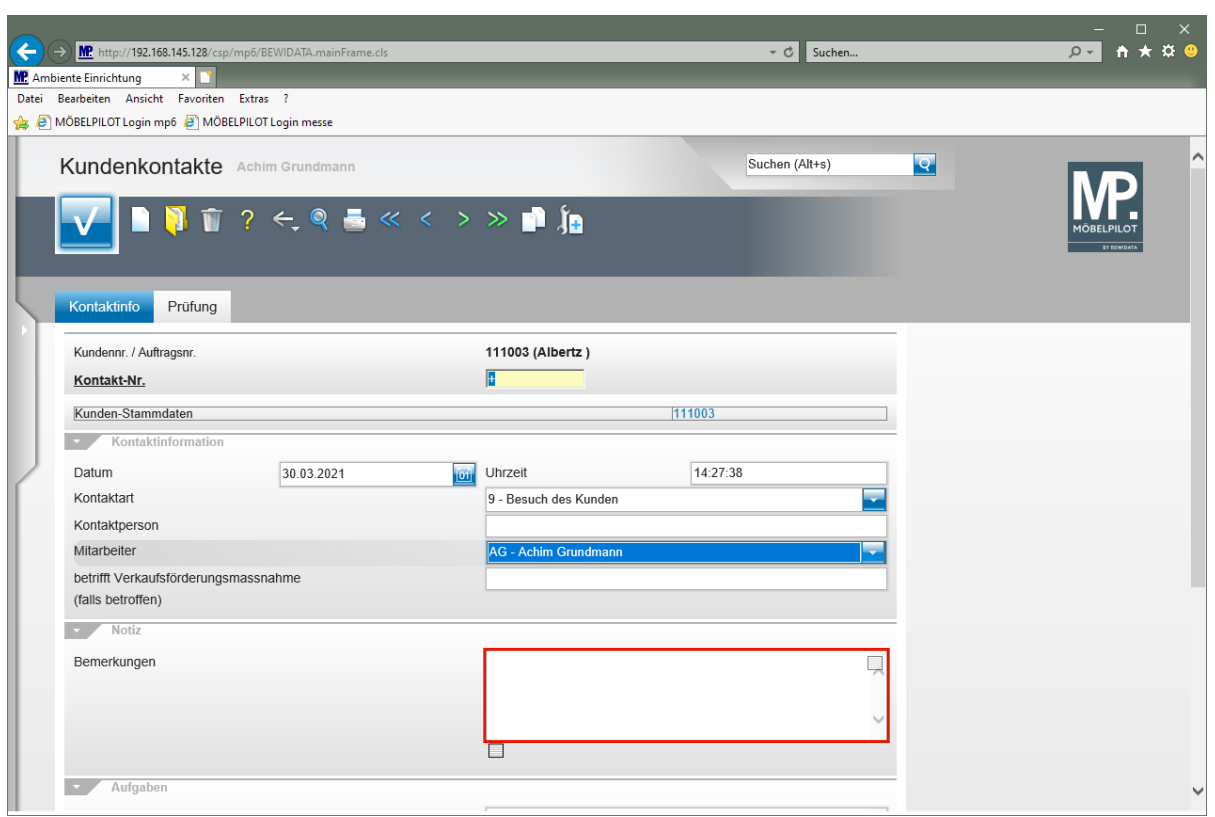

Klicken Sie auf das Eingabefeld **Bemerkungen**.

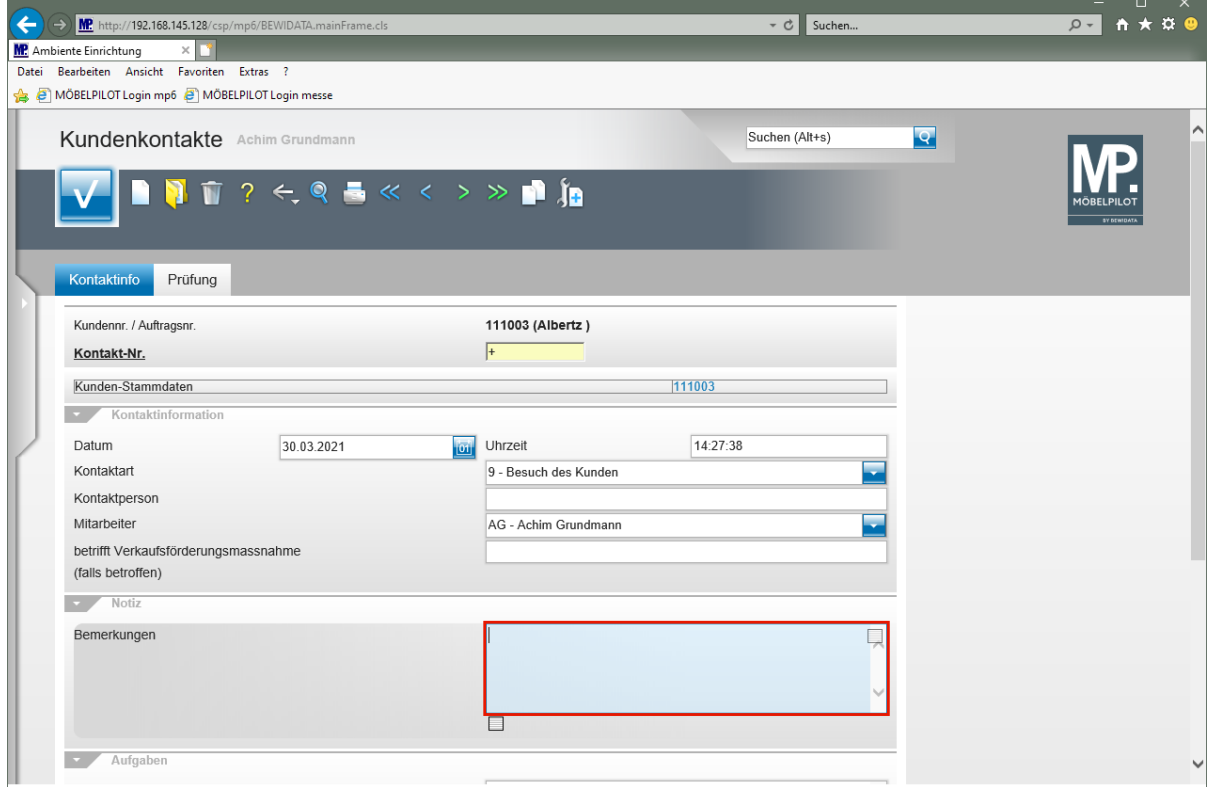

Geben Sie Kunden Unterlagen und Stoffmuster von Wischi mitgegeben im Feld Bemerkungen ein.

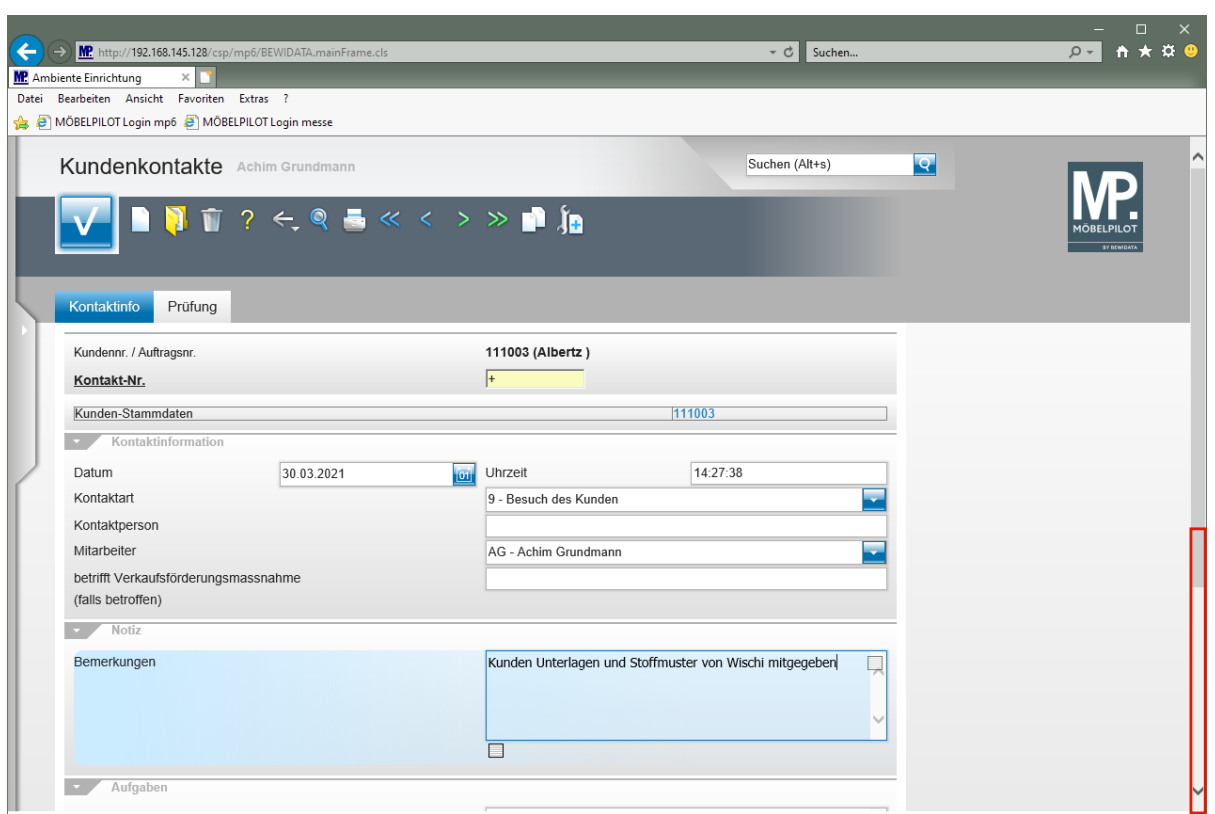

Klicken Sie auf die vertikale Bildlaufleiste.

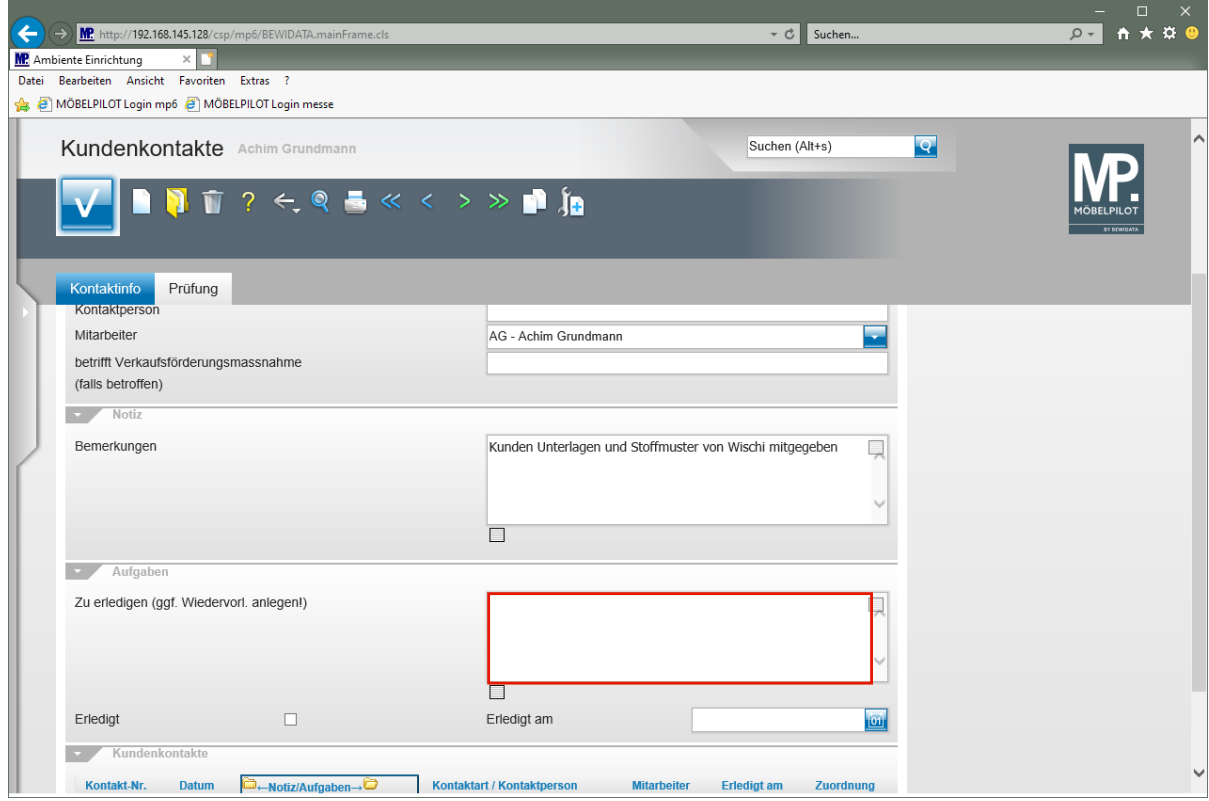

Klicken Sie auf das Eingabefeld Zu erledigen (ggf. Wiedervorlage anlegen!).

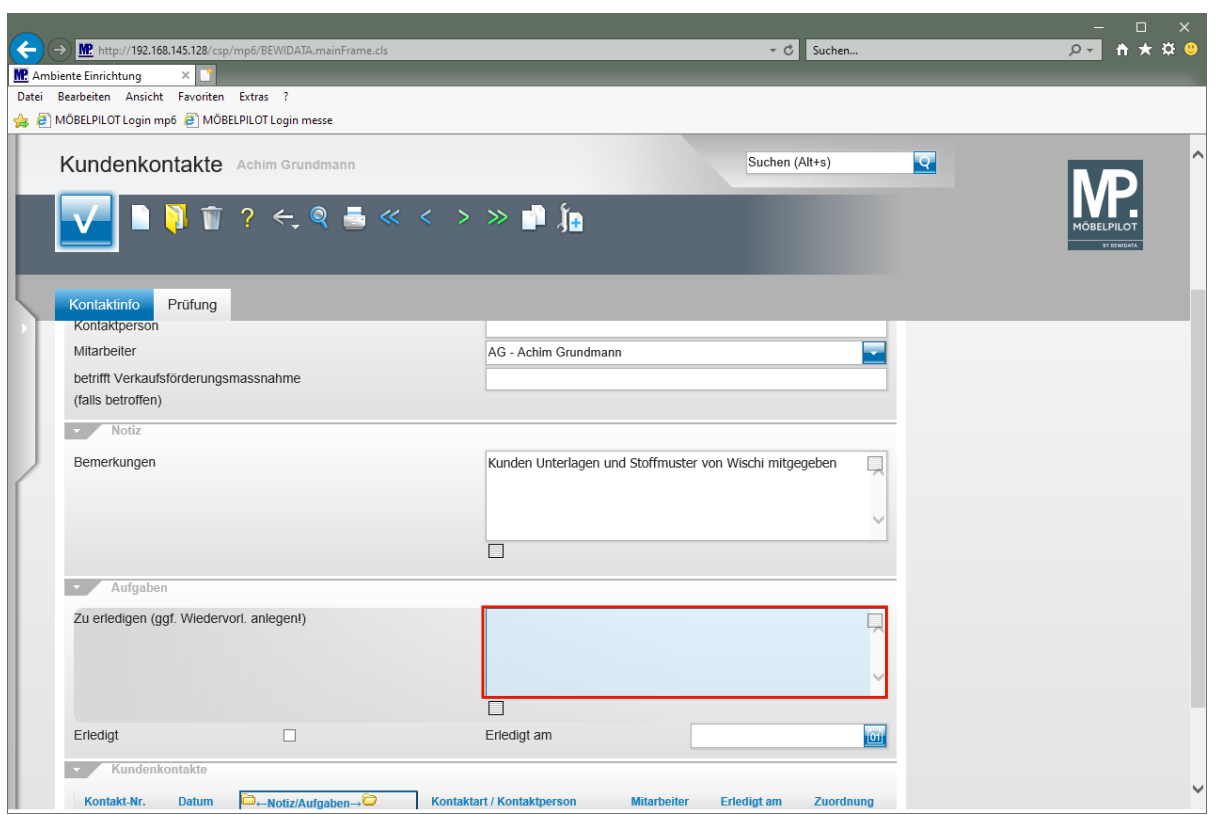

Geben Sie **in 1 Woche nachfassen** im Feld **Zu erledigen (ggf. Wiedervorlage anlegen!)** ein.

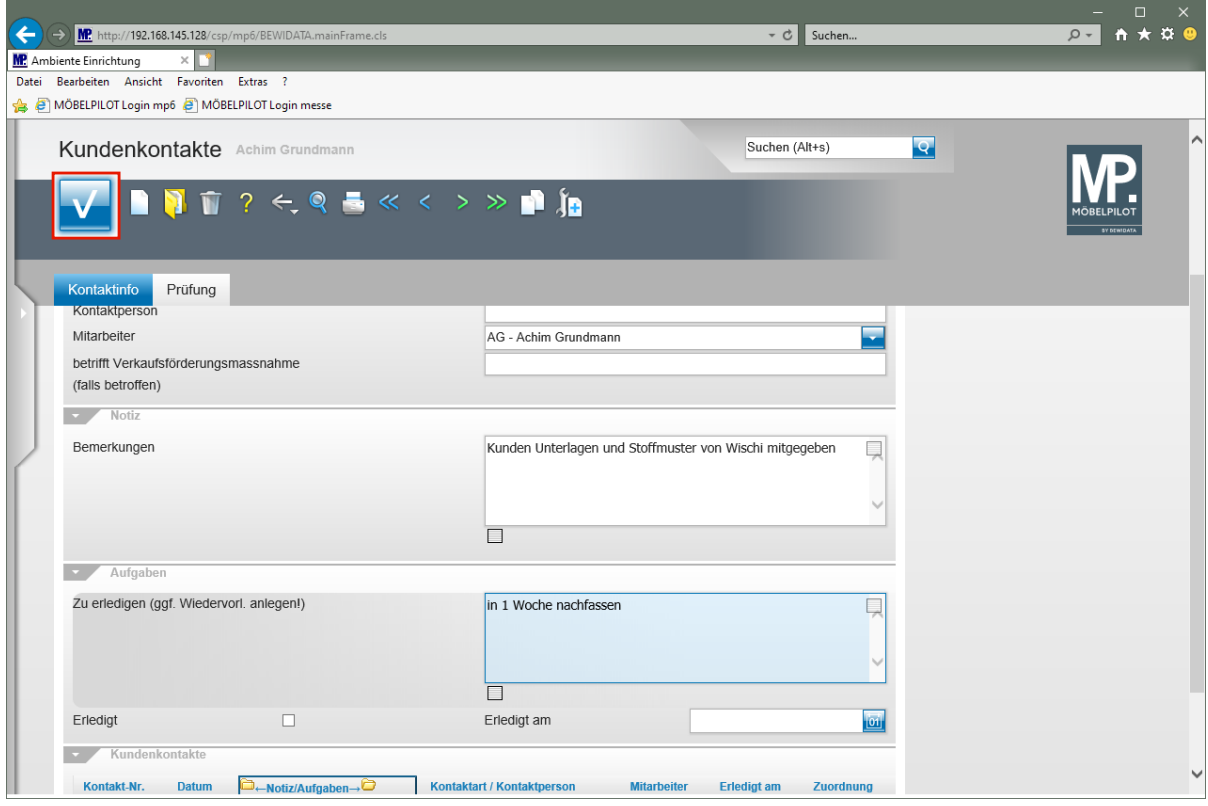

Klicken Sie auf die Schaltfläche **Speichern**.

#### **Wiedervorlage erstellen**

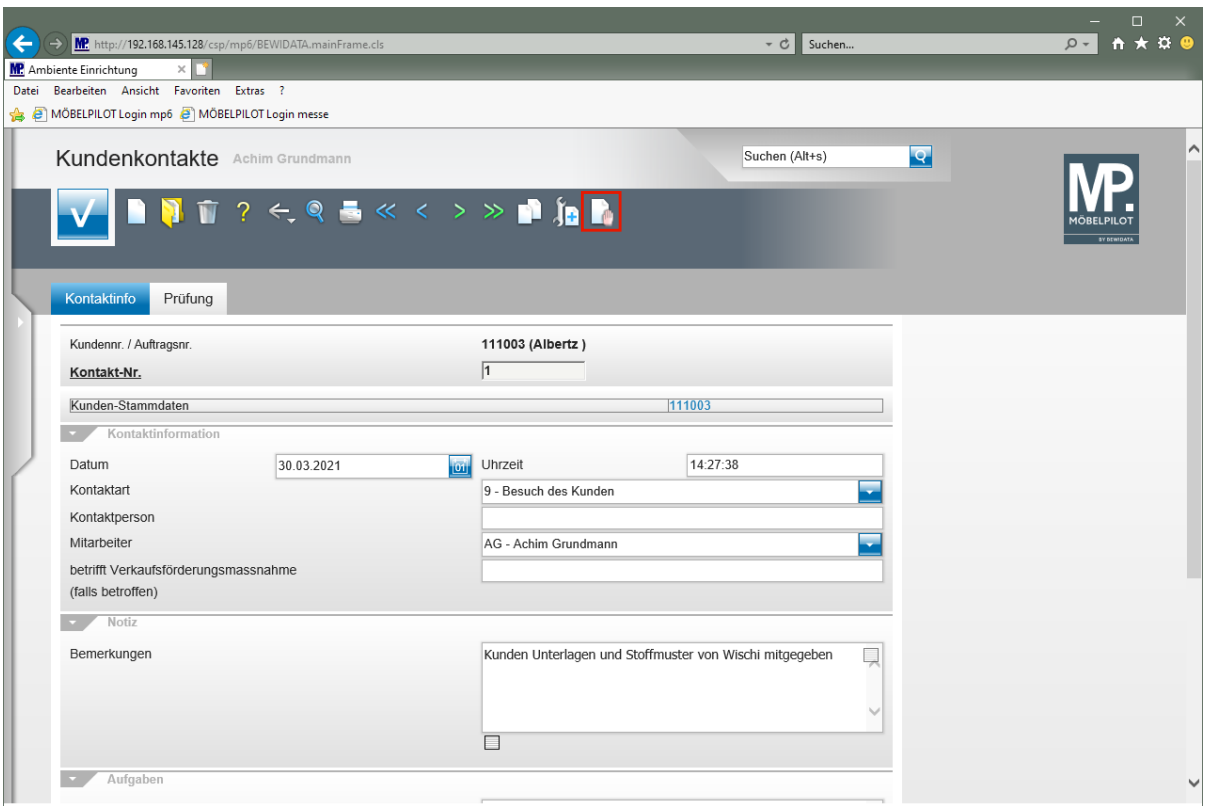

Klicken Sie auf den Hyperlink **Wiedervorlage**.

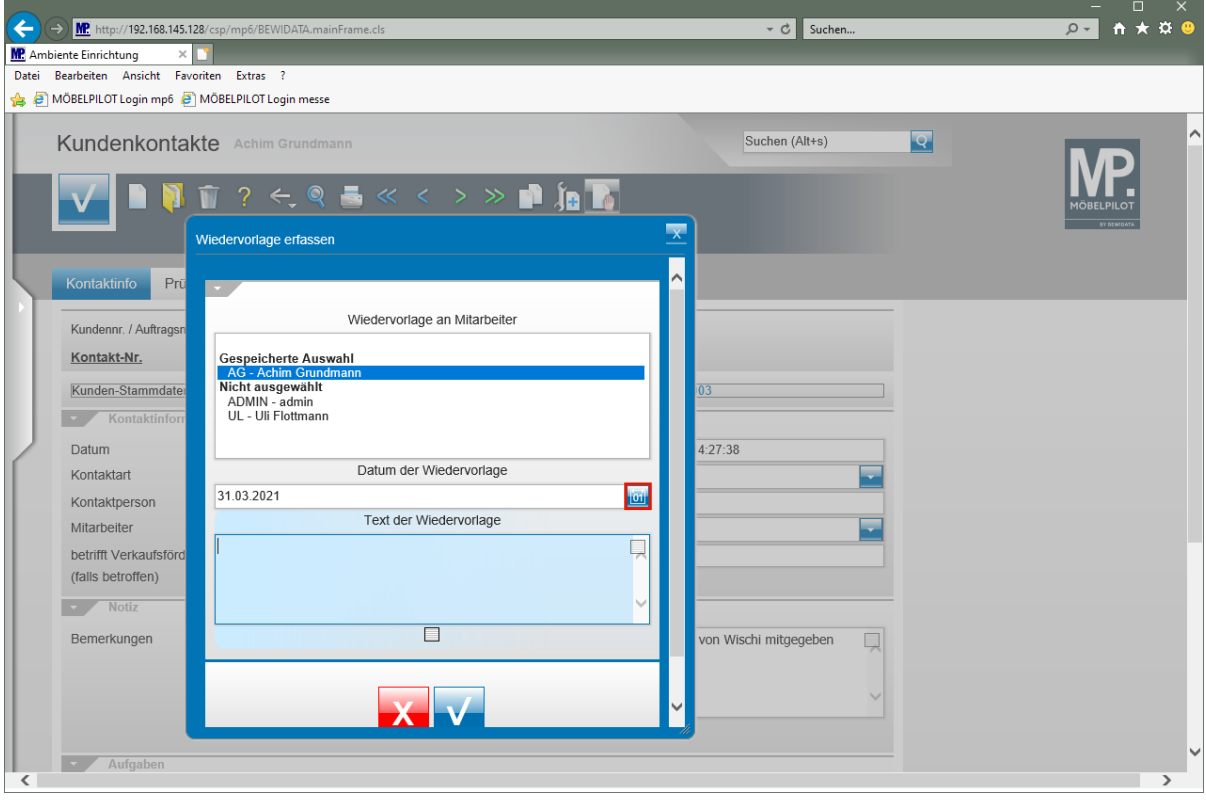

 $\bullet$ 

Legen Sie nun fest:

- welcher MitarbeiterIn die Wiedervorlage erhalten soll
- wann die Wiedervorlage erscheinen soll
- den Text der Wiedervorlage

Klicken Sie im Feld **Datum der Wiedervorlage** auf den Hyperlink **Datum**.

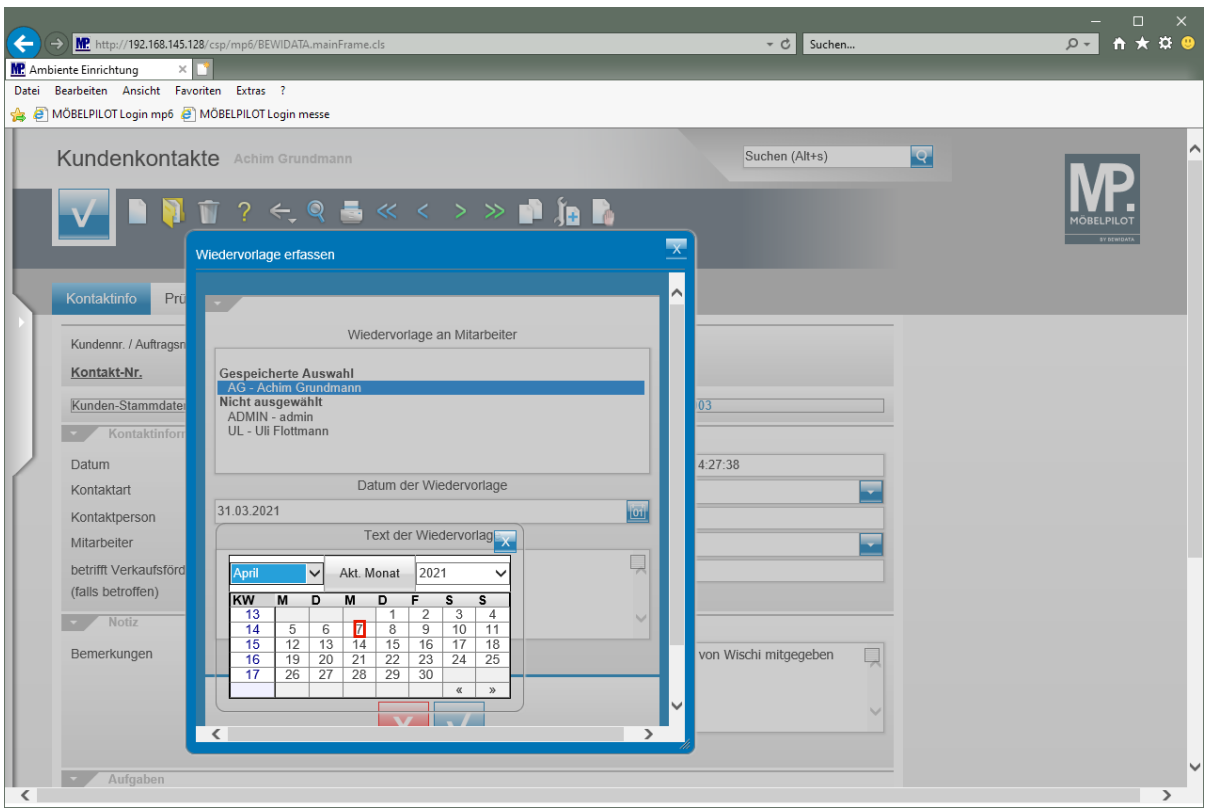

#### Klicken Sie im Kalender auf **7**.

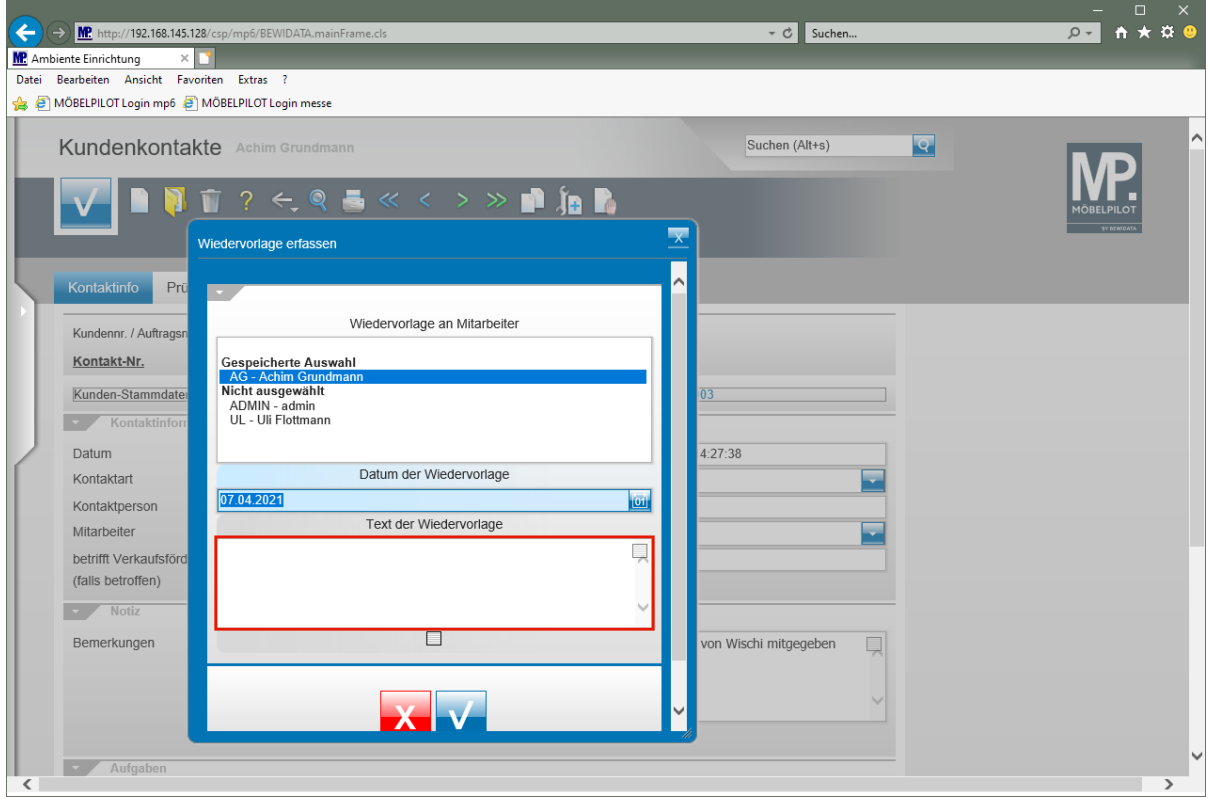

Klicken Sie auf das Eingabefeld **Text der Wiedervorlage**.

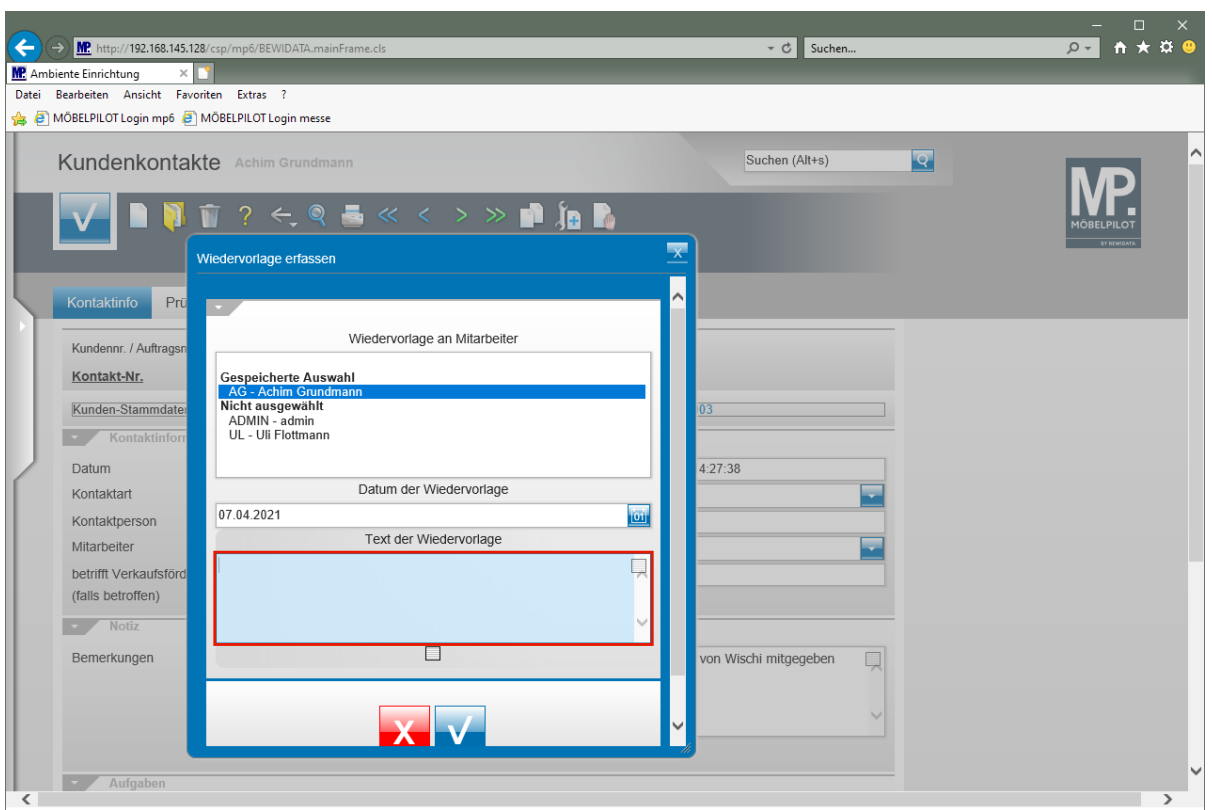

Geben Sie Kunden anrufen und Termin vereinbaren im Feld Text der Wiedervorlage ein.

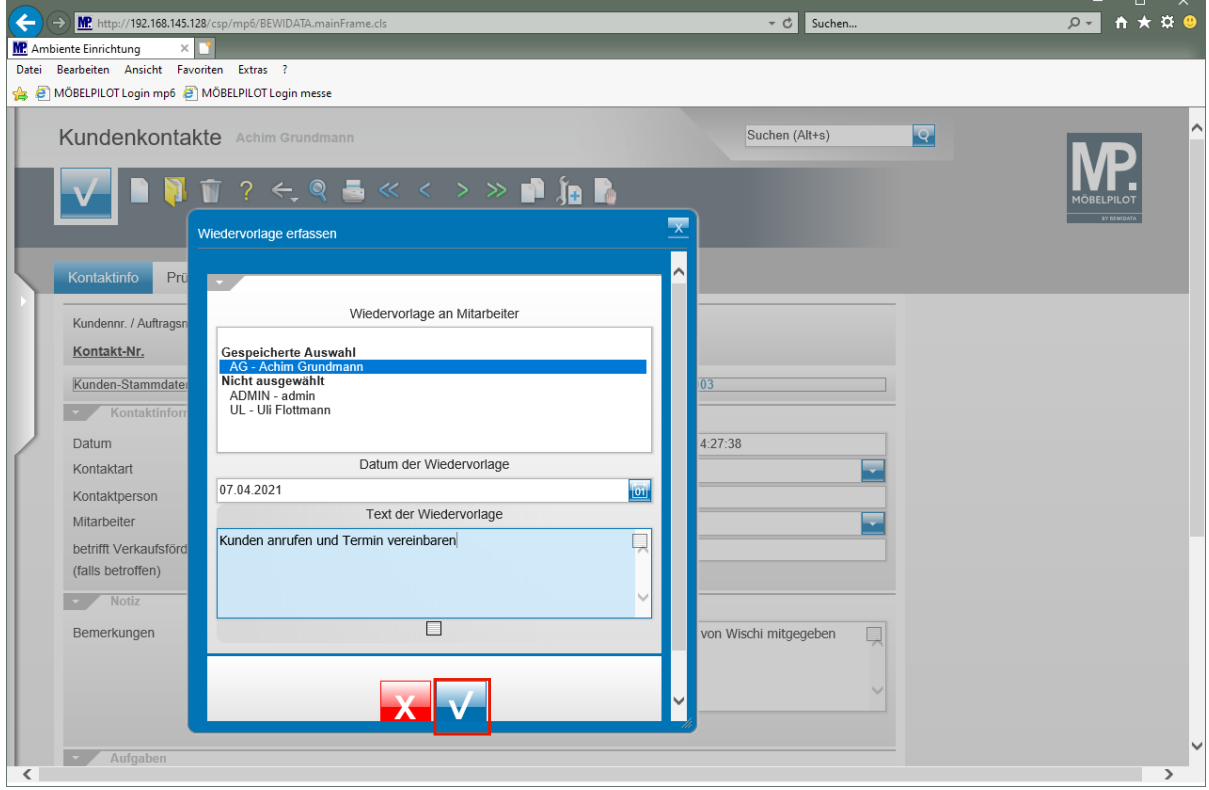

Klicken Sie auf den Hyperlink **OK** und speichern Sie so Ihre Eingaben.

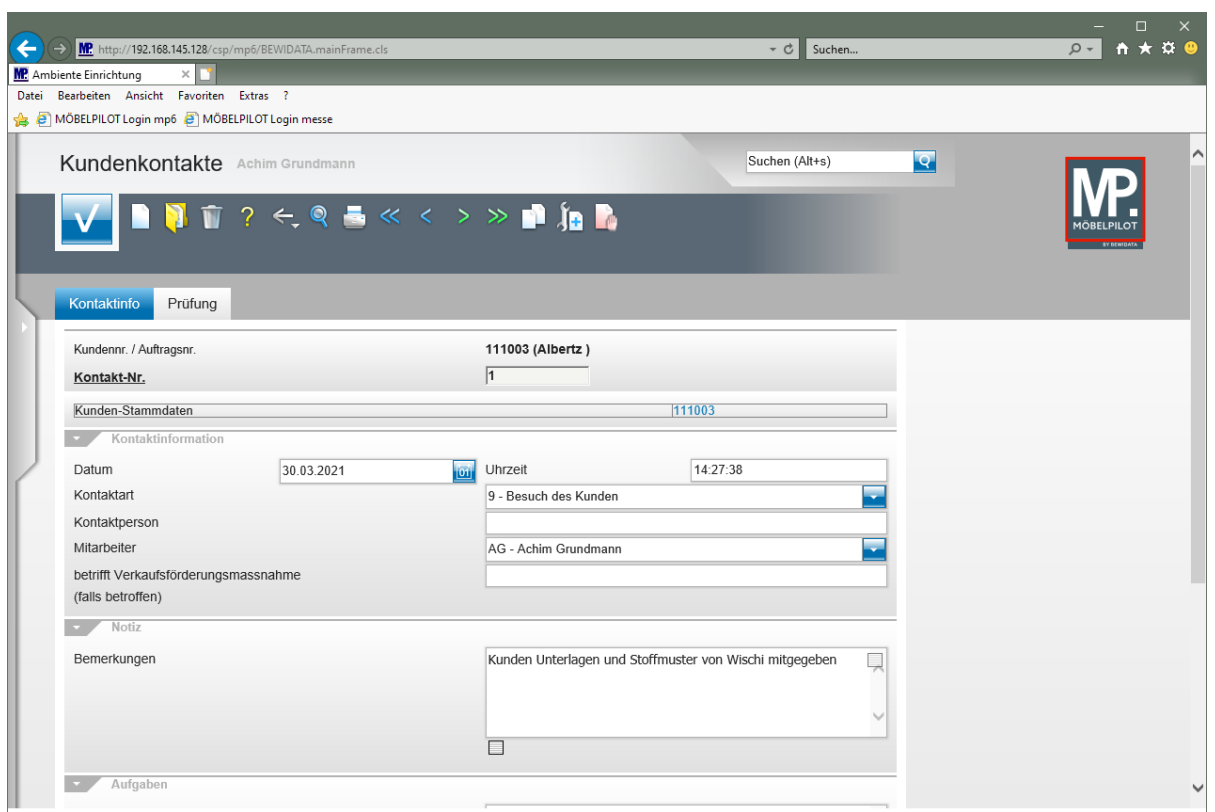

Zum Verlassen des Formulars klicken Sie auf die Schaltfläche **Home-Bildschirm**.

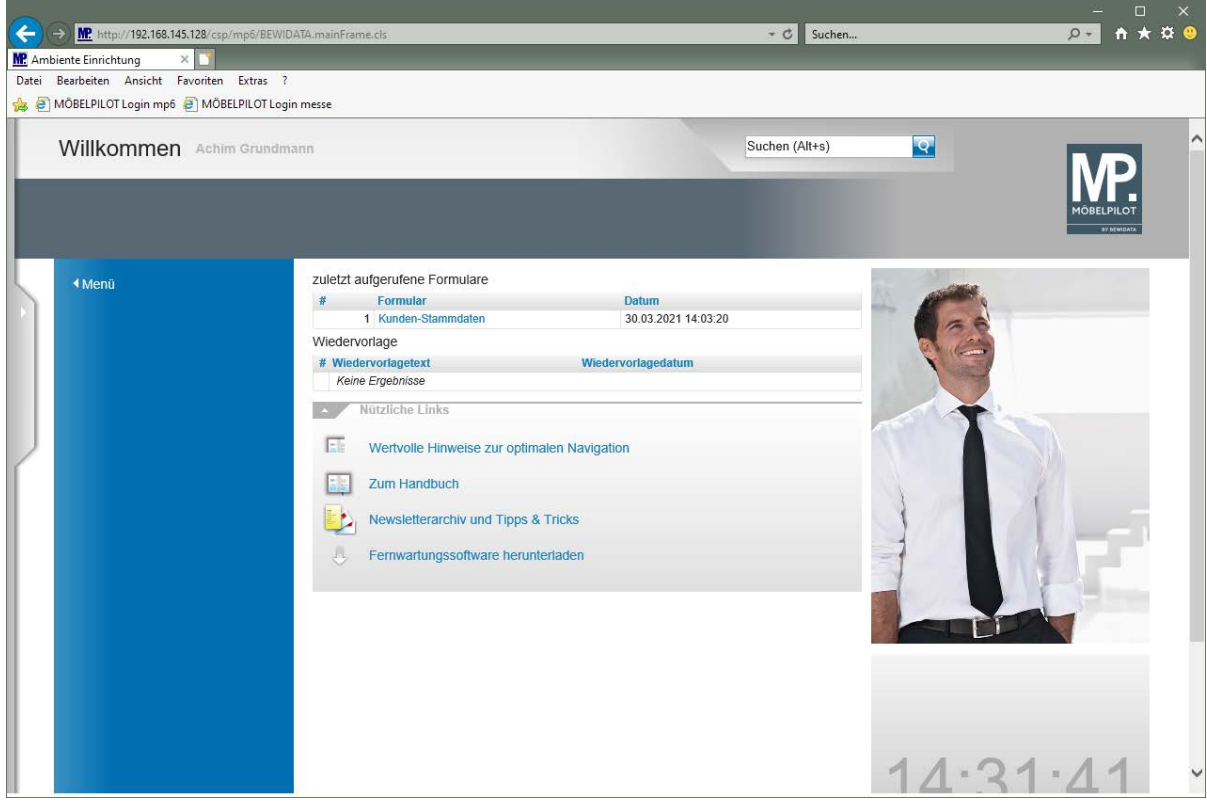

#### **Wie erstelle ich aus MÖBELPILOT heraus einen Brief?**

Im Tagesgeschäft muss vor allem im Rahmen der Auftragsabwicklung immer wieder mit Kunden und Lieferanten kommuniziert werden. Vielfach greift man hier aus Vereinfachungsgründen auf individualisierte Standardtexte zurück, die dann entweder per Brief, Fax oder E-Mail weitergeleitet werden. Egal welche Versandart Sie letztendlich wählen, die Funktion rufen Sie immer über den Button "Brief erstellen" auf.

Hinweis: Im Kurs "Parameter und Briefvorlagen" erfahren Sie, wie Briefvorlagen erstellt werden und welche Möglichkeiten es gibt, diese mit Hilfe von Platzhaltern zu individualisieren.

#### **Formular aufrufen**

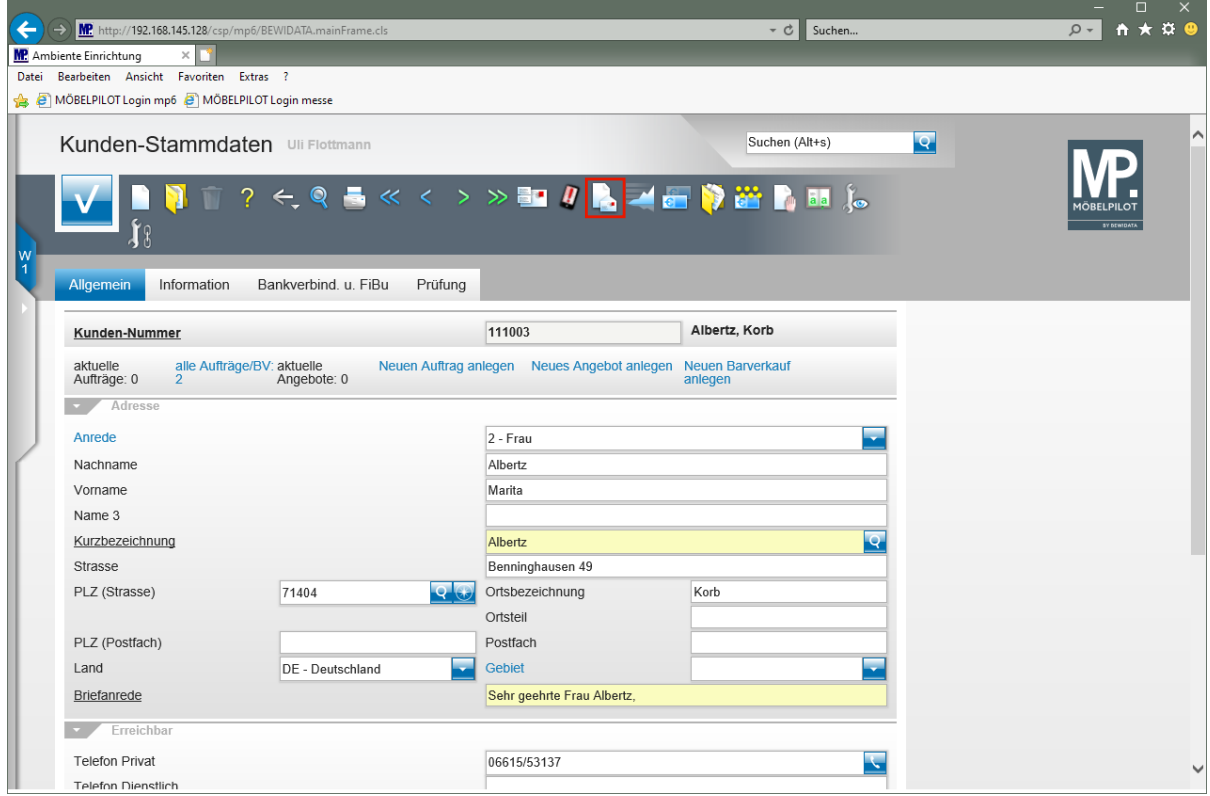

Klicken Sie auf den Hyperlink **Brief erstellen**.

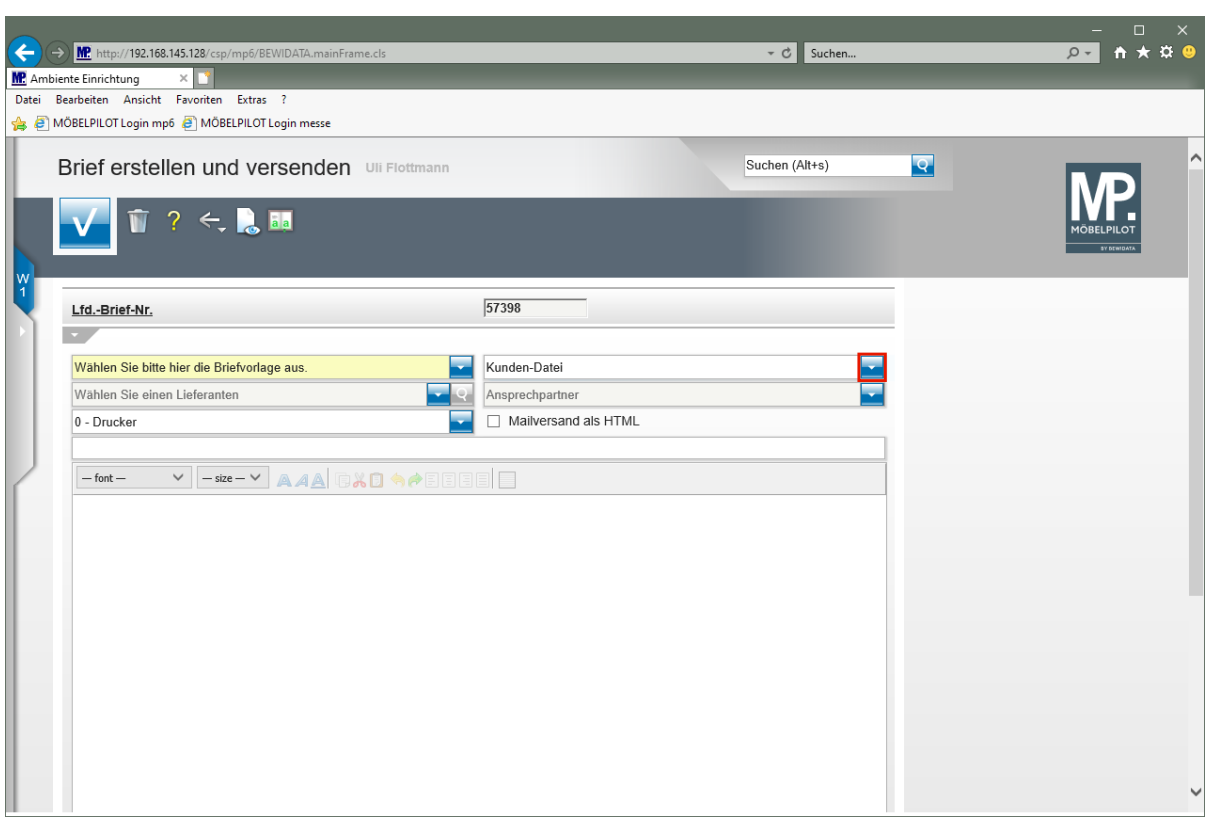

Klicken Sie im Auswahlfeld **Empfänger** auf die Schaltfläche **Öffnen**.

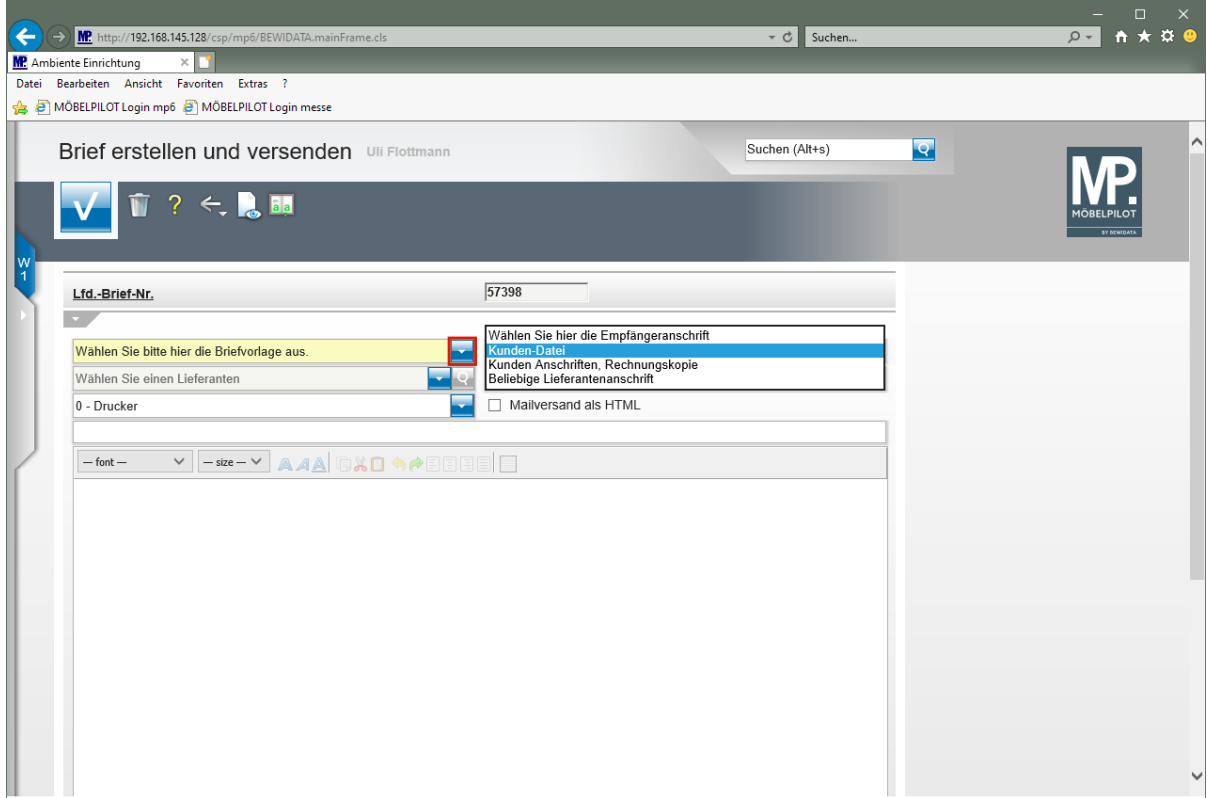

Klicken Sie im Auswahlfeld **Briefvorlage** auf die Schaltfläche **Öffnen**.

 $\bigodot$ Standardmäßig wird als Empfänger die Adresse aus dem Kunden-Stammblatt vorgeschlagen. Gibt es weitere Adressen zu diesem Kunden, können sie die entsprechende Adresse über das Auswahlmenü selektieren.

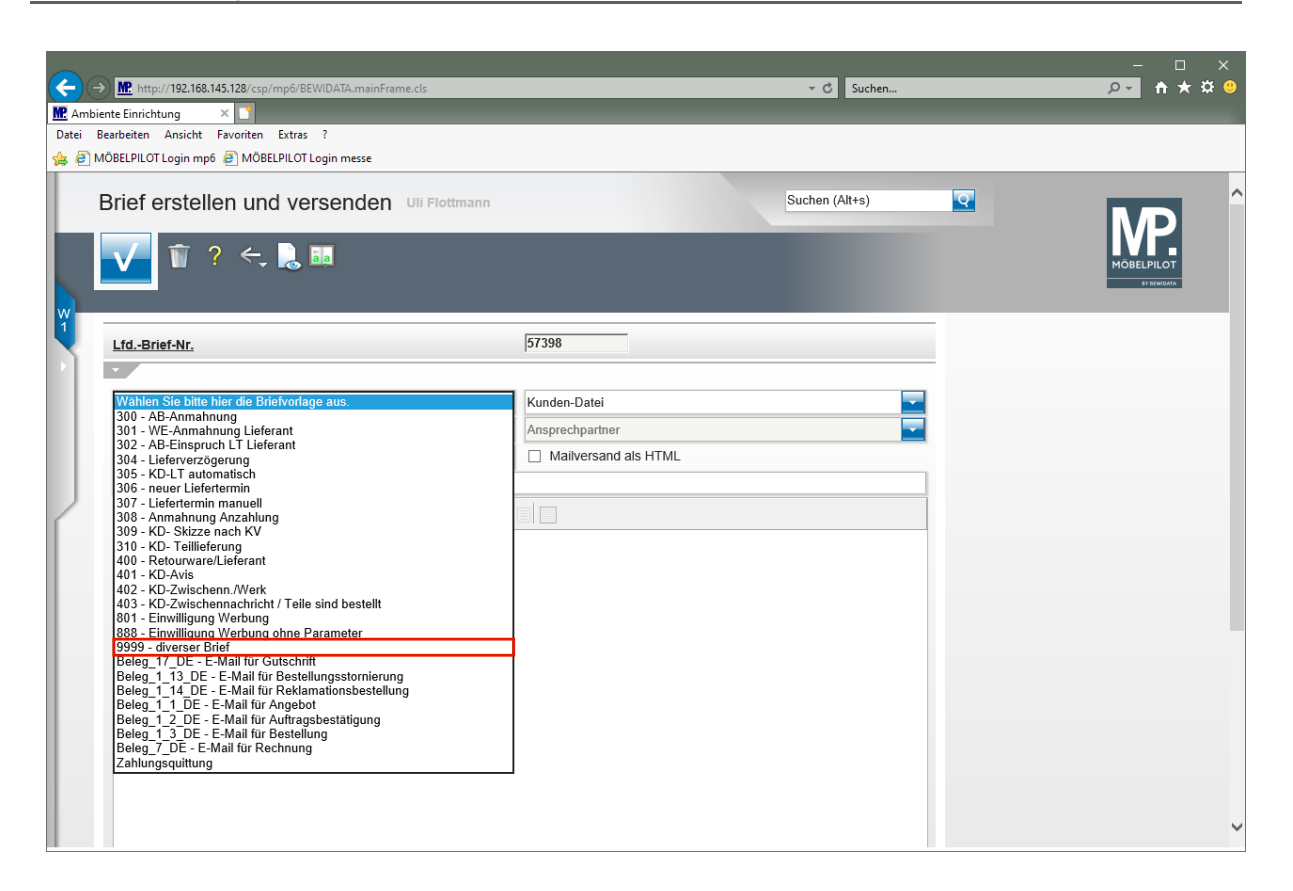

Klicken Sie auf den Listeneintrag **9999 - diverser Brief**.

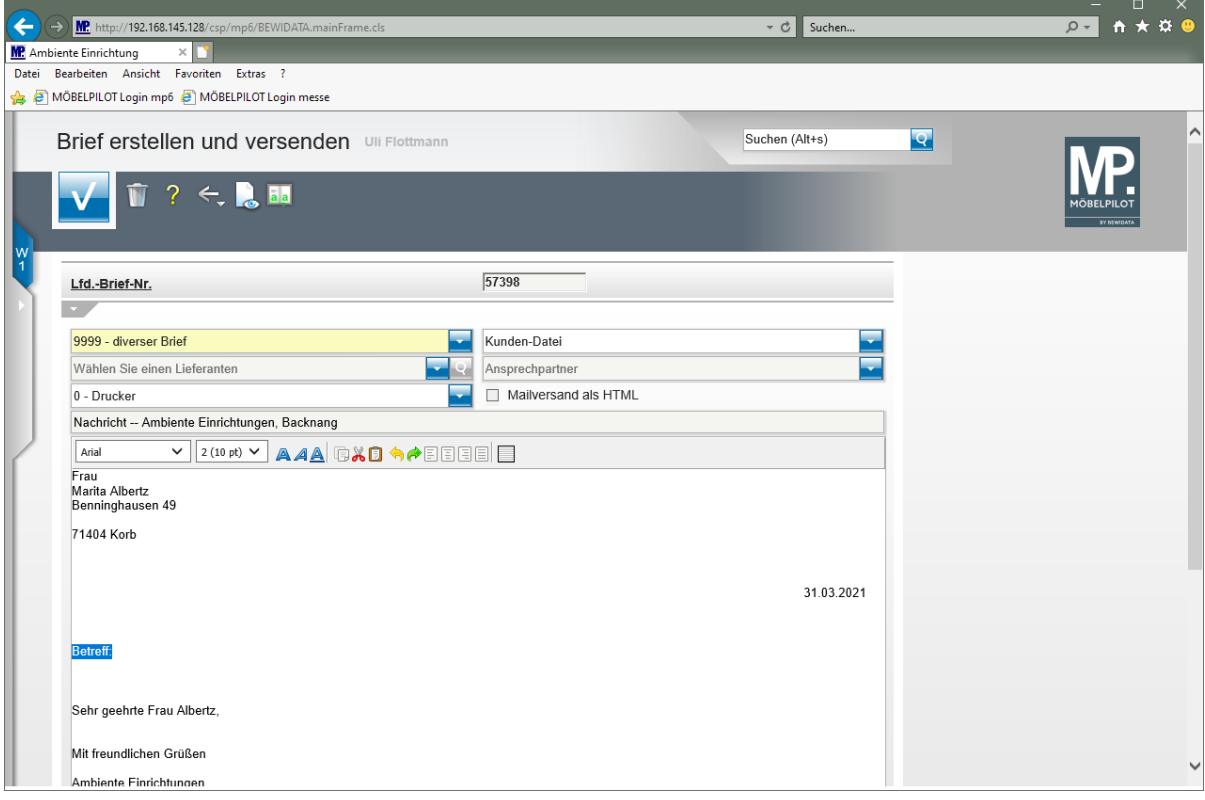

 $\bigodot$ 

 $\bigodot$ 

Beginnen Sie nun mit der Erfassung des Briefes

Nachdem Sie Ihren Text erfasst haben legen Sie bitte noch fest, ob der Brief sofort gedruckt werden soll. Wir empfehlen Ihnen, den Brief zunächst in die Stapelverarbeitung einzustellen und alle Briefe des Tages gemeinsam über das Programm *"Drucken Briefe"* am Ende des Tages zu produzieren.

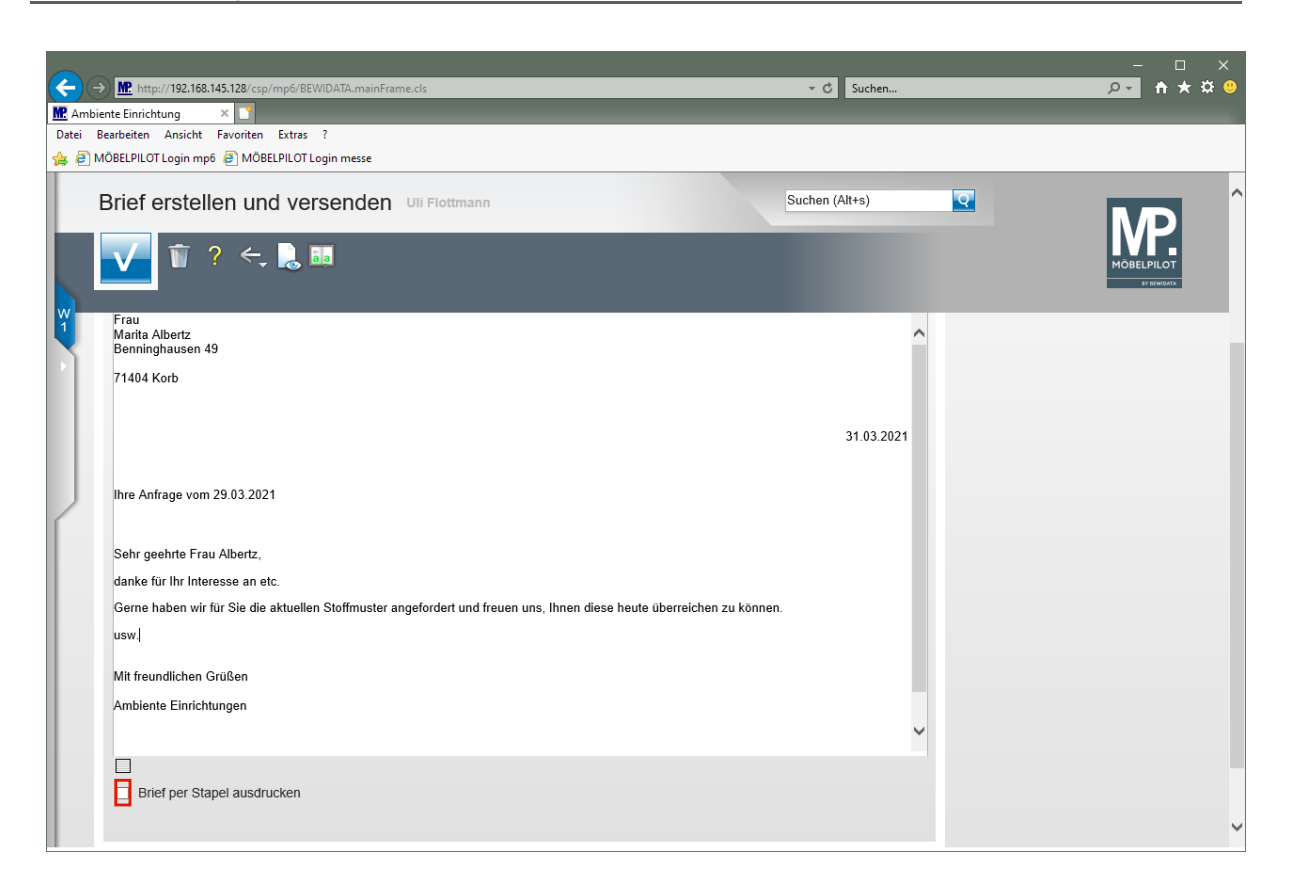

Klicken Sie auf das Kontrollkästchen **Brief per Stapel ausdrucken**.

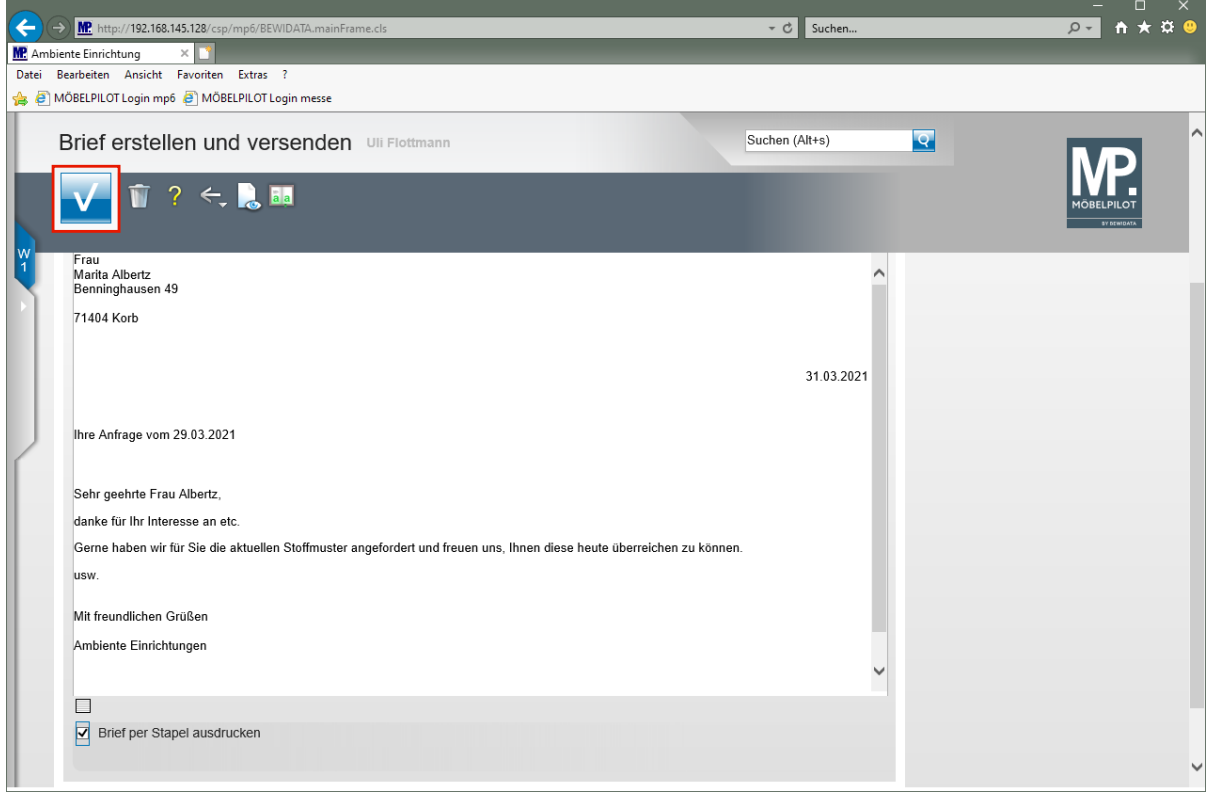

Klicken Sie auf die Schaltfläche **Speichern**.